## $(1)$  $(1)$ **CISCO.**

Cisco Model DPC2420R2/EPC2420R2 DOCSIS/EuroDOCSIS 2.0 Wireless Residential Gateway with Embedded Digital Voice Adapter User Guide

## **Please Read**

## **Important**

Please read this entire guide. If this guide provides installation or operation instructions, give particular attention to all safety statements included in this guide.

## **Notices**

#### **Trademark Acknowledgments**

Cisco and the Cisco logo are trademarks or registered trademarks of Cisco and/or its affiliates in the U.S. and other countries. A listing of Cisco's trademarks can be found at **www.cisco.com/go/trademarks**. DOCSIS is a registered trademark of Cable Television Laboratories, Inc. EuroDOCSIS, EuroPacketCable, and PacketCable are trademarks of Cable Television Laboratories, Inc.

Other third party trademarks mentioned are the property of their respective owners.

The use of the word partner does not imply a partnership relationship between Cisco and any other company. (1009R)

#### **Publication Disclaimer**

Cisco Systems, Inc. assumes no responsibility for errors or omissions that may appear in this publication. We reserve the right to change this publication at any time without notice. This document is not to be construed as conferring by implication, estoppel, or otherwise any license or right under any copyright or patent, whether or not the use of any information in this document employs an invention claimed in any existing or later issued patent.

#### **Software and Firmware Use**

The software described in this document is protected by copyright law and furnished to you under a license agreement. You may only use or copy this software in accordance with the terms of your license agreement.

The firmware in this equipment is protected by copyright law. You may only use the firmware in the equipment in which it is provided. Any reproduction or distribution of this firmware, or any portion of it, without our express written consent is prohibited.

#### **Copyright**

© 2011 Cisco Systems, Inc. All rights reserved. Printed in the United States of America.

Information in this publication is subject to change without notice. No part of this publication may be reproduced or transmitted in any form, by photocopy, microfilm, xerography, or any other means, or incorporated into any information retrieval system, electronic or mechanical, for any purpose, without the express permission of Cisco Systems, Inc.

## **Notice to Installers**

The servicing instructions in this notice are for use by qualified service personnel only. To reduce the risk of electric shock, do not perform any servicing other than that contained in the operating instructions, unless you are qualified to do so.

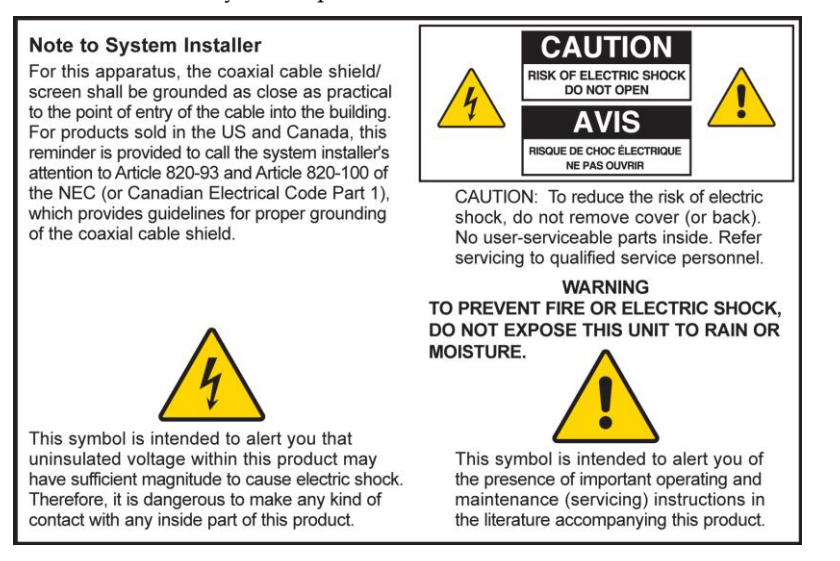

#### **Notice à l'attention des installateurs de réseaux câblés**

Les instructions relatives aux interventions d'entretien, fournies dans la présente notice, s'adressent exclusivement au personnel technique qualifié. Pour réduire les risques de chocs électriques, n'effectuer aucune intervention autre que celles décrites dans le mode d'emploi et les instructions relatives au fonctionnement, à moins que vous ne soyez qualifié pour ce faire.

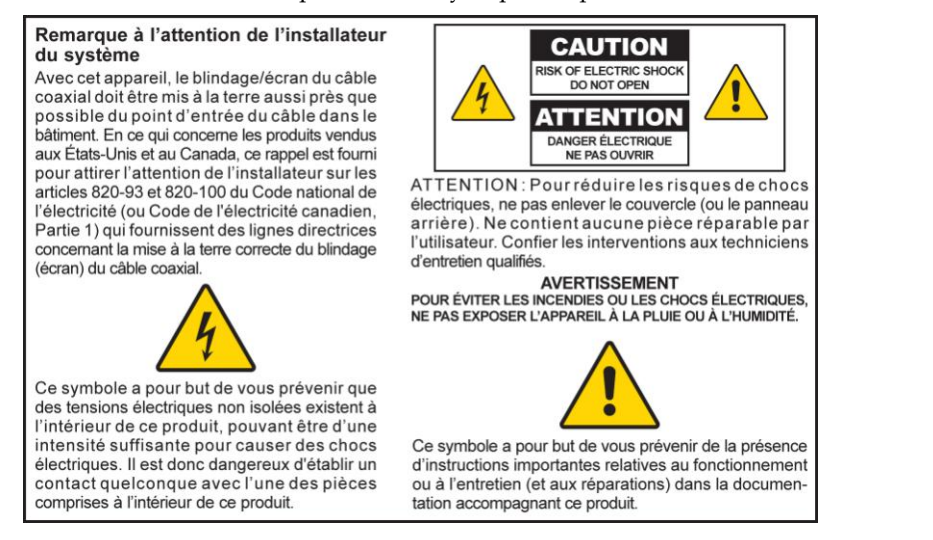

### **Mitteilung für CATV-Techniker**

Die in dieser Mitteilung aufgeführten Wartungsanweisungen sind ausschließlich für qualifiziertes Fachpersonal bestimmt. Um die Gefahr eines elektrischen Schlags zu reduzieren, sollten Sie keine Wartungsarbeiten durchführen, die nicht ausdrücklich in der Bedienungsanleitung aufgeführt sind, außer Sie sind zur Durchführung solcher Arbeiten qualifiziert.

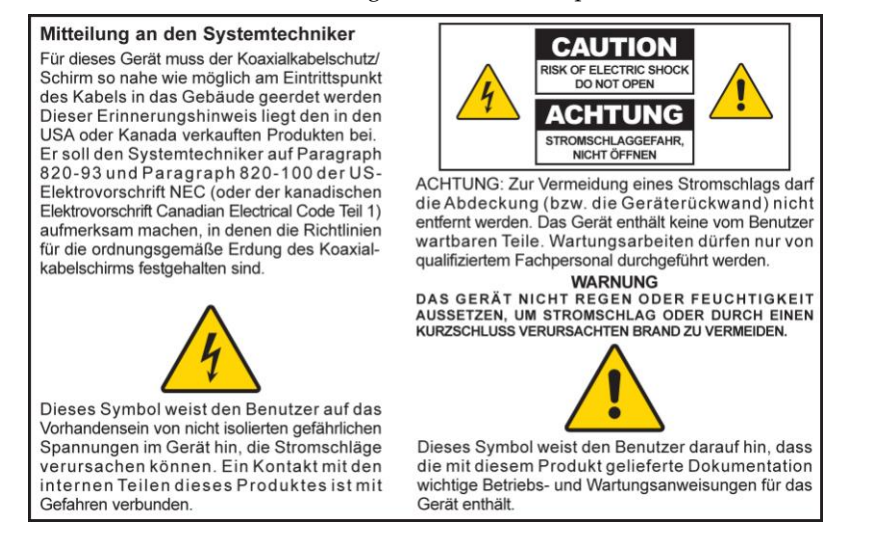

#### **Aviso a los instaladores de sistemas CATV**

Las instrucciones de reparación contenidas en el presente aviso son para uso exclusivo por parte de personal de mantenimiento cualificado. Con el fin de reducir el riesgo de descarga eléctrica, no realice ninguna otra operación de reparación distinta a las contenidas en las instrucciones de funcionamiento, a menos que posea la cualificación necesaria para hacerlo.

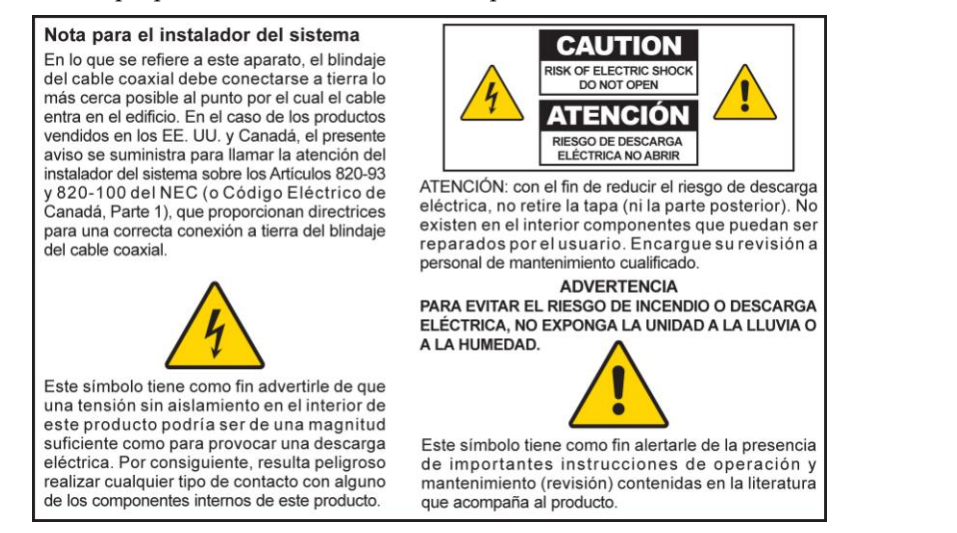

20080814\_Installer820\_Intl

## **Contents**

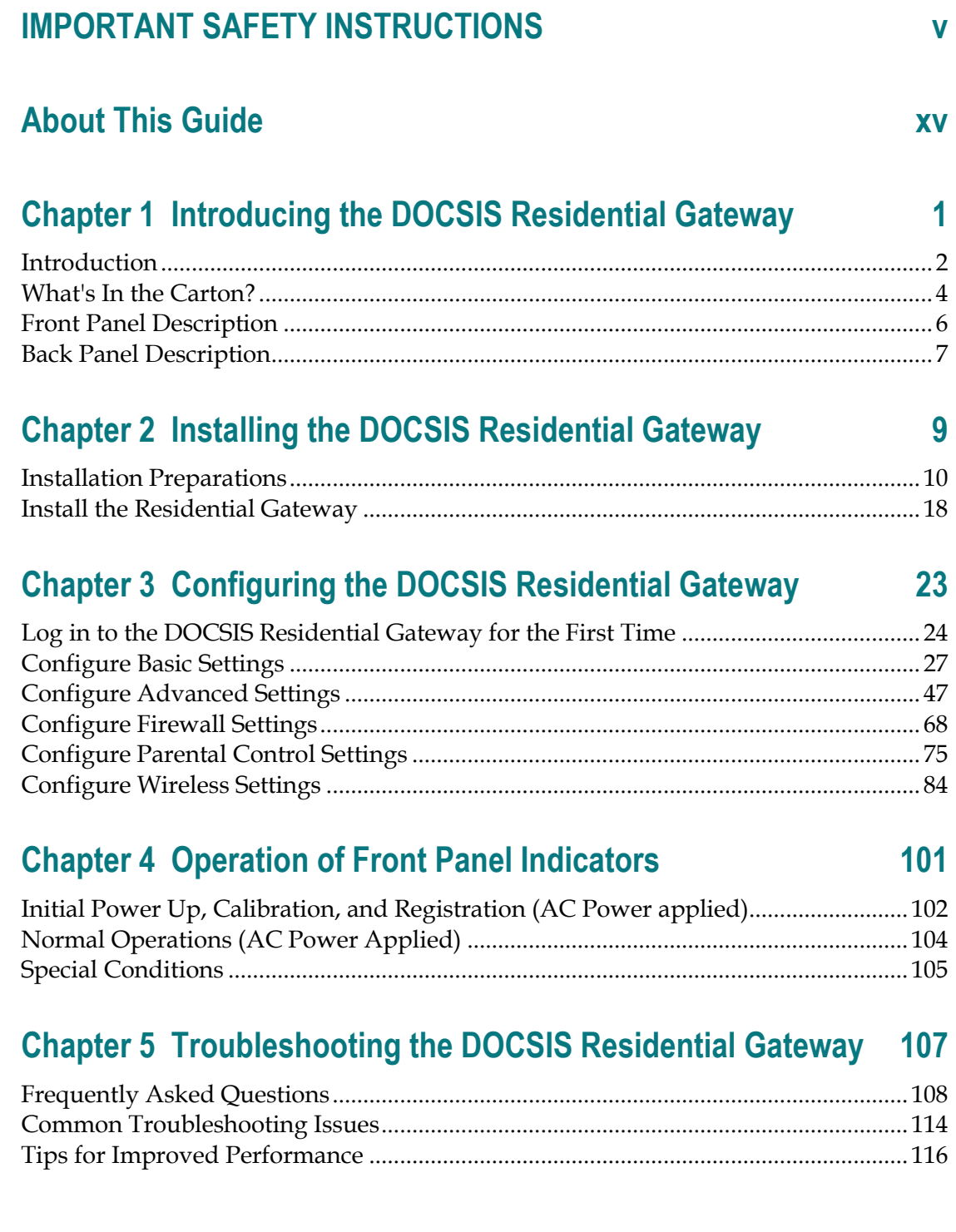

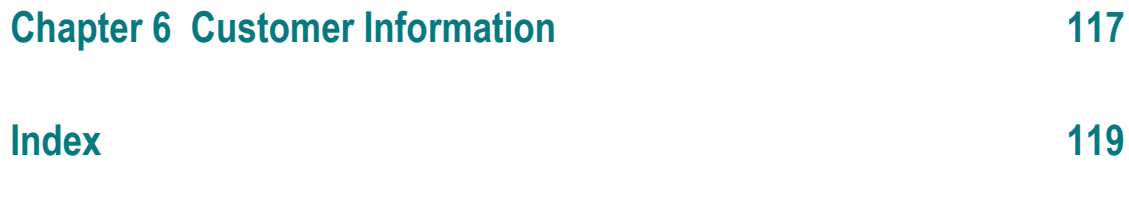

## **IMPORTANT SAFETY INSTRUCTIONS**

- 1) Read these instructions.
- 2) Keep these instructions.
- 3) Heed all warnings.
- 4) Follow all instructions.
- 5) Do not use this apparatus near water.
- 6) Clean only with dry cloth.
- 7) Do not block any ventilation openings. Install in accordance with the manufacturer's instructions.
- 8) Do not install near any heat sources such as radiators, heat registers, stoves, or other apparatus (including amplifiers) that produce heat.
- 9) Do not defeat the safety purpose of the polarized or grounding-type plug. A polarized plug has two blades with one wider than the other. A grounding-type plug has two blades and a third grounding prong. The wide blade or the third prong is provided for your safety. If the provided plug does not fit into your outlet, consult an electrician for replacement of the obsolete outlet.
- 10) Protect the power cord from being walked on or pinched particularly at plugs, convenience receptacles, and the point where they exit from the apparatus.
- 11) Only use attachments/accessories specified by the manufacturer.

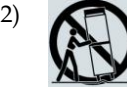

12) Use only with the cart, stand, tripod, bracket, or table specified by the manufacturer, or sold with the apparatus. When a cart is used, use caution when moving the cart/apparatus combination to avoid injury from tip-over.

- 13) Unplug this apparatus during lightning storms or when unused for long periods of time.
- 14) Refer all servicing to qualified service personnel. Servicing is required when the apparatus has been damaged in any way, such as a power-supply cord or plug is damaged, liquid has been spilled or objects have fallen into the apparatus, the apparatus has been exposed to rain or moisture, does not operate normally, or has been dropped.

#### **Power Source Warning**

A label on this product indicates the correct power source for this product. Operate this product only from an electrical outlet with the voltage and frequency indicated on the product label. If you are uncertain of the type of power supply to your home or business, consult your service provider or your local power company.

The AC inlet on the unit must remain accessible and operable at all times.

#### **Ground the Product**

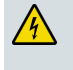

**WARNING: Avoid electric shock and fire hazard! If this product connects to coaxial cable wiring, be sure the cable system is grounded (earthed). Grounding provides some protection against voltage surges and built-up static charges.**

#### **Protect the Product from Lightning**

In addition to disconnecting the AC power from the wall outlet, disconnect the signal inputs.

#### **Verify the Power Source from the On/Off Power Light**

When the on/off power light is not illuminated, the apparatus may still be connected to the power source. The light may go out when the apparatus is turned off, regardless of whether it is still plugged into an AC power source.

#### **Eliminate AC Power/Mains Overloads**

**WARNING: Avoid electric shock and fire hazard! Do not overload AC power/mains, outlets, extension cords, or integral convenience receptacles. For products that require battery power or other power sources to operate them, refer to the operating instructions for those products.**

#### **Provide Ventilation and Select a Location**

- Remove all packaging material before applying power to the product.
- Do not place this apparatus on a bed, sofa, rug, or similar surface.
- Do not place this apparatus on an unstable surface.
- Do not install this apparatus in an enclosure, such as a bookcase or rack, unless the installation provides proper ventilation.
- Do not place entertainment devices (such as VCRs or DVDs), lamps, books, vases with liquids, or other objects on top of this product.
- Do not block ventilation openings.

#### **Operating Environment**

This product is designed for operation indoors with a temperature range from 32° to 104° F (0° to 40°C). Each product should have adequate spacing on all sides so that the cooling air vents on the chassis are not blocked.

#### **Protect from Exposure to Moisture and Foreign Objects**

**WARNING: Avoid electric shock and fire hazard! Do not expose this product to dripping or splashing liquids, rain, or moisture. Objects filled with liquids, such as vases, should not be placed on this apparatus.**

**WARNING: Avoid electric shock and fire hazard! Unplug this product before cleaning. Do not use a liquid cleaner or an aerosol cleaner. Do not use a magnetic/static cleaning device (dust remover) to clean this product.**

**WARNING: Avoid electric shock and fire hazard! Never push objects through the openings in this product. Foreign objects can cause electrical shorts that can result in electric shock or fire.** 

#### **Service Warnings**

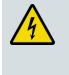

**WARNING: Avoid electric shock! Do not open the cover of this product. Opening or removing the cover may expose you to dangerous voltages. If you open the cover, your warranty will be void. This product contains no user-serviceable parts.**

#### **Check Product Safety**

Upon completion of any service or repairs to this product, the service technician must perform safety checks to determine that this product is in proper operating condition.

#### **Protect the Product When Moving It**

Always disconnect the power source when moving the apparatus or connecting or disconnecting cables.

#### **Telephone Equipment Notice**

When using your telephone equipment, basic safety precautions should always be followed to reduce the risk of fire, electric stock and injury to persons, including the following:

1. Do not use this product near water, for example, near a bath tub, wash bowl, kitchen sink or laundry tub, in a wet basement or near a swimming pool.

2. Avoid using a telephone (other than a cordless type) during an electrical storm. There may be a remote risk of electric shock from lightning.

3. Do not use the telephone to report a gas leak in the vicinity of the leak.

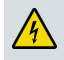

**CAUTION: To reduce the risk of fire, use only No. 26 AWG or larger telecommunication line cord.**

**SAVE THESE INSTRUCTIONS**

20110316\_Modem No Battery\_Safety

## **United States FCC Compliance**

This device has been tested and found to comply with the limits for a Class B digital device, pursuant to part 15 of the FCC Rules. These limits are designed to provide reasonable protection against such interference in a residential installation. This equipment generates, uses, and can radiate radio frequency energy. If not installed and used in accordance with the instructions, it may cause harmful interference to radio communications. However, there is no guarantee that interference will not occur in a particular installation. If this equipment does cause harmful interference to radio or television reception, which can be determined by turning the equipment OFF and ON, the user is encouraged to try to correct the interference by one or more of the following measures:

- Reorient or relocate the receiving antenna.
- Increase the separation between the equipment and receiver.
- Connect the equipment into an outlet on a circuit different from that to which the receiver is connected.
- Consult the service provider or an experienced radio/television technician for help.

Any changes or modifications not expressly approved by Cisco Systems, Inc., could void the user's authority to operate the equipment.

The information shown in the FCC Declaration of Conformity paragraph below is a requirement of the FCC and is intended to supply you with information regarding the FCC approval of this device. *The phone numbers listed are for FCC-related questions only and not intended for questions regarding the connection or operation for this device. Please contact your service provider for any questions you may have regarding the operation or installation of this device.*

## **Declaration of Conformity**

This device complies with Part 15 of FCC Rules. Operation is subject to the following two conditions: 1) the device may not cause harmful interference, and 2) the device must accept any interference received, including interference that may cause undesired operation.

DOCSIS Residential Gateway Model(s): DPC2420R2 EPC2420R2 Manufactured by: Cisco Systems, Inc. 5030 Sugarloaf Parkway Lawrenceville, Georgia 30044 USA Telephone: 770 236-1077

#### **Canada EMI Regulation**

This Class B digital apparatus complies with Canadian ICES-003.

Cet appareil numérique de la class B est conforme à la norme NMB-003 du Canada.

#### **RF Exposure Statements**

**Note:** This transmitter must not be co-located or operated in conjunction with any other antenna or transmitter. This equipment should be installed and operated with a minimum distance of 7.9 inches (20 cm) between the radiator and your body.

#### **US**

This system has been evaluated for RF exposure for humans in reference to ANSI C 95.1 (American National Standards Institute) limits. The evaluation was based in accordance with FCC OET Bulletin 65C rev 01.01 in compliance with Part 2.1091 and Part 15.27. The minimum separation distance from the antenna to general bystander is 7.9 inches (20 cm) to maintain compliance.

#### **Canada**

This system has been evaluated for RF exposure for humans in reference to Canada Health Code 6 (2009) limits. The evaluation was based on evaluation per RSS-102 Rev 4. The minimum separation distance from the antenna to general bystander is 7.9 inches (20 cm) to maintain compliance.

#### **EU**

This system has been evaluated for RF exposure for humans in reference to the ICNIRP (International Commission on Non-Ionizing Radiation Protection) limits. The evaluation was based on the EN 50385 Product Standard to Demonstrate Compliance of Radio Base Stations and Fixed Terminals for Wireless Telecommunications Systems with basic restrictions or reference levels related to Human Exposure to Radio Frequency Electromagnetic Fields from 300 MHz to 40 GHz. The minimum separation distance from the antenna to general bystander is 20 cm (7.9 inches).

#### **Australia**

This system has been evaluated for RF exposure for humans as referenced in the Australian Radiation Protection standard and has been evaluated to the ICNIRP (International Commission on Non-Ionizing Radiation Protection) limits. The minimum separation distance from the antenna to general bystander is 20 cm (7.9 inches).

20100527 FCC DSL. Dom and Intl

## **CE Compliance**

## **Declaration of Conformity with Regard to the EU Directive 1999/5/EC (R&TTE Directive)**

This declaration is only valid for configurations (combinations of software, firmware and hardware) supported or provided by Cisco Systems for use within the EU. The use of software or firmware not supported or provided by Cisco Systems may result in the equipment no longer being compliant with the regulatory requirements.

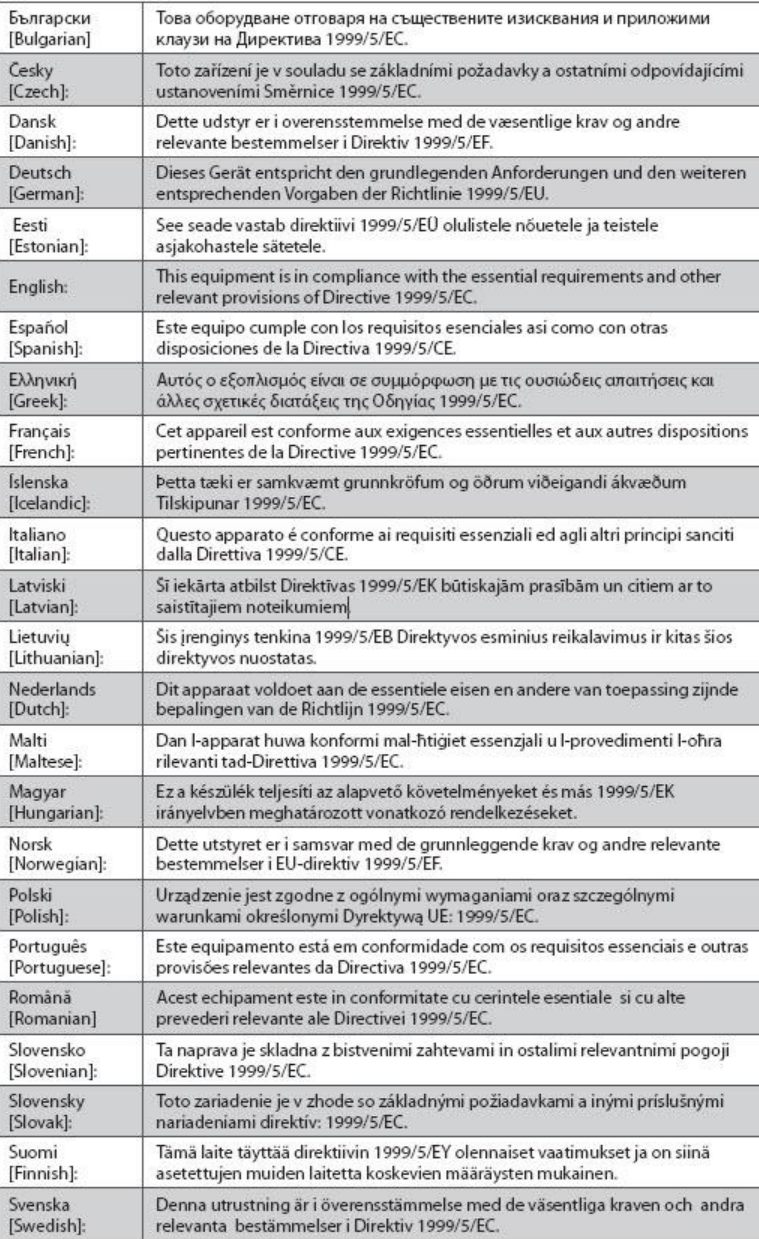

#### **CE Compliance**

**Note:** The full declaration of conformity for this product can be found at **http://www.cisco.com/web/consumer/support/compliance\_info.html**.

The following standards were applied during the assessment of the product against the requirements of the Directive 1999/5/EC:

- Radio: EN 300 328
- EMC: EN 301 489-1 and EN 301 489-17
- Safety: EN 60950 and EN 50385

The CE mark and class-2 identifier are affixed to the product and its packaging. This product conforms to the following European directives:

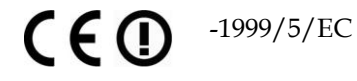

#### **National Restrictions**

This product is for indoor use only.

#### **France**

For 2.4 GHz, the output power is restricted to 10 mW EIRP when the product is used outdoors in the band 2454 - 2483.5 MHz. There are no restrictions when used in other parts of the 2.4 GHz band. Check http://www.arcep.fr/ for more details.

Pour la bande 2,4 GHz, la puissance est limitée à 10 mW en p.i.r.e. pour les équipements utilisés en extérieur dans la bande 2454 - 2483,5 MHz. Il n'y a pas de restrictions pour des utilisations dans d'autres parties de la bande 2,4 GHz. Consultez http://www.arcep.fr/ pour de plus amples détails.

#### **Italy**

This product meets the National Radio Interface and the requirements specified in the National Frequency Allocation Table for Italy. Unless this wireless LAN product is operating within the boundaries of the owner's property, its use requires a "general authorization." Please check http://www.comunicazioni.it/it/ for more details.

Questo prodotto è conforme alla specifiche di Interfaccia Radio Nazionali e rispetta il Piano Nazionale di ripartizione delle frequenze in Italia. Se non viene installato all 'interno del proprio fondo, l'utilizzo di prodotti Wireless LAN richiede una "Autorizzazione Generale". Consultare http://www.comunicazioni.it/it/ per maggiori dettagli.

#### **Latvia**

The outdoor usage of the 2.4 GHz band requires an authorization from the Electronic Communications Office. Please check http://www.esd.lv for more details.

2,4 GHz frekvenču joslas izmantošanai ārpus telpām nepieciešama atļauja no Elektronisko sakaru direkcijas. Vairāk informācijas: http://www.esd.lv.

**Note:** The regulatory limits for maximum output power are specified in EIRP. The EIRP level of a device can be calculated by adding the gain of the antenna used (specified in dBi) to the output power available at the connector (specified in dBm).

#### **Antennas**

Use only the antenna supplied with the product.

20110311\_CE\_Modem/EMTA

## **About This Guide**

#### **Introduction**

Welcome. This guide provides instructions and recommendations for placing, installing, configuring, operating, maintaining, and troubleshooting the DPC2420R2 and EPC2420R2 DOCSIS Residential Gateways.

#### **Purpose**

This guide covers the following product models:

- DPC2420R2 DOCSIS Residential Gateway
- **EPC2420R2 EuroDOCSIS Residential Gateway**

All features described in this guide are standard to these models of residential gateways unless otherwise noted. For the purpose of this guide, whenever a feature or option applies to only a specific model, the model number is specified. If a model number is not specified, then the feature or option applies to both of the models.

#### **Audience**

This guide is written for the home subscriber.

#### **Document Version**

This is the first formal release of this document.

# **1 Chapter 1**

# **Introducing the DOCSIS Residential Gateway**

## **Introduction**

This chapter provides an overview of residential gateway features, indicators, and connectors to help you become familiar with the residential gateway and the benefits it offers. This chapter also lists the accessories and equipment that are provided with the residential gateway so you can verify that you received all of these items.

## **In This Chapter**

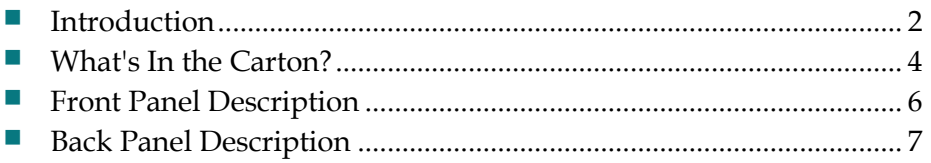

## <span id="page-21-0"></span>**Introduction**

Welcome to the exciting world of high-speed Internet and high-quality digital telephone service. Your new Cisco® Model DPC2420R2 DOCSIS® 2.0 or EPC2420R2 EuroDOCSIS™ 2.0 Wireless Residential Gateway with Embedded Digital Voice Adapter is a cable modem that meets industry standards for high-speed data connectivity and delivers reliable digital telephone service. It can simultaneously provide both wired (Ethernet) and wireless gateway capabilities to support highspeed data access and provide cost-effective voice services—all in one device. With a DPC2420R2 or EPC2420R2 residential gateway, your Internet enjoyment, home and business communications, and personal productivity will surely soar.

This guide provides procedures and recommendations for placing, installing, configuring, operating, and troubleshooting your DPC2420R2 and EPC2420R2 residential gateway for high-speed Internet and digital telephone service for your home or office. Refer to the appropriate section in this guide for the specific information you need for your situation. Contact your service provider for more information about subscribing to these services.

Your new residential gateway offers the following outstanding benefits and features:

- Compliant with DOCSIS 2.0, and 1.x standards along with PacketCable™ and EuroPacketCable™ specifications to deliver high-end performance and reliability
- **High performance broadband Internet connectivity to energize your online** experience
- One or two-line embedded digital voice adapter for wired telephony service
- One 10/100 BASE-T Ethernet port to provide wired connectivity
- 802.11n Wireless Access Point
- Wi-Fi Protected Setup (WPS), including a push button switch to activate WPS for simplified and secure wireless setup
- A Wireless ON/OFF button (optional) to easily enable and disable the wireless feature
- User configurable Parental Control blocks access to undesirable Internet sites
- Advanced firewall technology deters hackers and protects the home network from unauthorized access
- Attractive compact design that allows for vertical, horizontal, or wall-mounted operation
- Color-coded interface ports and corresponding cables simplify installation and setup
- DOCSIS-5 compliant LED labeling and behavior provides a user and technician friendly method to check operational status and act as a troubleshooting tool
- Allows automatic software upgrades by your service provider

## <span id="page-23-0"></span>**What's In the Carton?**

When you receive your residential gateway, you should check the equipment and accessories to verify that each item is in the carton and that each item is undamaged. The carton contains the following items:

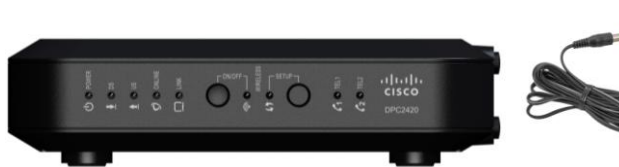

One DPC2420R2 or EPC2420R2 DOCSIS Residential Gateway

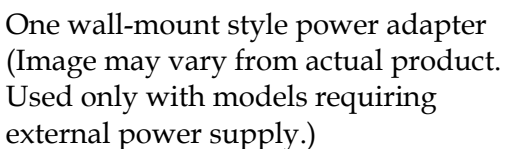

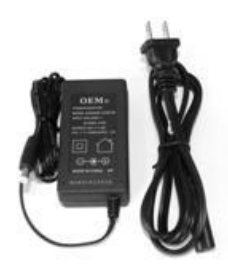

One desktop-style power adapter (Image may vary from actual product. Used only with models requiring external power supply.)

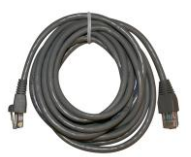

One Ethernet cable (May not be provided with all products.)

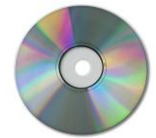

One CD-ROM

If any of these items are missing or damaged, please contact your service provider for assistance.

#### **Notes:**

- You need an optional cable signal splitter and additional standard RF coaxial cables if you want to connect a VCR, a Digital Home Communications Terminal (DHCT) or a set-top converter, or a TV to the same cable connection as your residential gateway.
- If your product supports telephone service, cables and other equipment needed for telephone service must be purchased separately. Contact your service provider to inquire about the equipment and cables you need for telephone service.

## <span id="page-25-0"></span>**Front Panel Description**

The front panel of your residential gateway provides LED status indicators that indicate how well and at what state your residential gateway is operating. See *Operation of Front Panel Indicators* (on pag[e 101\)](#page-120-0), for more information on front panel LED status indicator functions.

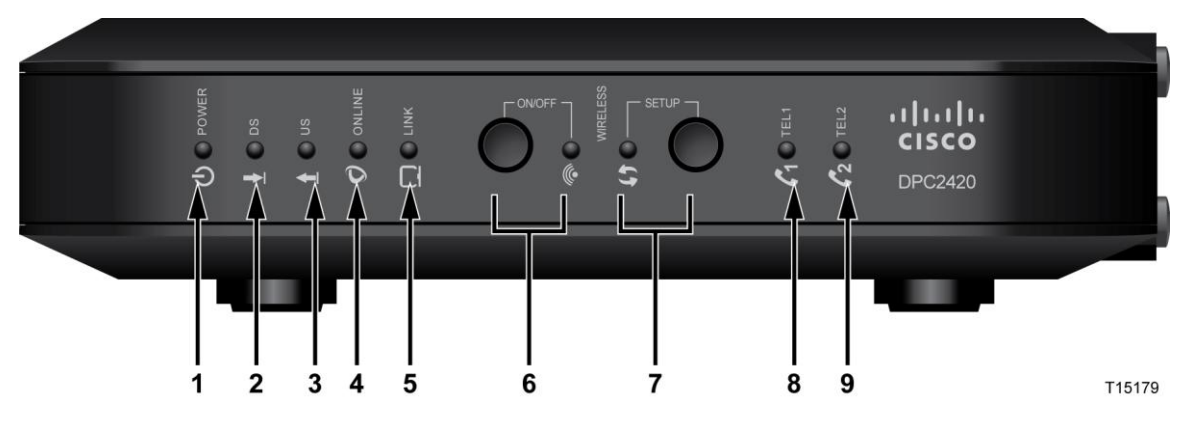

- **1 POWER**—ON, power is applied to the residential gateway
- **2 DS**—ON, the residential gateway is receiving data from the cable network
- **3 US**—ON, the residential gateway is sending data to the cable network
- **4 ONLINE**—ON, the residential gateway is registered on the network and fully operational
- **5 LINK**—ON, the wireless access point is operational. BLINKING indicates that data is being transferred over the wireless connection. OFF indicates that the wireless access point has been disabled by the user
- **6 WIRELESS ON/OFF** (Optional)—Press this button to activate and turn on the Wireless feature. This feature allows users to transfer data over the wireless connection. When the WIRELESS indicator is ON, it indicates that the Wireless Access Point is operational. BLINKING indicates that data is being transferred over the wireless connection. OFF indicates that the Wireless feature has been disabled.
- **7 WIRELESS SETUP**—Press this button to activate the Wireless Setup feature. This feature allows users to add new Wireless Protected Setup (WPS) compliant wireless clients to the home network. When the SETUP indicator is OFF (normal condition), it indicates that the wireless setup is not active. BLINKING indicates the user has activated wireless setup to add new wireless clients on the wireless network.
- **8 TEL1**—ON indicates telephony service is enabled. Blinks when line 1 is in use. OFF indicates that phone service for TEL 1 is not enabled
- **9 TEL2** (Optional)—ON indicates telephony service is enabled. Blinks when line 2 is in use. OFF indicates that phone service for TEL 2 is not enabled

## <span id="page-26-0"></span>**Back Panel Description**

The following illustration identifies the back panel components on the DPC2420R2 and EPC2420R2 residential gateways. Descriptions for each component follow the illustration.

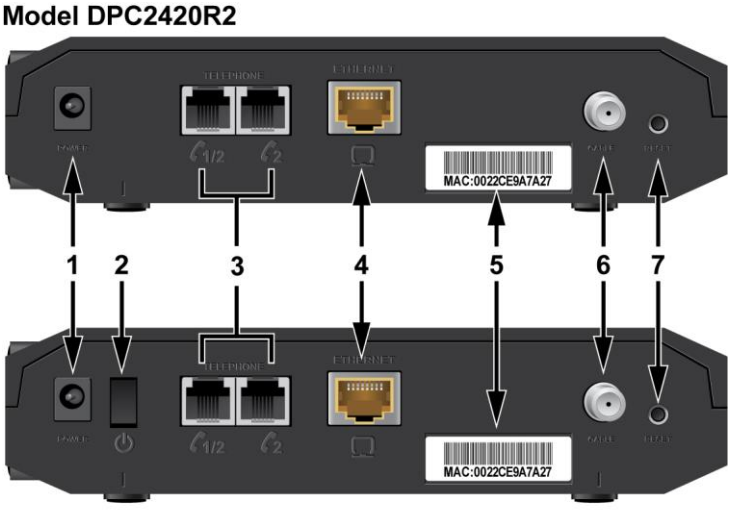

#### Model EPC2420R2

T15180

Important: Do not connect your PC to both the Ethernet and USB ports at the same time. Your residential gateway will not function properly if both the Ethernet and USB ports are connected to your PC at the same time.

**1 POWER**—Connects the residential gateway to the AC power adapter that is provided with your residential gateway

**Important:** Use only the power supply provided with your residential gateway.

- **2 ON/OFF SWITCH (Provided only on products that carry the CE mark)** Allows you to turn off of the residential gateway without removing the power cord. Turning the residential gateway off using this switch ensures that the unit is consuming no energy.
- **3 TELEPHONE 1/2**—RJ-11 telephone ports connect to home telephone wiring to conventional telephones or fax machines. This port provides connections to Line 1 and Line 2 telephone service. In most installations this connector should be used to connect telephone service

**TELEPHONE 2** (Optional)—RJ-11 telephone ports connect to home telephone wiring to conventional telephones or fax machines. This port is used to connect a single –line phone to Line 2 telephone service

- **4 ETHERNET**—One RJ-45 Ethernet port connects to the Ethernet port on your PC or your home network
- **5 MAC ADDRESS LABEL**—Displays the MAC address of the residential gateway
- **6 CABLE**—F-connector connects to an active cable signal from your service provider
- **7 RESET**—A momentary pressing (1-2 seconds) of this switch restarts (power cycles) the device. Pressing and holding the switch for more than ten seconds first causes a reset-to-factory-default of all settings and then restarts (power cycles) the device

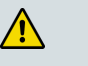

#### **CAUTION:**

**The RESET button is for maintenance purposes only. Do not use unless instructed to do so by your service provider. Doing so may cause you to lose any settings you have selected.**

# **2 Chapter 2**

## **Installing the DOCSIS Residential Gateway**

## **Introduction**

This chapter describes how to properly install the residential gateway and to connect the residential gateway to a computer and other devices.

## **In This Chapter**

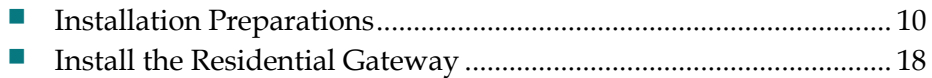

## <span id="page-29-0"></span>**Installation Preparations**

Before installing the residential gateway, make sure that your system meets or exceeds the requirements listed in this section. Also, make sure that you have prepared your home and home devices as described in this section.

#### **What Are the System Requirements for Internet Service?**

To ensure that your residential gateway operates efficiently for high-speed Internet service, you must have an Internet-capable PC, Mac, or Internet appliance equipped with an Ethernet port. To access the user guide for this product, you must have a CD-ROM drive.

**Note:** You will also need an active cable input line and an Internet connection.

#### **What Are the Requirements for Telephone Service?**

If you intend to use the residential gateway for digital telephone service, verify that your home meets or exceeds all of the following requirements.

#### **Maximum Number of Telephones**

The RJ-11 telephone-style connectors on the residential gateway can each provide telephone service to multiple telephones, fax machines, and analog modems.

The maximum number of telephone devices connected to each RJ-11 port is limited by the total Ringing Load of the telephone devices that are connected. Many telephone devices are marked with a Ringer Equivalent Number (REN). Each telephone port on the residential gateway can support up to a 5 REN load.

The sum of the REN load on all of the telephone devices attached to each port must not exceed 5 REN.

#### **Telephone Device Types**

You can use telephone devices that are not labeled with a REN number, but the maximum number of attached telephone devices cannot be accurately calculated. With telephone devices that are not labeled, each device should be connected and the ring signal should be tested before adding more devices. If too many telephone devices are attached and the ring signal can no longer be heard, telephone devices should be removed until the ring signal works properly.

Telephones, fax machines, and other telephone devices use the center 2 pins of the RJ-11 connectors to connect to your primary service. The outer 2 pins of the connector may be provisioned to provide a second telephone line. Contact your service provider for more information.

#### **Dialing Requirements**

All your telephones should be set to use Dual-Tone Multi-Frequency (DTMF) dialing. Pulse dialing may not be supported by your local service provider.

#### **Telephone Wiring Requirements**

The residential gateway supports connecting to the interior telephone wiring as well as connecting directly to a telephone or fax machine. The maximum distance from the unit to the most distant telephone device must not exceed 1000 feet (300 meters). Use 26-gauge twisted-pair, or larger, telephone wiring.

**Important:** Connection to an existing or a new permanently installed home telephone wiring network should be completed by a qualified installer or at the direction of your telephone service provider.

#### **What Types of Service Accounts Do I Need?**

Depending upon the features your service provider offers, you may need to establish one or both of the following accounts:

- A high-speed Internet access account, if your residential gateway supports an Internet connection
- An account for telephone service, if your residential gateway supports digital telephone service

Refer to one of the following topics to learn more about the types of service accounts that you may need to establish.

#### **High-Speed Internet Access Account**

If you do *not* have a high-speed Internet access account, your service provider will set up your account and become your Internet Service Provider (ISP). Internet access enables you to send and receive e-mail, access the World Wide Web, and receive other Internet services.

You will need to give your service provider information about the residential gateway in order to use the high-speed internet feature that this product offers. Refer to *Information Your Service Provider Needs* (on page [12\)](#page-31-0) to learn how to locate the information your service provider needs to establish a high-speed Internet access account for the residential gateway

If you have an existing high-speed Internet access account, you will need to give your service provider the serial number and MAC address of the residential gateway in order to use the high-speed internet feature that this product offers. Refer to *Information Your Service Provider Needs* (on page [12\)](#page-31-0) to learn how to locate this information.

#### **Chapter 2 Installing the DOCSIS Residential Gateway**

<span id="page-31-0"></span>Information Your Service Provider Needs

You will need to give your service provider the following information, which is printed on the bar code label attached to the device:

- The Serial Number  $(S/N)$  serial number of the residential gateway.
- The CM Media Access Control (CM MAC) address of the residential gateway.
- Other MAC address numbers as needed

The following illustration shows a typical bar coded label; the image may vary from the label on the actual product.

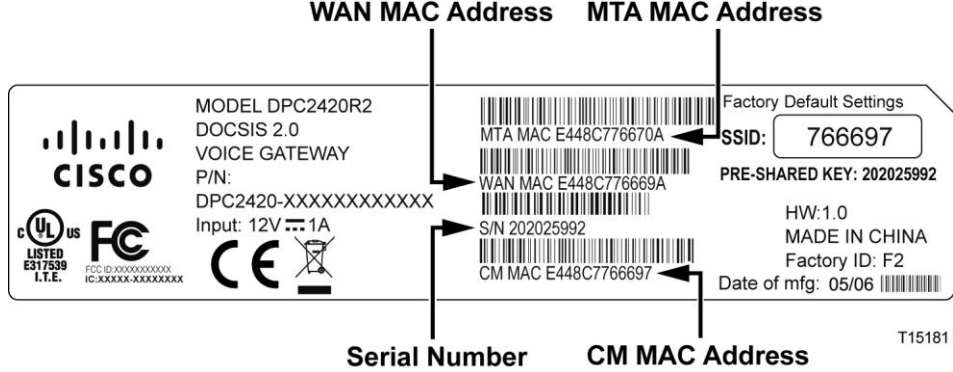

Write down these numbers in the spaces provided:

Serial Number

CM MAC Address \_\_\_\_\_\_\_\_\_\_\_\_\_\_\_\_\_\_\_\_\_\_\_\_

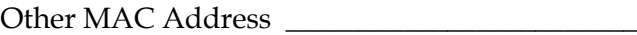

I Already Have a High-Speed Internet Access Account

#### **Telephone Service**

You will need to establish a telephone account with your local service provider to use your residential gateway for telephone service.

When you contact your service provider, you may be able to transfer your existing telephone numbers. If not, then your cable telephony service provider will assign a new telephone number to enable your voice service(s). Discuss these options with your telephony service provider.

#### **Where Is the Best Location for My Residential Gateway?**

The ideal location for your residential gateway is where it has access to outlets and other devices. Think about the layout of your home or office, and consult with your service provider to select the best location for your residential gateway. Read this user guide thoroughly before you decide where to place your residential gateway.

Consider these recommendations:

- Choose a location close to your computer if you will also use the residential gateway for high-speed Internet service.
- Choose a location that is near an existing RF coaxial connection to eliminate the need for an additional RF coaxial outlet.
- Choose a location that is relatively protected from accidental disturbance or harm, such as a closet, basement, or other protected area.
- **Choose a location so that there is plenty of room to guide the cables away from** the residential gateway without straining or crimping them.
- Choose a location that allows adequate ventilation around the residential gateway.
- **Choose a location for the residential gateway that is adjacent to your telephone** equipment if you plan on connecting your phone directly to the residential gateway.

**Note:** If you are using the residential gateway to provide service to several telephones, a professional installer can connect the residential gateway to your existing home telephone wiring.

#### **How Do I Mount the Residential Gateway on a Wall? (Optional)**

If you wish, you can mount the residential gateway to a wall. This section describes how to mount the residential gateway to a wall, and includes a list of equipment you will need along with suggestions for choosing an appropriate place to mount the residential gateway.

#### **Select an Appropriate Place to Mount the Residential Gateway**

You may mount the residential gateway to a wall that is made of cement, wood, or drywall. When choosing an appropriate mounting place, refer to the following recommendations:

- Ensure that the mounting location is free of obstructions on all sides, and the cables should be able to easily reach the residential gateway without strain.
- **Leave sufficient clearance between the bottom of the residential gateway and any** flooring or shelving underneath to allow access to cabling.
- Allow enough slack in all cables so that the residential gateway can be removed for any required maintenance without disconnecting the cables.
- Choose a location that allows adequate ventilation around the residential gateway.

#### **Equipment Needed**

Verify that you have the following items that you will need to mount the residential gateway:

- **Two wall anchors for**  $#8 \times 1$ **-inch screws**
- Two  $#8 \times 1$ -inch pan head sheet metal screws
- $\blacksquare$  Drill with a 3/16-in. wood or masonry bit, as appropriate for the wall composition
- $\blacksquare$  A copy of the wall-mounting illustrations shown on the following pages

#### **Position the Residential Gateway**

Use the following illustrations to guide you in positioning the residential gateway on the wall.

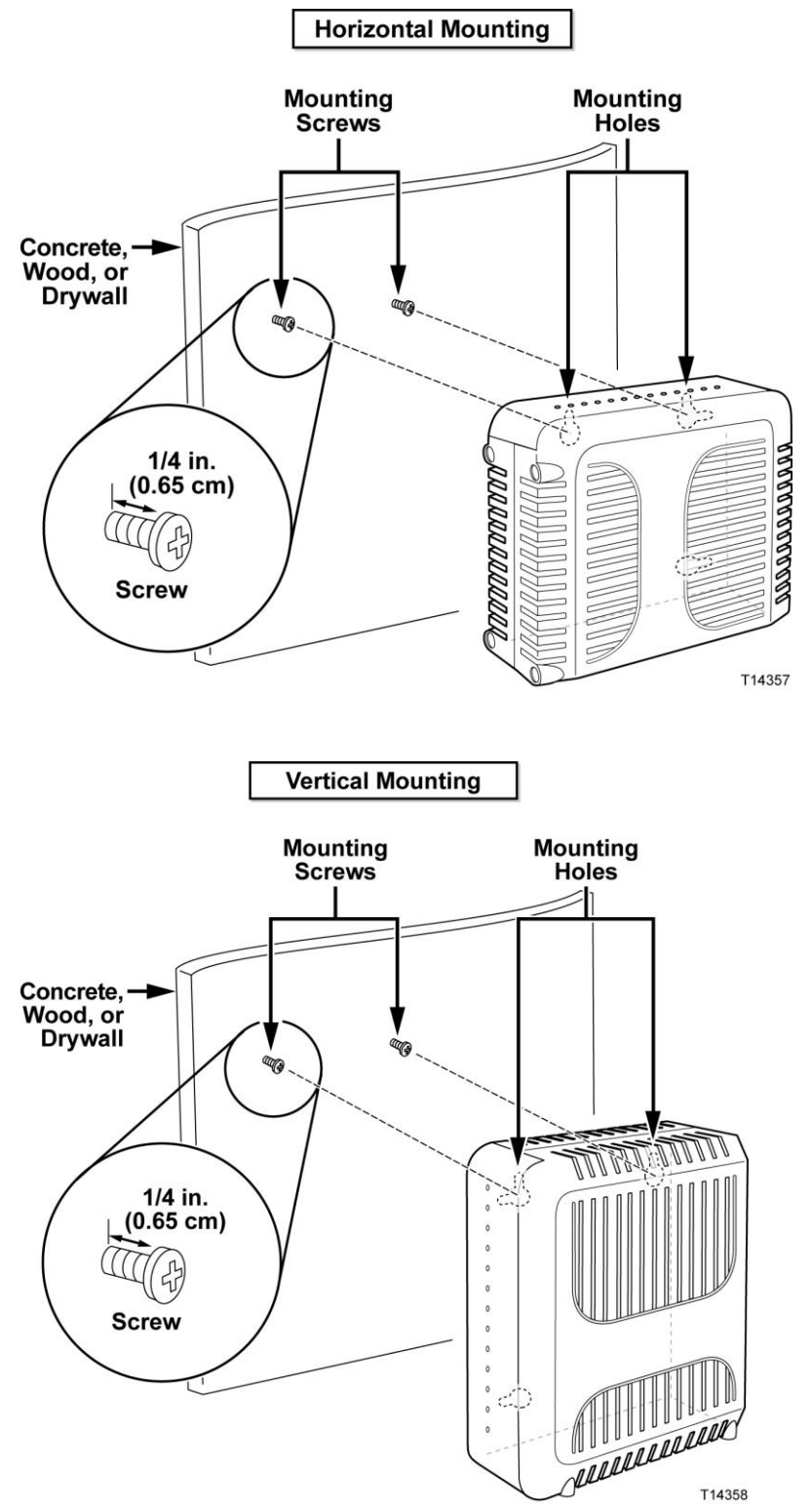

#### **Location and Dimensions of the Wall-Mounting Slots**

The following illustration shows the location and dimensions of the wall-mounting slots on the bottom of the residential gateway. Use this illustration as a guide for mounting the residential gateway to the wall.

**Note:** Image not to scale.

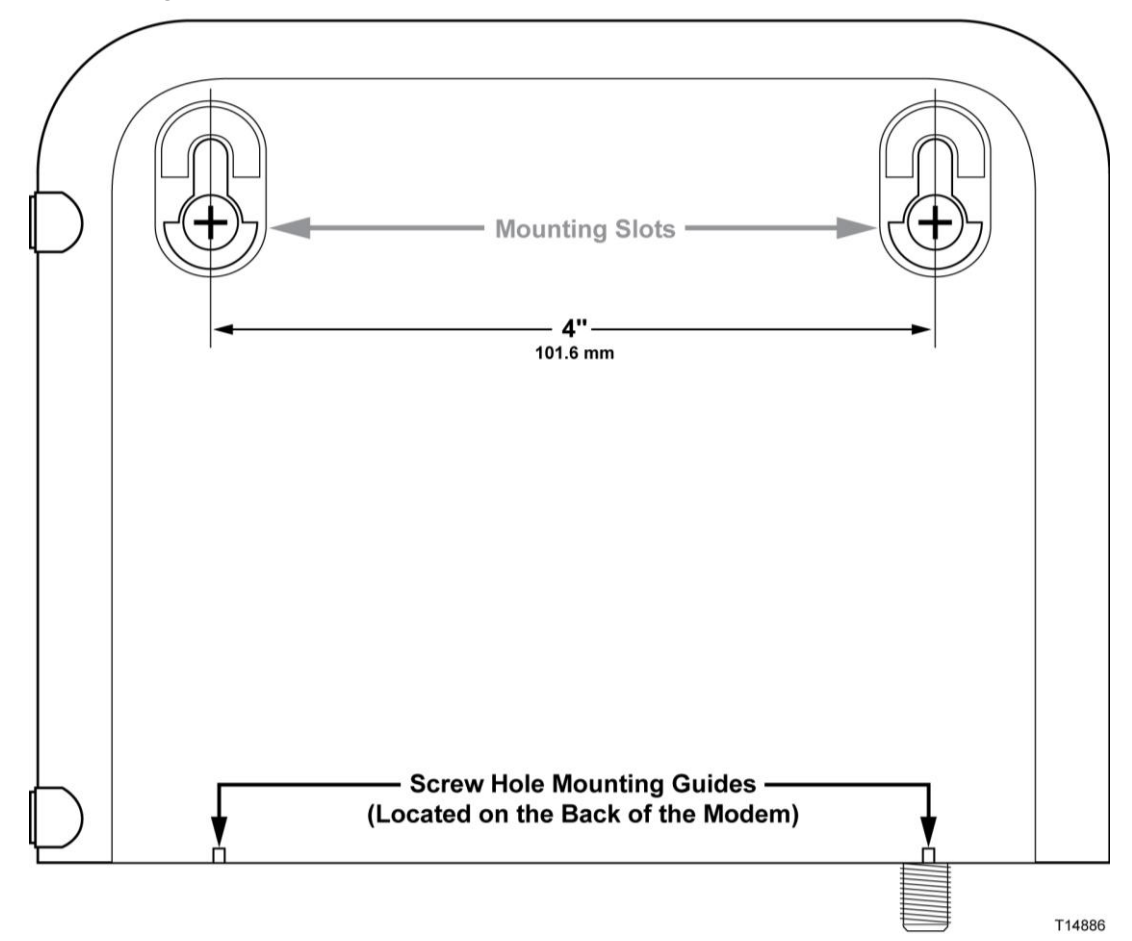

#### **Mounting the Residential Gateway on a Wall**

**1** Using a drill with a 3/16-inch bit, drill two holes at the same height and 4 inches apart.

**Note:** The preceding graphic illustrates the location of the mounting holes on the back of the residential gateway.

- **2** Are you mounting the residential gateway into a drywall or concrete surface where a wooden stud is available?
	- If **yes**, go to step 3.
	- If **no**, drive the anchor bolts into the wall, and install the mounting screws into the anchor bolts; leave a gap of about 1/4-inch between the screw head and the wall. Then, go to step 4.
- **3** Install the mounting screws into the wall; leave a gap of about 1/4-inch between the screw head and the wall. Then, go to step 4.
- **4** Verify that no cables or wires are connected to the residential gateway.
- **5** Lift the residential gateway into position. Slip the large end of both mounting slots (located in the back of the residential gateway) over the mounting screws, and then slide the residential gateway down until the narrow end of the keyhole slot contacts the screw shaft.

**Important:** Verify that the mounting screws securely support the residential gateway before you release the unit.

# **Install the Residential Gateway**

This section describes how to connect your residential gateway to support the services that the residential gateway offers.

# **Connect Devices to the Residential Gateway**

The following illustration shows all of the possible connections that can be made to your residential gateway for various services. Although your model may not support all of the services pictured, you can determine which services your model supports by referring to the Benefits and Features list in *Introduction* (on page [2\)](#page-21-0).

**Note:** Professional installation may be available. Contact your local service provider for further assistance.

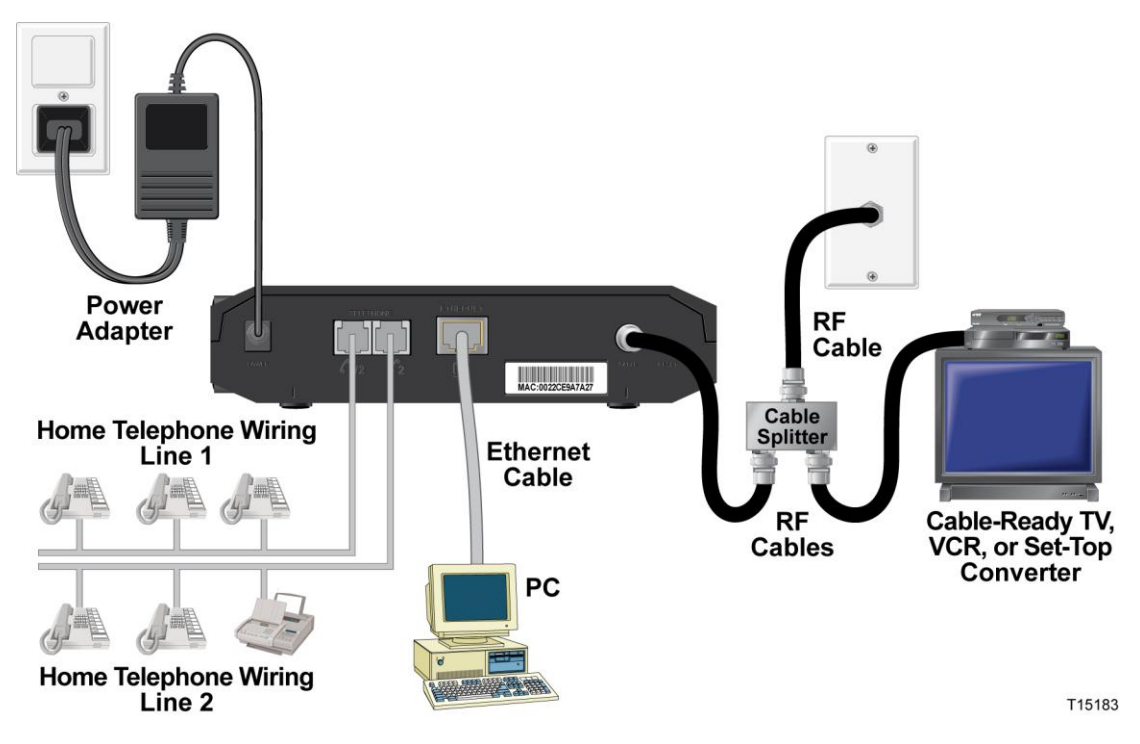

## **Connect the Residential Gateway**

The following installation procedure ensures proper setup and configuration for the residential gateway.

- **1** Choose an appropriate and safe location to install the residential gateway (close to a power source, an active cable connection, your PC—if using high-speed Internet, and your telephone lines—if using VoIP). For assistance, go to *Where Is the Best Location for My Residential Gateway?* (on page 13).
	- **WARNING:**  $\sqrt{N}$ 
		- To prevent possible damage to equipment, disconnect any other telephone **service before connecting your residential gateway to the same wires.**
		- **Hazardous electrical voltages can exist on the telephone, Ethernet, or coax cable wiring. Be sure to disconnect AC power from all devices while installing your service.**
		- **All wiring and connections must be properly insulated to prevent electrical shock.**
		- Telephone connections to an installed home telephone wiring network **should be done by a qualified installer. The cable telephone service provider may offer professional installation and connection to the home telephone wiring network. A fee may be charged for this service.**
- **2** Power off your PC and other networking device; then, unplug them from the power source.
- **3** Connect the active RF coaxial cable from your service provider to the coax connector labeled **CABLE** on the back of the residential gateway.

**Note:** To connect a TV, DHCT, set-top, or VCR from the same cable connection, you will need to install a cable signal splitter (not included). Always check with your service provider before using a splitter as a splitter may degrade the signal.

### **Chapter 2 Installing the DOCSIS Residential Gateway**

- **4** Connect your PC to the residential gateway using either of the following methods:
	- **Ethernet Connection.** Connect one end of the yellow Ethernet cable to the Ethernet port on your PC, and connect the other end to the yellow **ETHERNET** port on the back of the residential gateway.

**Note:** To install more than one Ethernet device on a residential gateway that has only one Ethernet port, use an external multi-port Ethernet switch(s) or cable router (not provided).

 **Wireless Connection**. Make sure that your wireless device is powered up. You will need to associate your wireless device with the wireless gateway once the residential gateway is operational. Follow the directions provided with your wireless device for associating with a wireless access point. If the residential gateway has a WIRELESS ON/OFF button, make sure that WIRELESS is enabled by confirming that the ON/OFF indicator is ON. If the indicator is OFF, press the ON/OFF button to enable the WIRELESS feature.

More information about the factory default configuration of your wireless residential gateway can be found later in *Configure Wireless Settings* (on page [84\)](#page-103-0).

**5** If your residential gateway supports digital telephone service (VoIP), connect one end of a telephone jumper cable (not included) to a telephone outlet in your home or to a telephone or fax machine. Then connect the other end of the jumper cable to the appropriate RJ-11 **TELEPHONE** port on the back of the residential gateway. The telephone ports are light gray and are labeled 1/2 and 2 or 1 and 2 depending on the region of the world the residential gateway is used.

### **Notes:**

- **Telephone 2** port is an optional feature and may not be supported on your model.
- Make sure to connect your telephone service to the correct RJ-11 port. For single line telephone service, connect to port 1/2 or 1.
- In North America, residential gateways have multi-line capability on the RJ-11 telephone port labeled 1/2. Line 1 is on pins 3 and 4 of port 1/2, and Line 2 is supported on pins 2 and 5. In Europe, residential gateways support only one line per port. Line 1 is on port 1 and line 2 is on port 2.
- Telephones that require electrical connectors other than RJ-11 may require an external adapter (sold separately).

### **Install the Residential Gateway**

**6** Locate the AC power adapter provided with your residential gateway. Connect the barrel connector end of the power adapter into the power input on the back of the residential gateway. Then, plug the AC power adapter into an AC outlet to power-up the residential gateway.

**Note:** If your Residential Gateway is equipped with a power switch (located on the back panel), make sure that the switch is in the ON position to power-up the Residential Gateway.

The residential gateway will perform an automatic search to locate and sign on to the broadband data network. This process may take up to 2-5 minutes. The residential gateway will be ready for use when the **POWER**, **DS**, **US** and **ONLINE** LEDs on the front panel of the residential gateway stop blinking and remain on continuously.

- **7** Plug in and power on your PC and other home network devices. The **LINK** LED on the residential gateway should be on or blinking.
- **8** At this point, the installation is complete, and you can begin surfing the Internet. **Note:** If your PC does not have Internet access, refer to *How Do I Configure*

*TCP/IP Protocol?* (on page [108\)](#page-127-0) for information on how to configure your PC for TCP/IP. For Internet devices other than PCs, refer to the DHCP or IP Address configuration section of the User Guide or Operations Manual for those devices.

# **3 Chapter 3**

# **Configuring the DOCSIS Residential Gateway**

# **Introduction**

This chapter provides instructions for using the WebWizard to configure the residential gateway to operate correctly.

The WebWizard gives you access to residential gateway settings that were configured at the factory for the most common installation configurations. After you access the WebWizard, you can customize these settings to meet your needs. The WebWizard pages in this chapter are organized in the order shown on the **Setup** page.

When using the instructions in this chapter, keep in mind that examples of the WebWizard pages shown here are for illustration purposes only and may differ from the WebWizard pages shown on your residential gateway. The pages shown in this guide also represent the default values for the residential gateway.

**Important:** If you are not familiar with the network configuration procedures detailed in this chapter, contact your service provider before attempting to change any of the residential gateway settings.

# **In This Chapter**

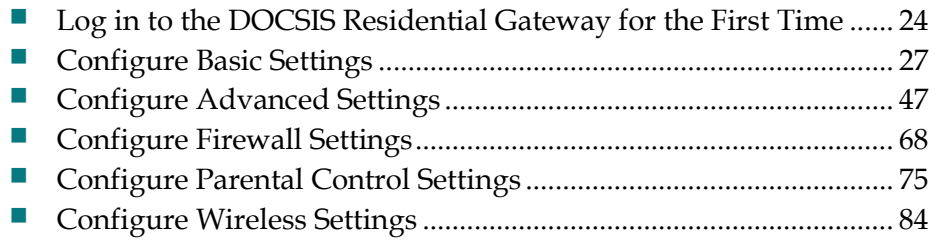

# <span id="page-43-0"></span>**Log in to the DOCSIS Residential Gateway for the First Time**

This section provides detailed instructions for logging in to the residential gateway so that you can use the WebWizard to customize the residential gateway to suit your needs, rather than using the default (factory) settings.

The residential gateway uses a default IP address of 192.168.0.1. If you have connected the residential gateway correctly and you have configured your computer properly, use the following procedure to log in to the residential gateway as an administrator.

# **Accessing the Residential Gateway**

You must access the WebWizard in order to configure the residential gateway. To gain access to the WebWizard, use the web browser on the PC attached to the gateway and complete the following steps.

- **1** Open the web browser on your PC.
- **2** Type the following IP address and then select **Go**: **http://192.168.0.1**.
- **3** The web browser accesses the WebWizard and displays the default **About Your Modem** page. This page displays information about your cable modem along with a series of tabs for accessing other WebWizard configuration and operation features.

# **About Your Modem Page Example**

The following illustration is an example of the About Your Modem page.

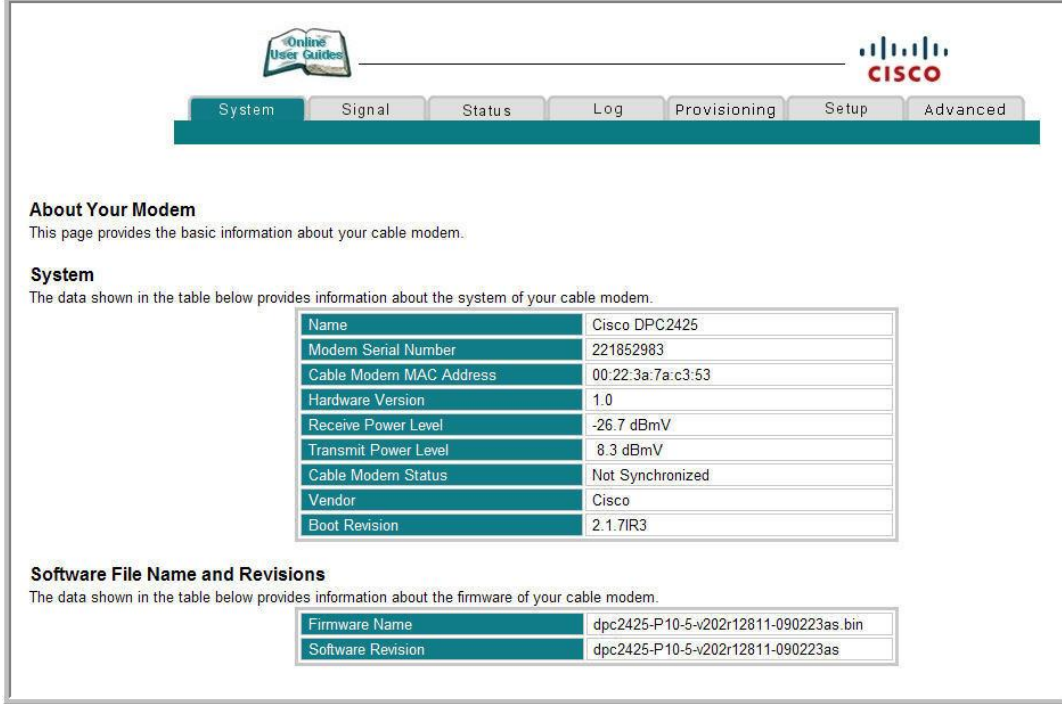

# **About Your Modem Page Description**

The following table provides a description of each field within the About Your Modem page.

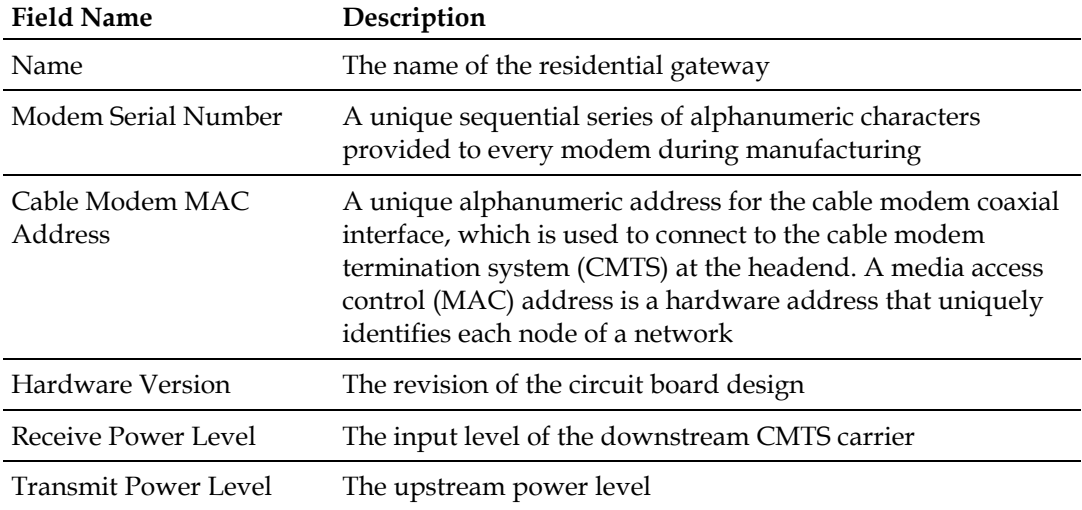

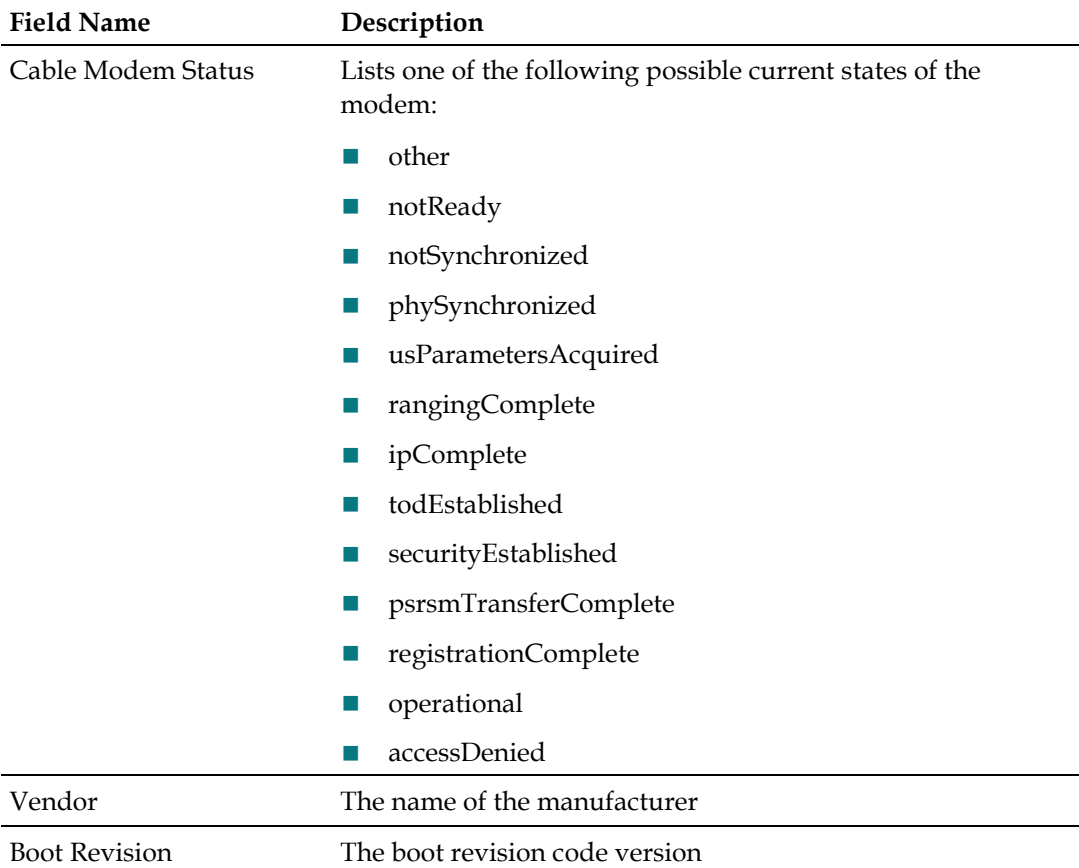

### **Software File Name and Revisions Section**

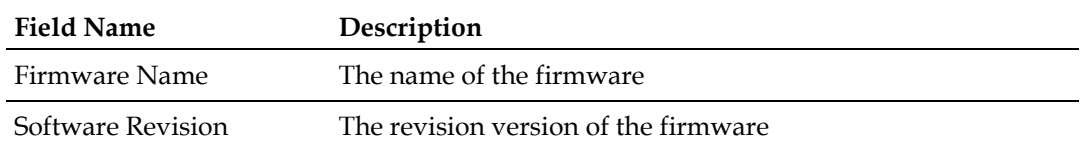

# <span id="page-46-0"></span>**Configure Basic Settings**

This section describes how to configure Basic settings for the residential gateway.

# **Setting Configuration Options**

Use the Setup page to access the various configuration options for the residential gateway. Detailed descriptions of each configuration option follow later in this guide.

**Important:** After you access the WebWizard by typing the 192.168.0.1 IP address into your web browser while the gateway is online, an authentication window similar to the following window opens:

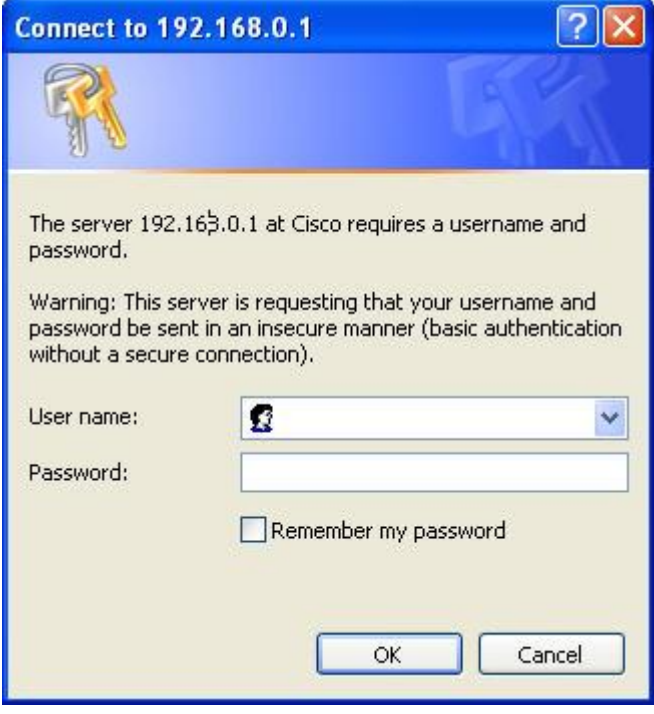

Enter your password; then, click **OK** to continue to the Setup page.

### **First Time Users**

The gateway ships from the factory without a factory-assigned or default password.

Leave the user name and the password fields blank. Then click **OK** to be directed to the Password Settings page.

**Note:** You will be prompted to set up a password. We highly recommend that you set up a password to prevent unauthorized access to the settings of the gateway. If you choose not to enter a password, this page will appear each time you access the setup pages. See *Configuring Your Password Settings* (on page 32) for assistance in setting up your password. If you choose not to use password security, click the **Setup** tab at the top of the Password Settings page to continue.

# **Setup Page**

The following illustration is an example of the Setup page.

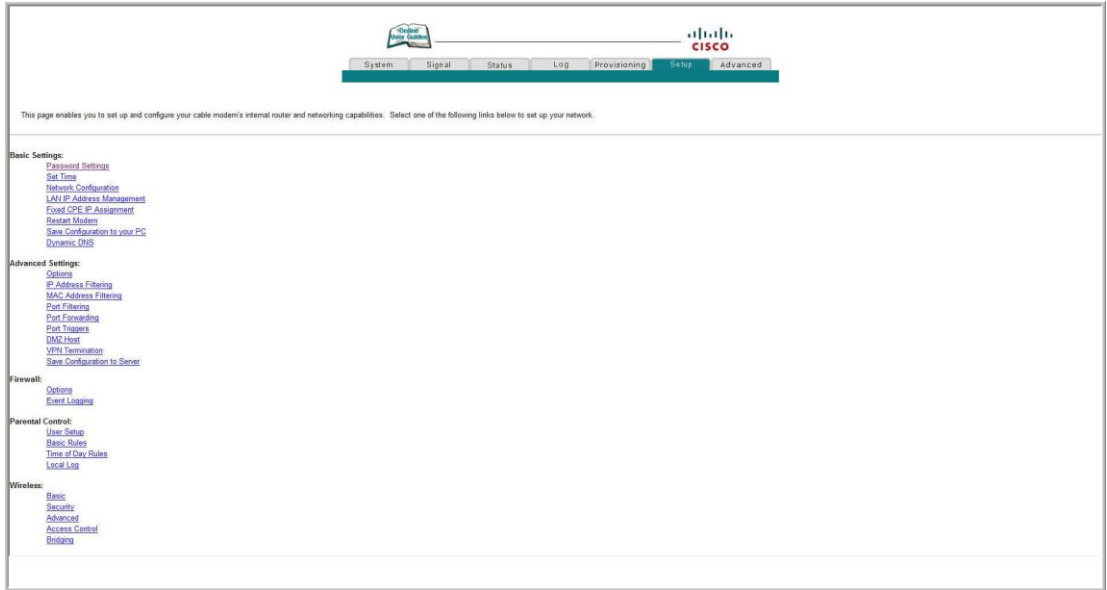

### **Setup Page Section Headings**

The Setup page is divided into the following section headings:

- **Basic Settings**
- Advanced Settings
- **Firewall**
- **Parental Control**
- Wireless

In the Setup page, click the selections listed within these sections to access the WebWizard page for that selection. A description of the selections available in each section follows next.

### **Basic Settings**

The following table provides a description of the pages available from within the Basic Settings section of the Setup page.

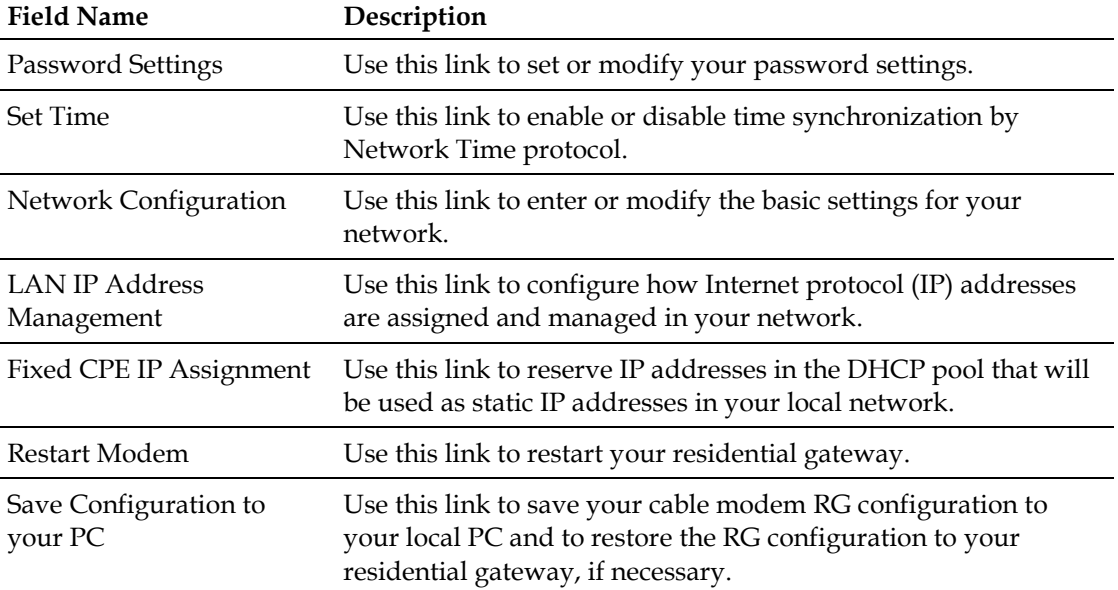

### **Advanced Settings**

The following table provides a description of the pages available from within the Advanced Settings section of the Setup page.

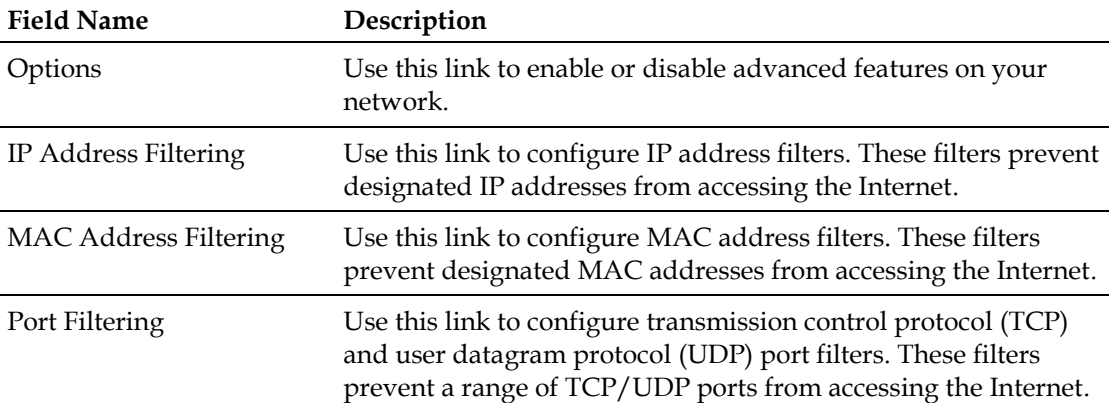

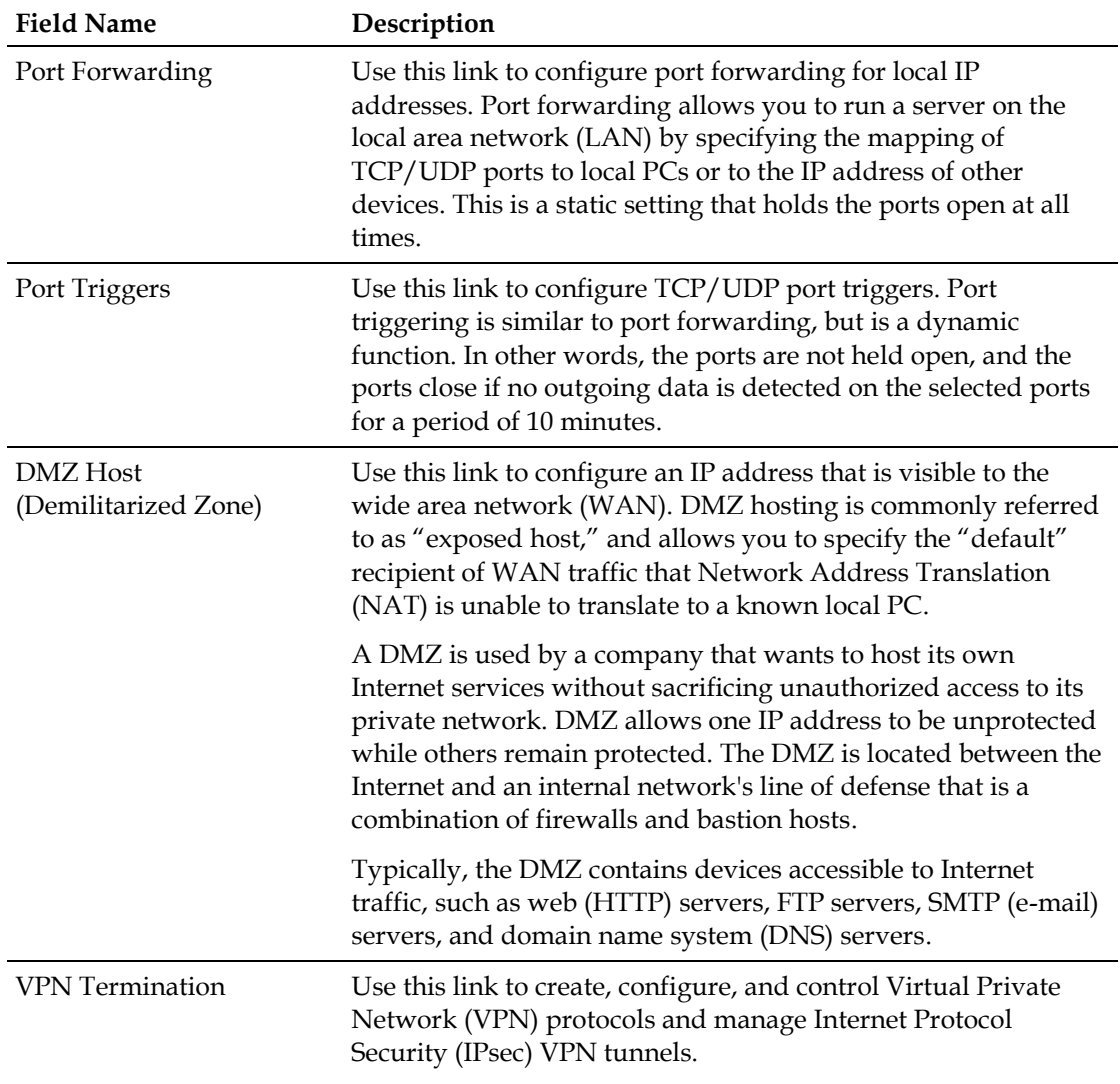

### **Firewall**

The following table provides a description of the pages available from within the Firewall section of the Setup page.

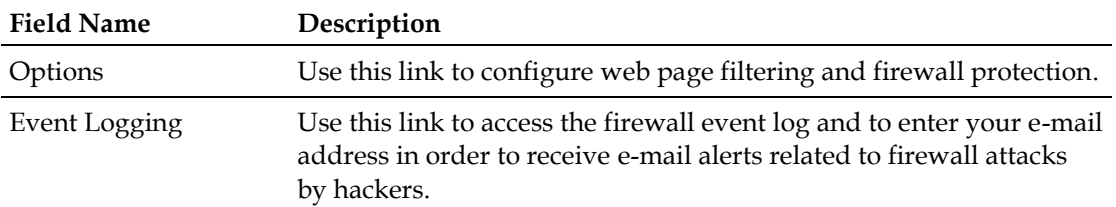

### **Parental Control**

The following table provides a description of the pages available from within the Parental Control section of the Setup page.

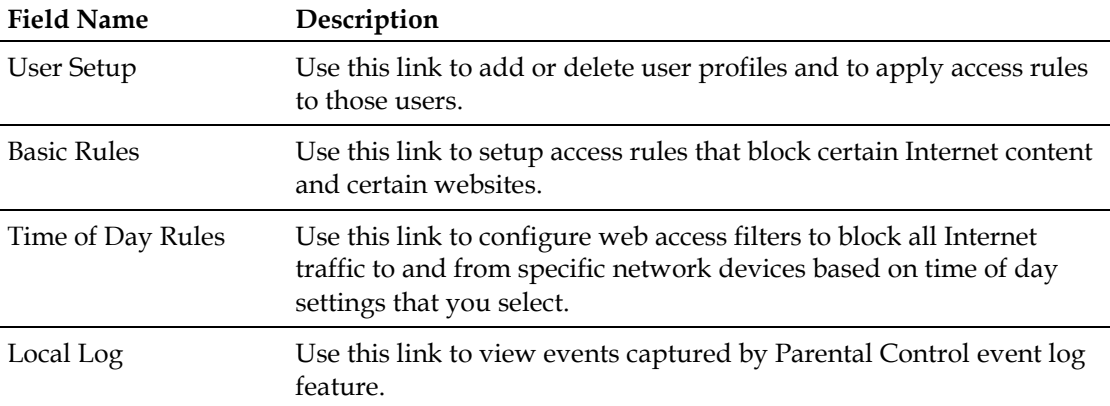

### **Wireless**

The following table provides a description of the pages available from within the Wireless section of the Setup page.

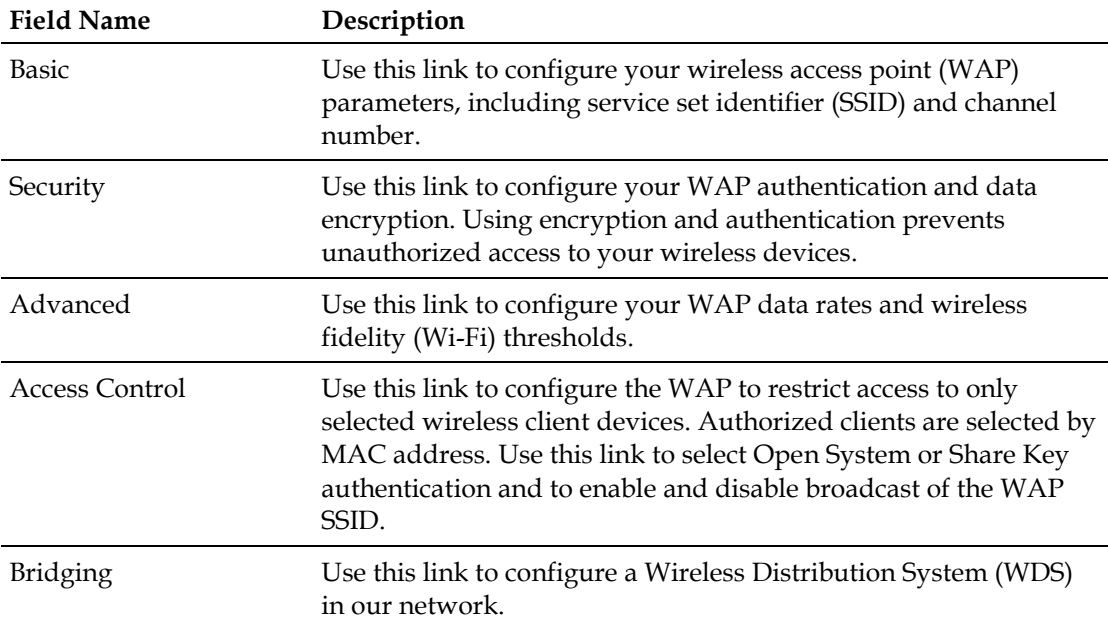

# **Configuring Your Password Settings**

Use the Basic Settings - Password Settings page to set up or modify a password to restrict unauthorized persons from accessing to your residential gateway settings. Click **Password Settings** in the Basic Settings section of the Setup page to access the Password Settings page.

### **Notes:**

- Your gateway modem comes from the factory with no password enabled. We highly recommend that you set up a user password to prevent unauthorized users from modifying the settings of your network.
- If you do choose to set up a password, use a password that you can easily remember. Do *not* forget your password.

### **Setup Basic Settings - Password Settings**

The following illustration is an example of the Basic Settings - Password Settings page.

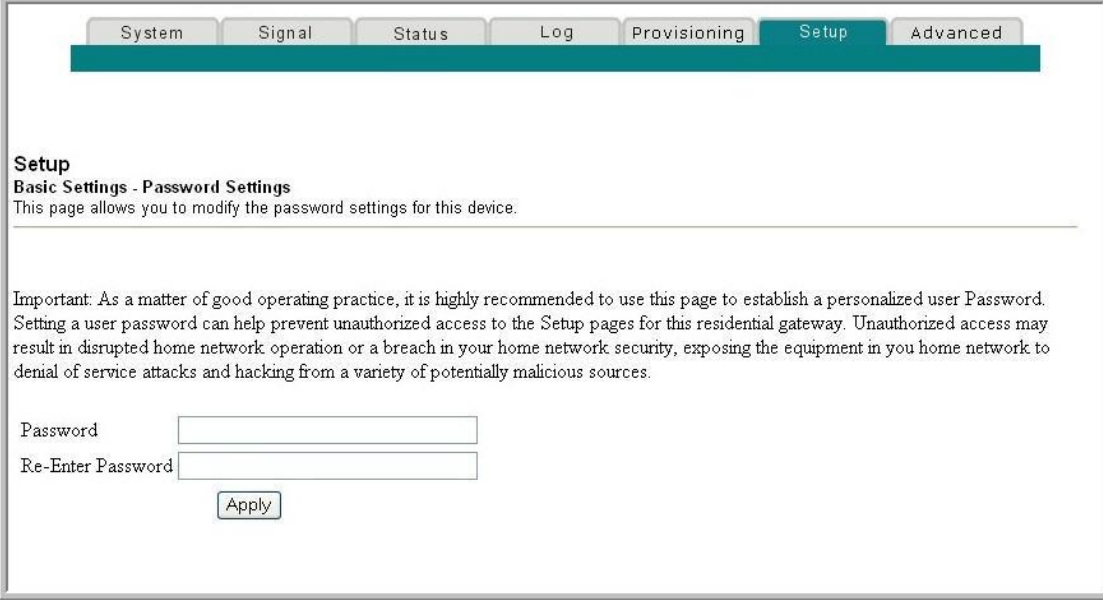

### **To set up your password**

- **1** To set up your password, type your password in the Password field, and then re-type your password in the Re-Enter Password field.
- **2** Click **Apply** to save your password. A web page appears to indicate that you have successfully set your password.
- **3** Click on the **Setup** tab to proceed with setting up your gateway. The User Name and Password dialogue box appears as shown below.
- **4** Enter your password; then, click **LOGIN** to continue to the main Setup page.

**Note:** If you set a password, on subsequent access to the Setup pages, a screen similar to the following appears. Do *not* forget your password. Write your password and store it in a secure location known only to you.

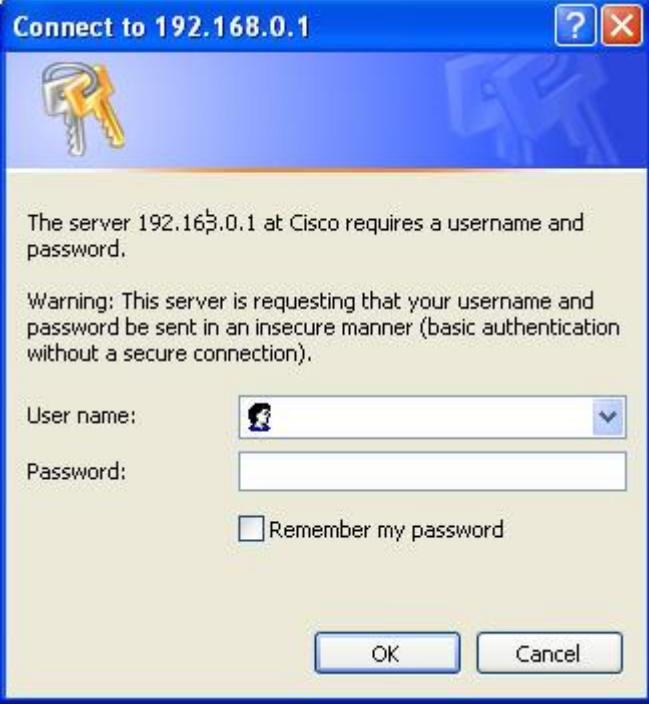

# **Configuring Network Time Synchronization**

Use the Basic Settings Enable/Disable time synchronization by Network Time protocol page to enable or disable time synchronization by Network Time protocol.

**Note:** If you are not familiar with the time configuration procedures detailed in this section, contact your service provider before you attempt to change any of the residential gateway default time synchronization configuration settings.

Click **Set Time** in the Basic Settings section of the Setup page to access the Basic Settings Enable/Disable time synchronization by Network Time protocol page.

### **Setup Basic Settings - Enable/Disable Time Synchronization by Network Time Protocol**

The following illustration is the initial view of the Basic Settings Enable/Disable time synchronization by Network Time protocol page.

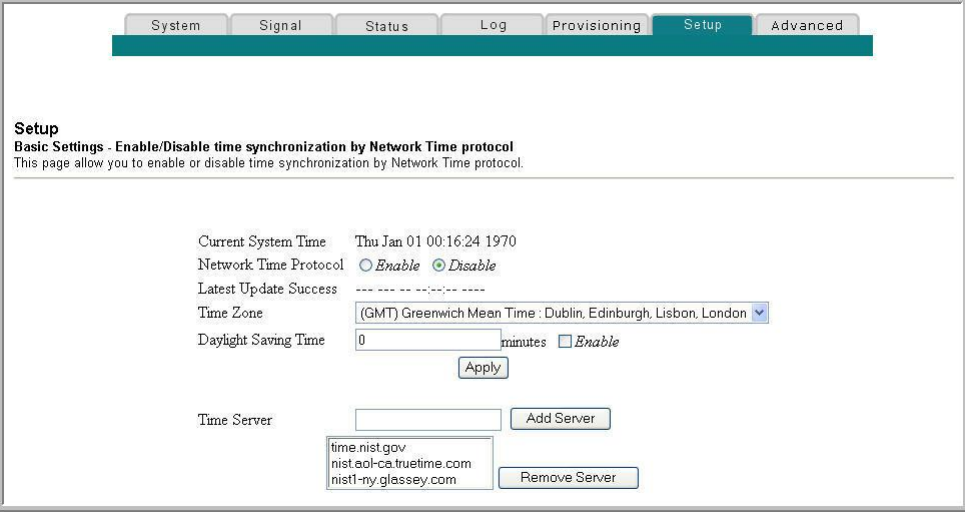

### **Setup Basic Settings - Enable/Disable Time Synchronization by Network Time Protocol Page Description**

The following table provides a description of the fields within the Basic Settings Enable/Disable time synchronization by Network Time protocol page.

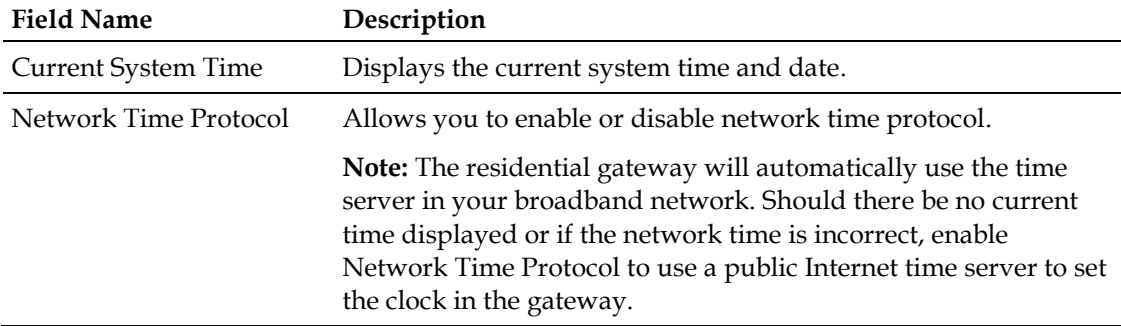

### **Configure Basic Settings**

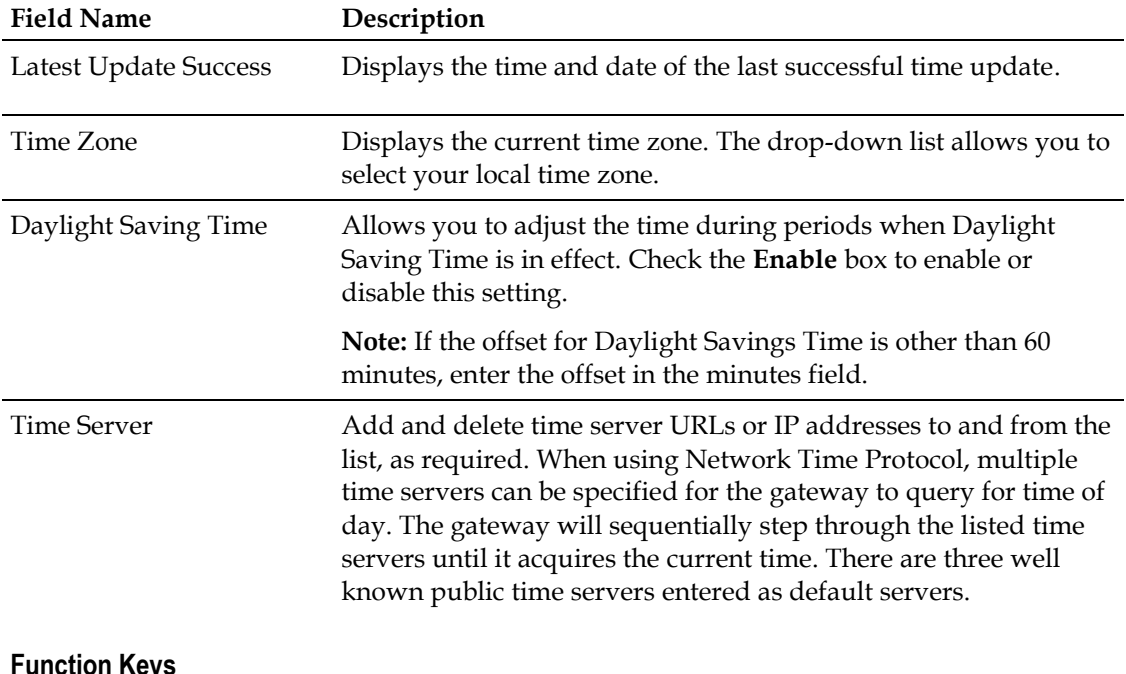

### **Function Keys**

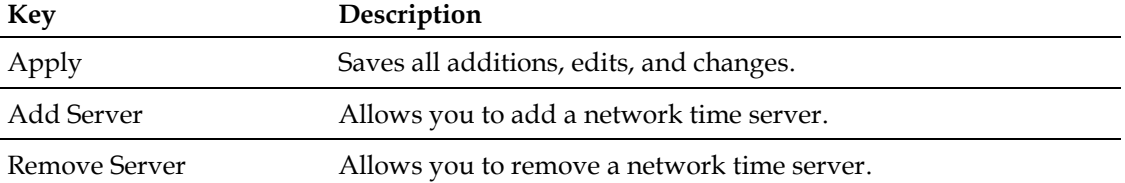

Under normal conditions, you should use the default network settings. In the event that the network time does not match your local time, or, if your system requires different settings to operate correctly, you can change the default network settings using the Setup Basic Settings - Network Configuration page.

# **Configuring the Network Settings**

**Note:** If you are not familiar with the network configuration procedures detailed in the following sections, contact your service provider before you attempt to change any of the residential gateway default network configuration settings.

Click **Network Configuration** in the Basic Settings section of the Setup page to access the Setup Basic Settings - Network Configuration page.

### **Setup Basic Settings - Network Configuration**

The following illustration is an example of the Setup Basic Settings - Network Configuration page.

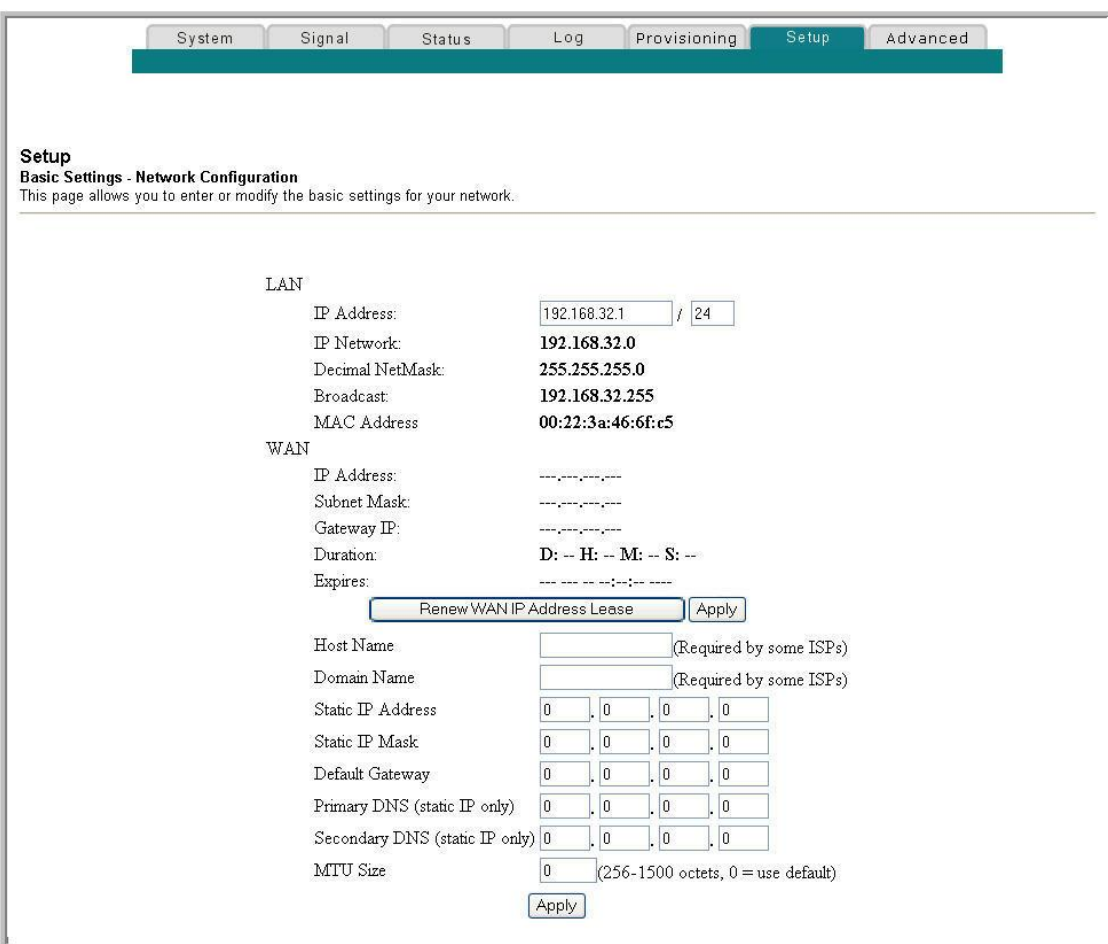

### **Setup Basic Settings - Network Configuration Page Description**

The following table provides a description of the fields within the Setup Basic Settings - Network Configuration page.

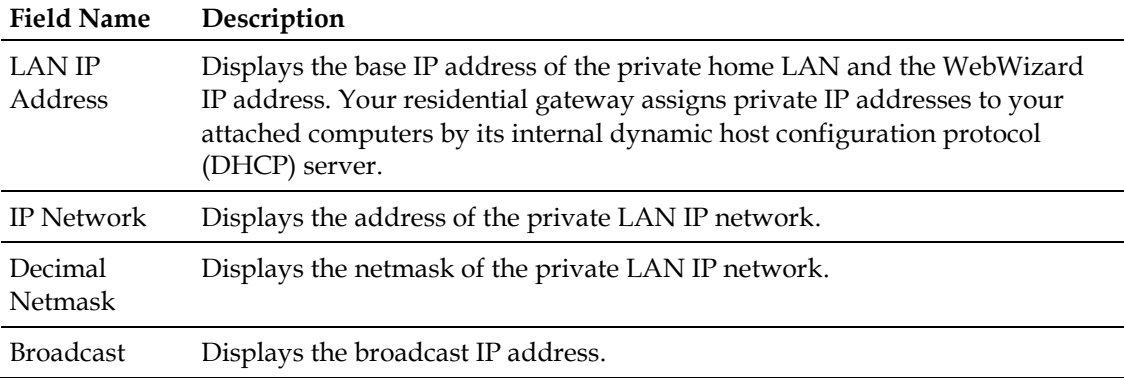

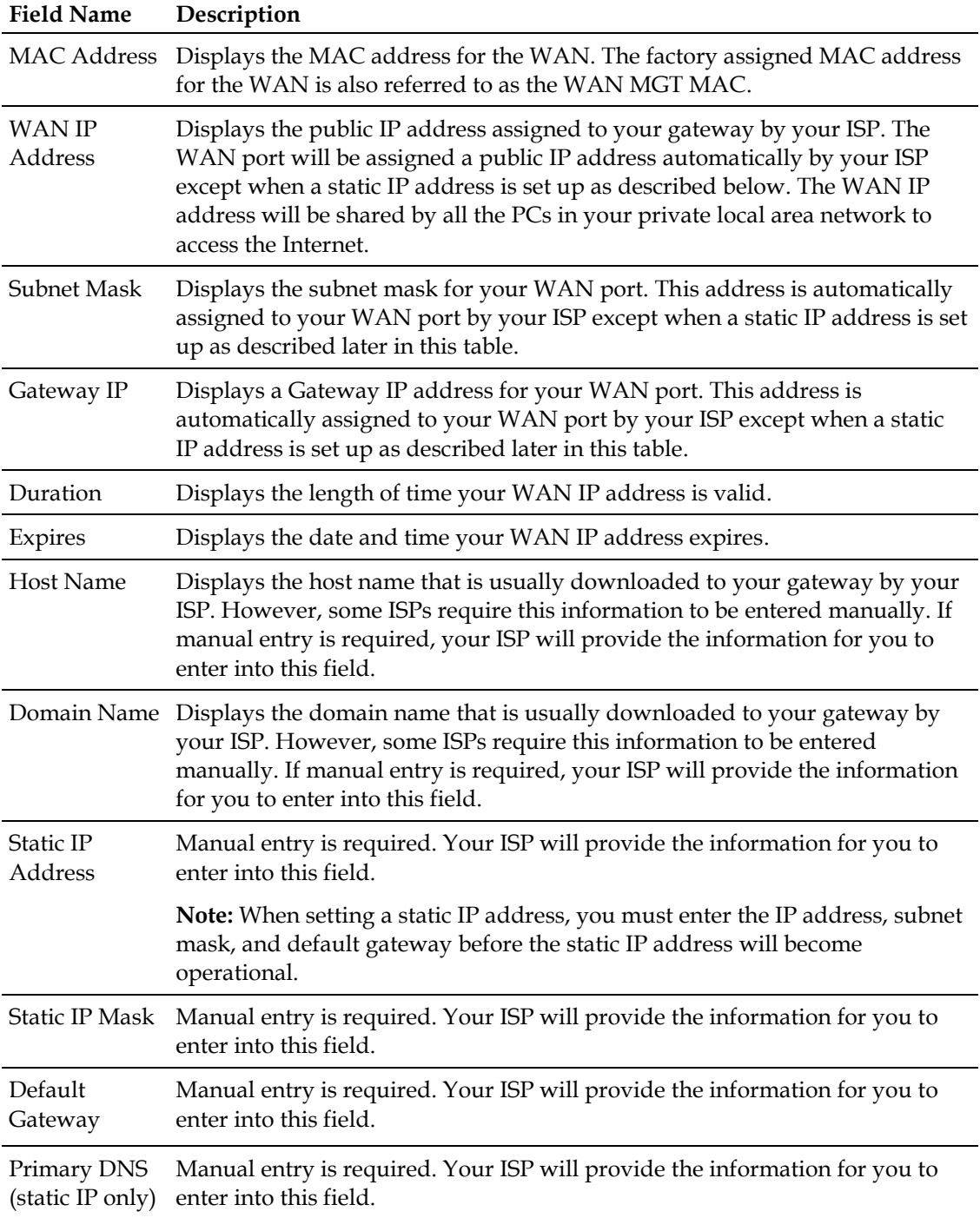

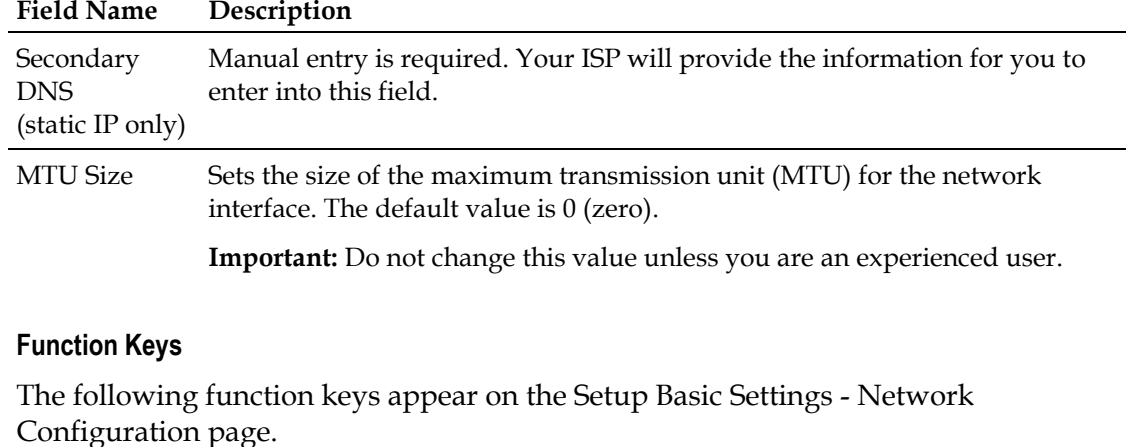

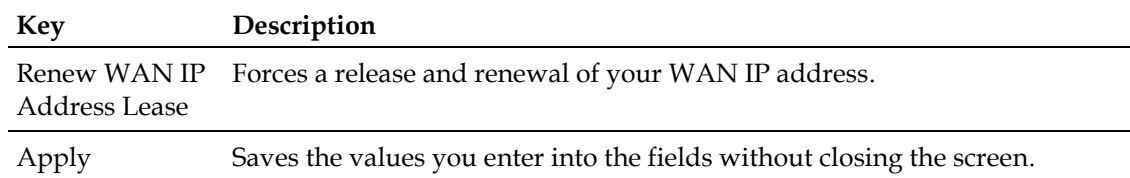

# **Configuring and Managing IP Addresses**

Use the Setup Basic Settings - IP Management page to configure how your system manages and assigns IP addresses in your network.

**Note:** If you are not familiar with the IP management procedures detailed in this section, contact your service provider before you attempt to change any of the residential gateway default IP management settings.

Click **LAN IP Address Management** in the Basic Settings section of the Setup page to access the Setup Basic Settings - IP Management page.

### **Setup Basic Settings - IP Management Page Example**

The following illustration is an example of the Setup Basic Settings - IP Management page.

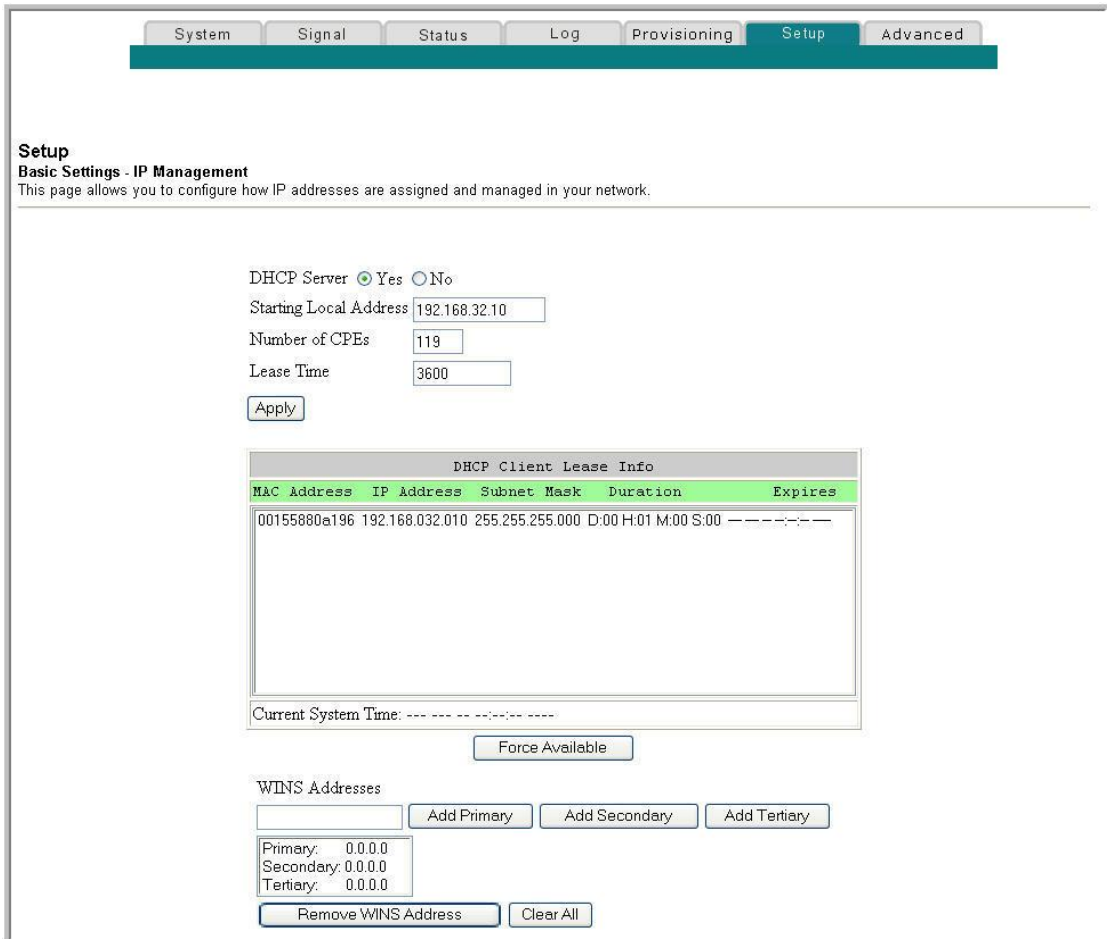

### **Setup Basic Settings - IP Management Page Description**

The following tables provide a description of the fields within the Setup Basic Settings - IP Management page.

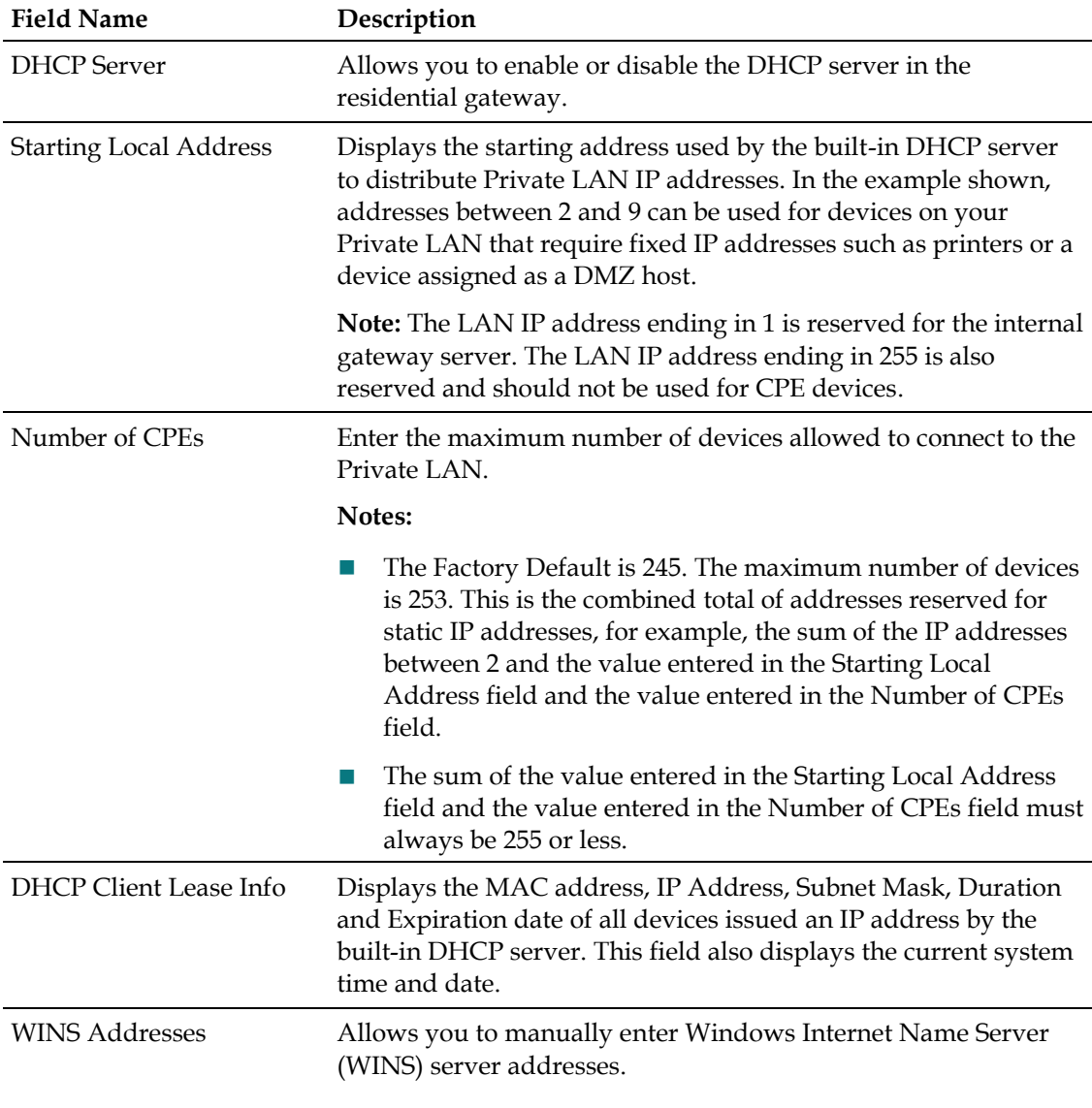

### **Function Keys**

The following function keys appear on the Basic Settings - IP Management page.

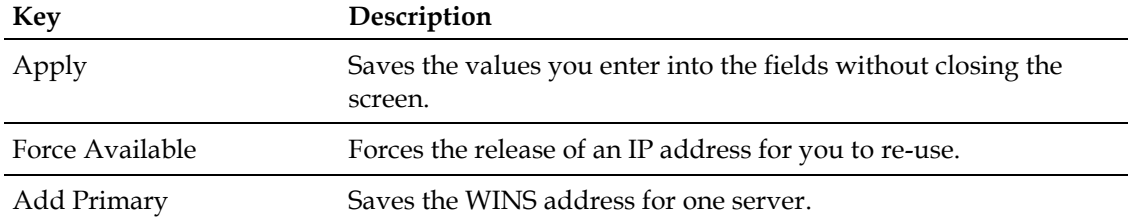

### **Configure Basic Settings**

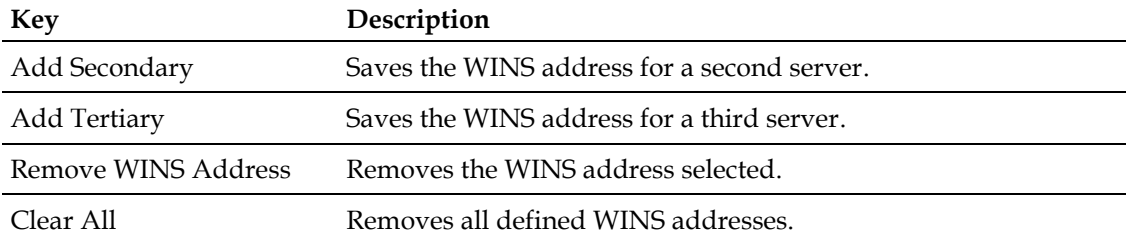

# **Reserving IP Addresses**

Use the Setup Basic Settings - Fixed CPE IP Assignment page to reserve IP addresses. This feature allows you to assign a fixed IP address to any device in your network by setting static IP addresses in your PC or other network device.

These addresses will be removed from the pool of the IP addresses to be used by your gateway's DHCP server when issuing IP addresses to devices that are connected to your local network.

Reserving IP addresses is useful in making sure that there are no IP address conflicts on the network, for example, two devices using the same IP address. Another example: when using DMZ Host, the IP address for the DMZ Host should always have the same IP address.

**Note:** If you are not familiar with the Fixed CPE IP Assignment procedures detailed in this section, contact your service provider before you attempt to change any of the residential gateway default Fixed CPE IP Assignment settings.

Click **Fixed CPE IP Assignment** in the Basic Settings section of the Setup page to access the Setup Basic Settings - Fixed CPE IP Assignment page.

### **Setup Basic Settings - Fixed CPE IP Assignment Page**

The following illustration is an example of the Setup Basic Settings - Fixed CPE IP Assignment page.

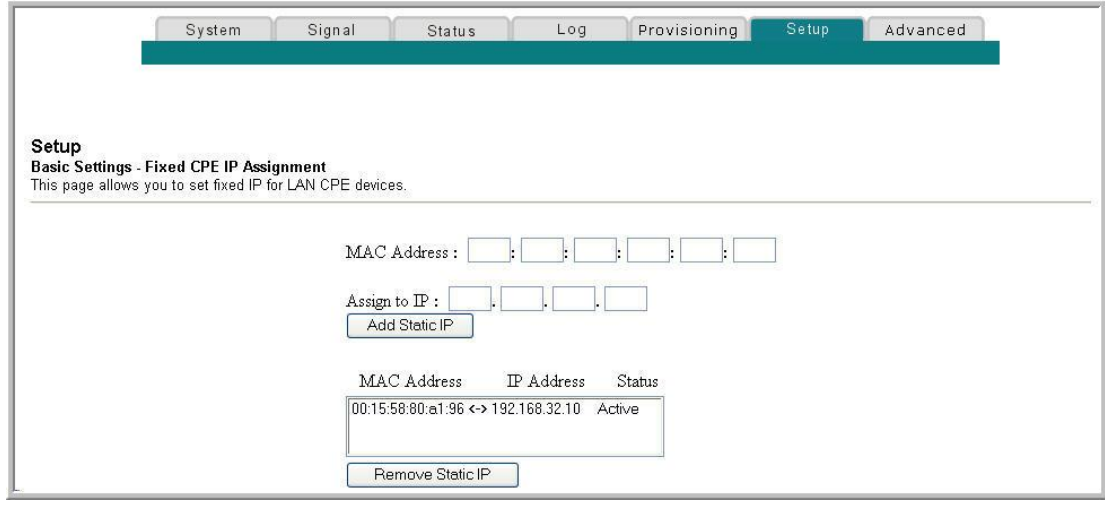

### **Setup Basic Settings - Fixed CPE IP Assignment Page Description**

The following tables provide a description of the fields within the Setup Basic Settings - Fixed CPE IP Assignment page.

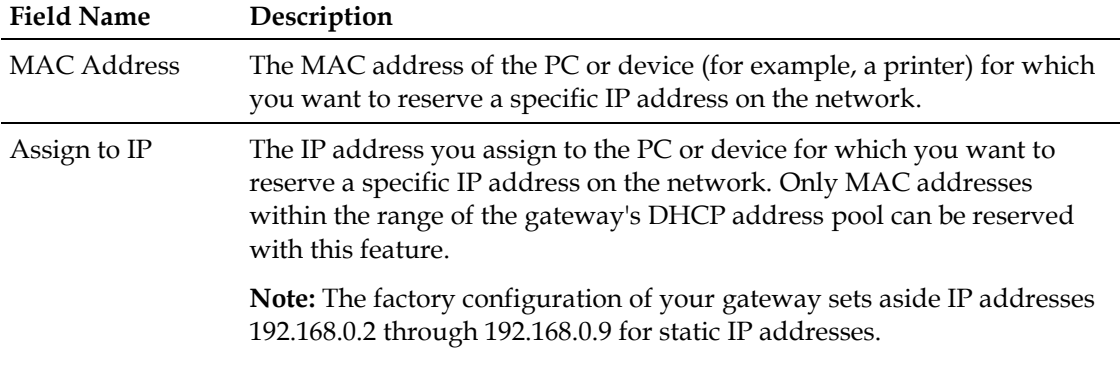

### **Function Keys**

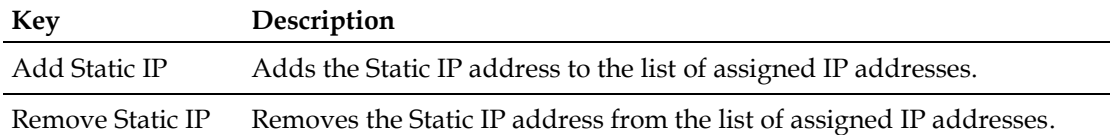

# **Restarting the Gateway Modem**

Use the Setup Basic Settings - Restart Cable Modem page to restart your cable modem.

- **1** Click **Restart Modem** in the Basic Settings section of the Setup page to access the Basic Settings - Restart Cable Modem page.
- **2** Click **Reboot Cable Modem** to restart the gateway modem.

**Note:** Restarting your gateway modem does not reset any of the settings.

### **Setup Basic Settings - Restart Cable Modem Page**

The following illustration is an example of the Restart Cable Modem page.

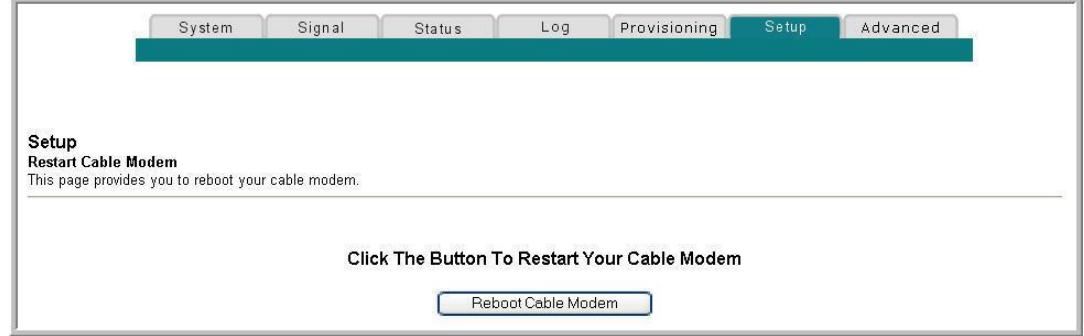

# **Saving Your Configuration to a PC**

Use the Setup Basic Settings - Save RG Configuration to Local PC page to save your current cable modem RG configuration to the hard drive on your PC or to a floppy disk. You will then be able to restore the RG configuration, if necessary.

**Note:** If you are not familiar with the procedures detailed in this section, contact your service provider before you attempt to change any of the residential gateway default settings.

Click **Save Configuration to your PC** in the Basic Settings section of the Setup page to access the Setup Basic Settings - Save RG Configuration to Local PC page.

### **Setup Basic Settings - Save RG Configuration to Local PC Page**

The following illustration is an example of the Setup Basic Settings - Save RG Configuration to Local PC page.

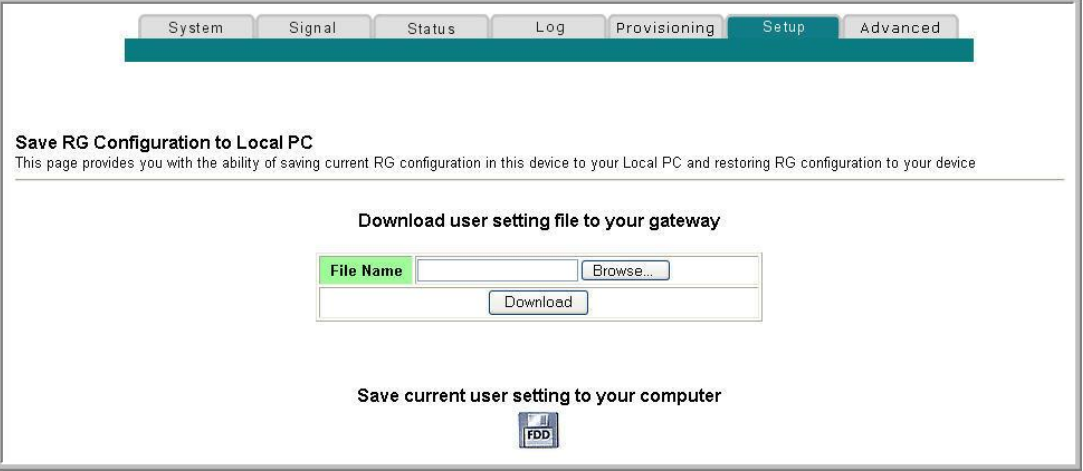

To **Save** your current setting to your computer, click the floppy disk icon in the lower portion of the screen. You will be prompted to provide a file name and location for the backup configuration file.

To **Restore** your setting, click **Browse** and select the backup configuration file name that you saved on your PC. The path and filename of the backup configuration appears in the File Name field. Then, click **Download** to restore your configuration file. A **Download Success** message appears when the restore is complete.

# **Configure Dynamic DNS**

Use the Setup Advanced Settings - Dynamic DNS page to configure the Dynamic Domain Name Service (DDNS). This service provides the residential gateway that has a variable and frequently changing IP address with a well known host name resolvable by network applications through standard DNS queries. If you have a fixed IP address, you don't need to use DDNS. It is useful when you are hosting your own website, FTP server, or other server behind the device. Before using this feature, you need to sign up for DDNS service at a supported DDNS service provider.

### **Setup Basic Settings - Dynamic DNS Page**

The following illustration is an example of the Setup Basic Settings - Dynamic DNS page.

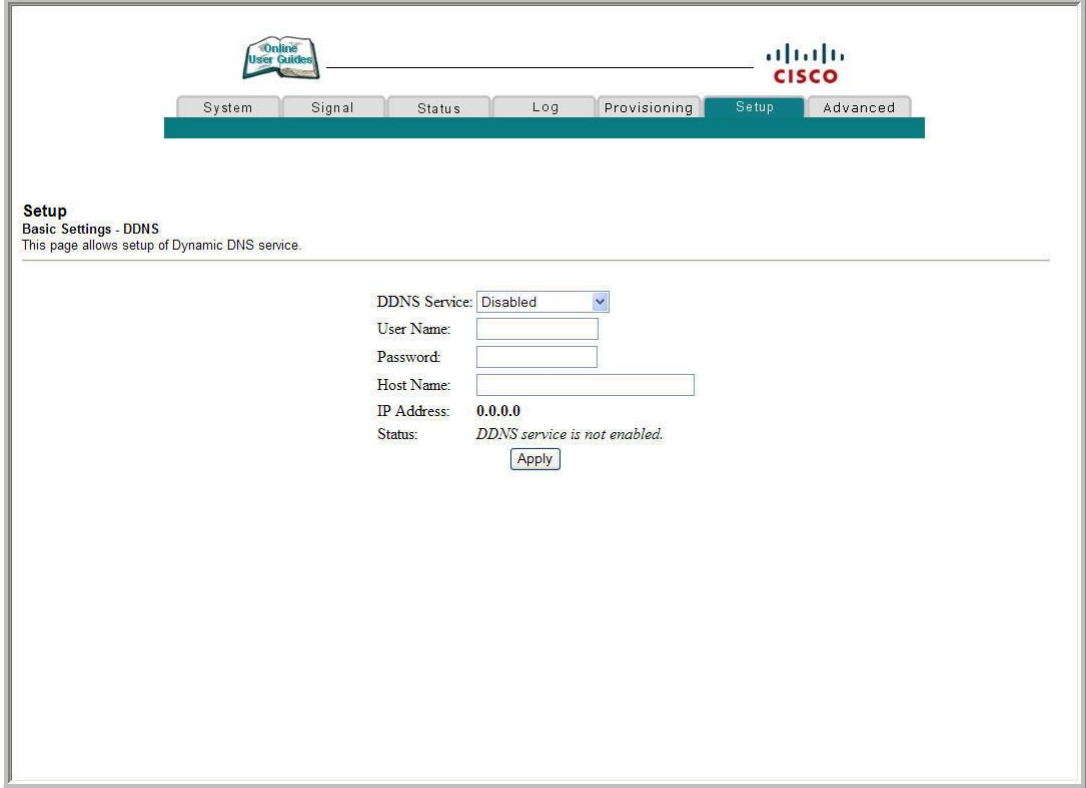

### **Setup Basic Settings - Dynamic DNS Page Description**

The following tables provide a description of the fields within the Setup Basic Settings - Dynamic DNS page.

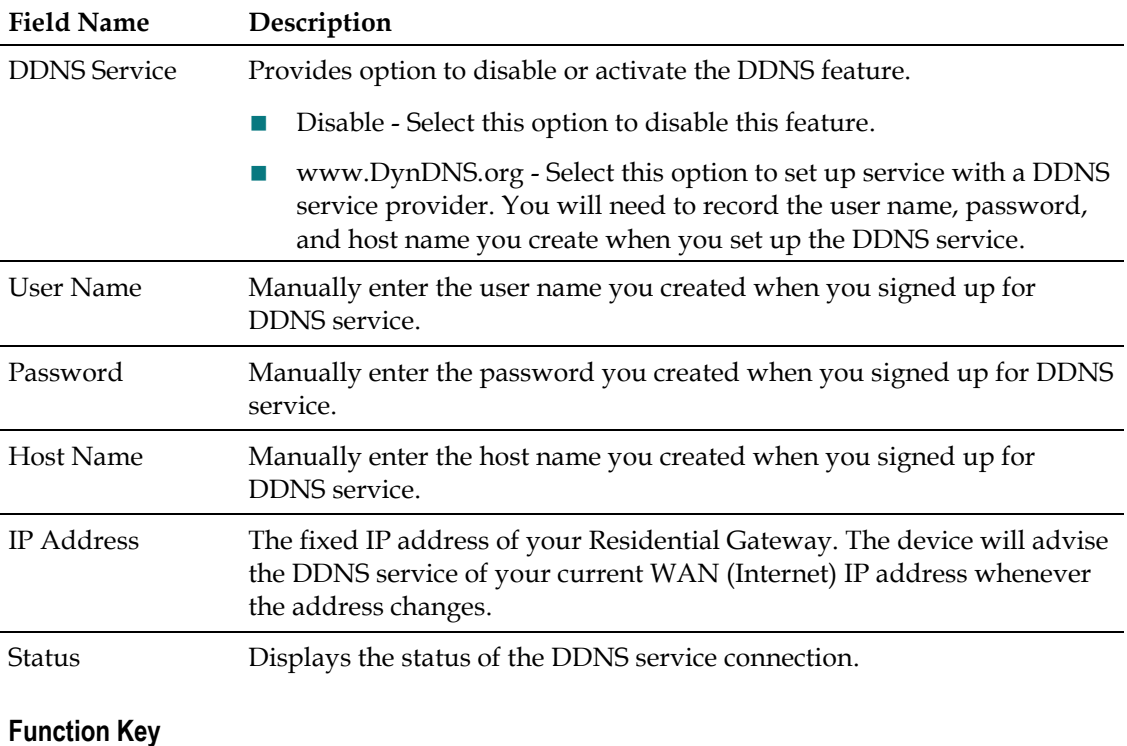

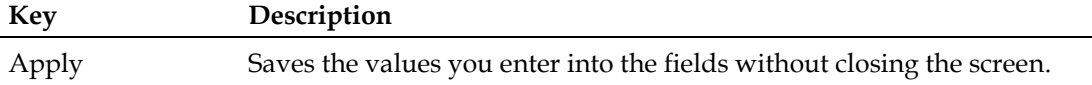

# <span id="page-66-0"></span>**Configure Advanced Settings**

This section describes how to configure Advanced settings for the residential gateway.

# **Enabling and Disabling Advanced Features**

Use the Setup Advanced Settings - Options page to enable or disable advanced features on your network. When the wireless interface is disabled, the transmitter is turned off.

**Note:** If you are not familiar with the advanced settings detailed in this section, contact your service provider before you attempt to change any of the residential gateway default advanced options settings.

Click **Options** in the Advanced Settings section of the Setup page to access the Setup Advanced Settings - Options page.

# **Setup Advanced Settings - Options Page**

The following illustration is an example of the Setup Advanced Settings - Options page.

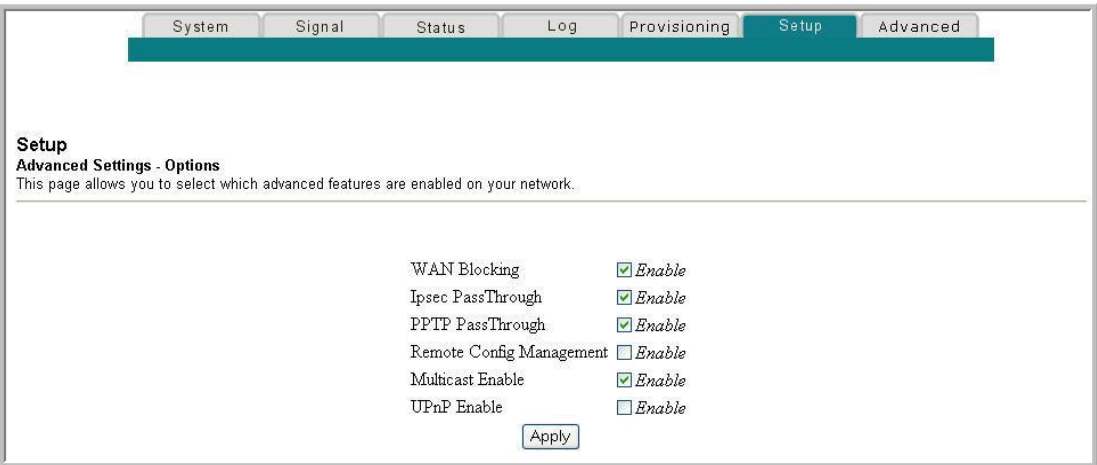

### **Setup Advanced Settings - Options Page Description**

The following table provides a description of the fields within the Setup Advanced Settings - Options page.

**Note:** If you make changes in the Setup Advanced Settings - Options page, click **Apply** to apply and save your new IP address filter settings.

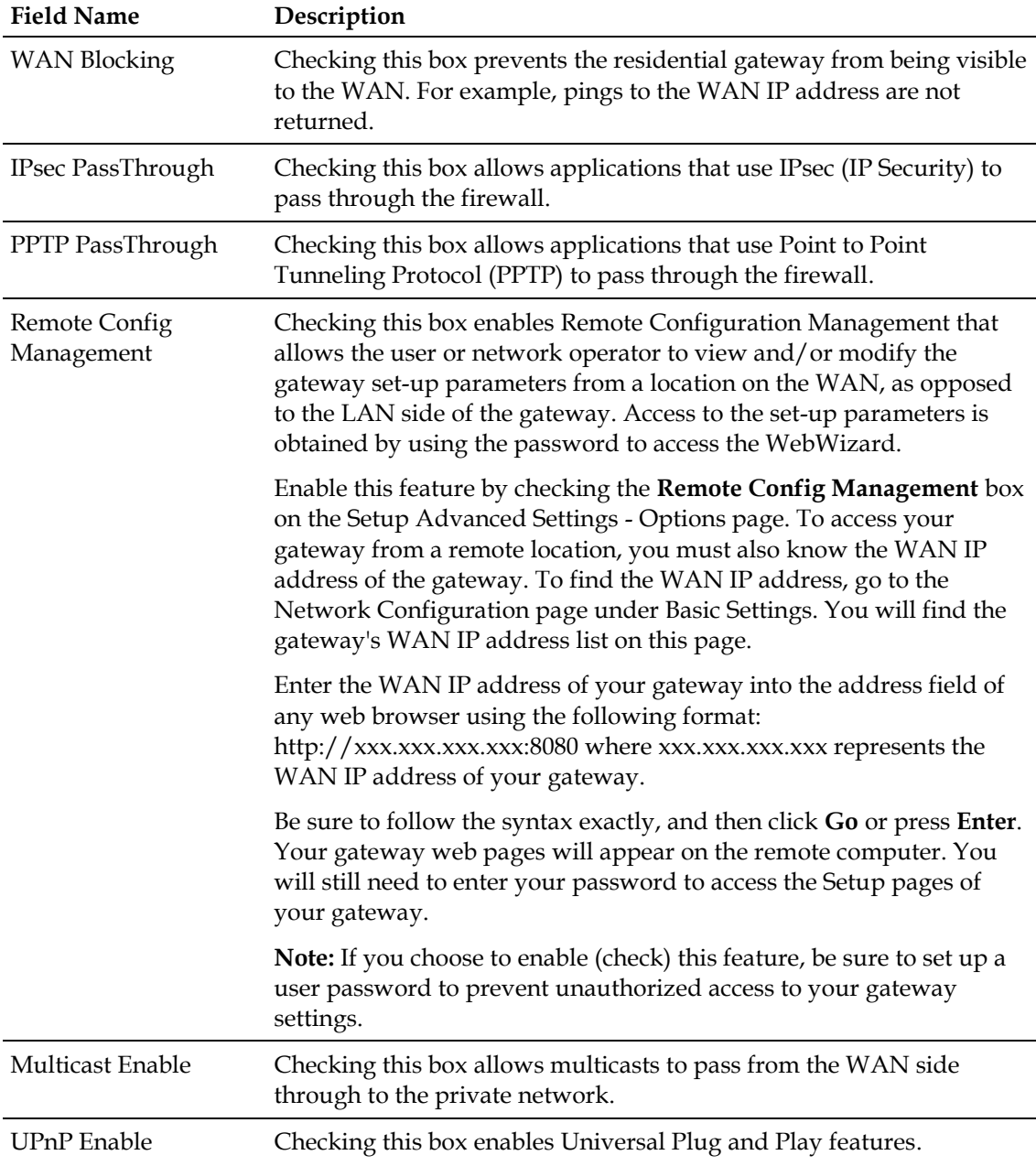

# **Configuring IP Address Filters**

Use the Setup Advanced Settings - IP Filtering page to configure IP address filters. These filters block a range of IP addresses from accessing the Internet.

**Note:** If you are not familiar with the advanced settings detailed in this section, contact your service provider before you attempt to change any of the residential gateway default advanced IP filtering settings.

Click **IP Address Filtering** in the Advanced Settings section of the Setup page to access the Setup Advanced Settings - IP Filtering page.

### **Setup Advanced Settings - IP Filtering Page**

The following illustration is an example of the Setup Advanced Settings - IP Filtering page.

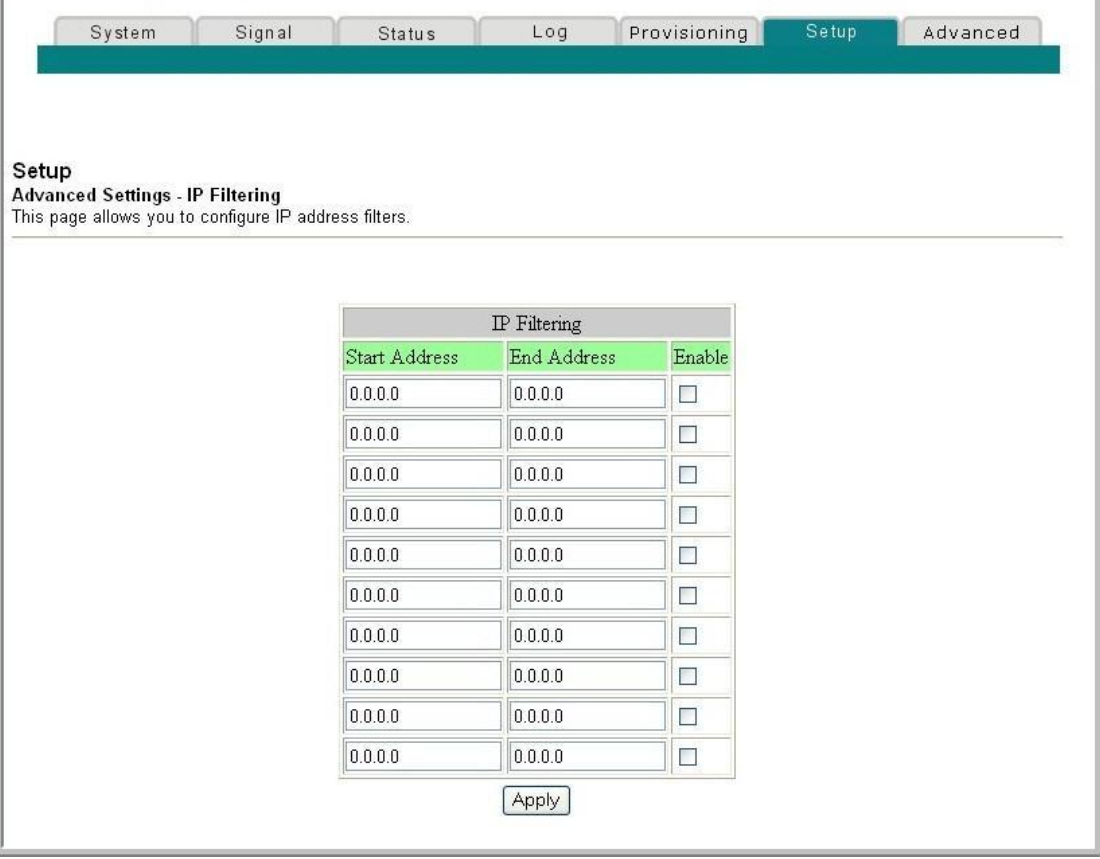

### **Setup Advanced Settings - IP Filtering Page Description**

Use this link to specify and enable a range of IP addresses that cannot have access to the Internet. Click **Apply** to apply and save your new IP address filter settings.

# **Configuring MAC Address Filters**

Use the Setup Advanced Settings - MAC Filtering page to configure MAC address filters. These filters allow you to deny or block access to the Internet by the individual MAC addresses listed in the table. You can also prevent individual PCs from sending outgoing TCP/UDP traffic to the WAN using their MAC address.

**Note:** If you are not familiar with the advanced settings detailed in this section, contact your service provider before you attempt to change any of the residential gateway default advanced MAC filtering settings.

Click **MAC Address Filtering** in the Advanced Settings section of the Setup page to access the Setup Advanced Settings - MAC Filtering page.

### **Setup Advanced Settings - MAC Filtering Page**

The following illustration is an example of the Setup Advanced Settings - MAC Filtering page.

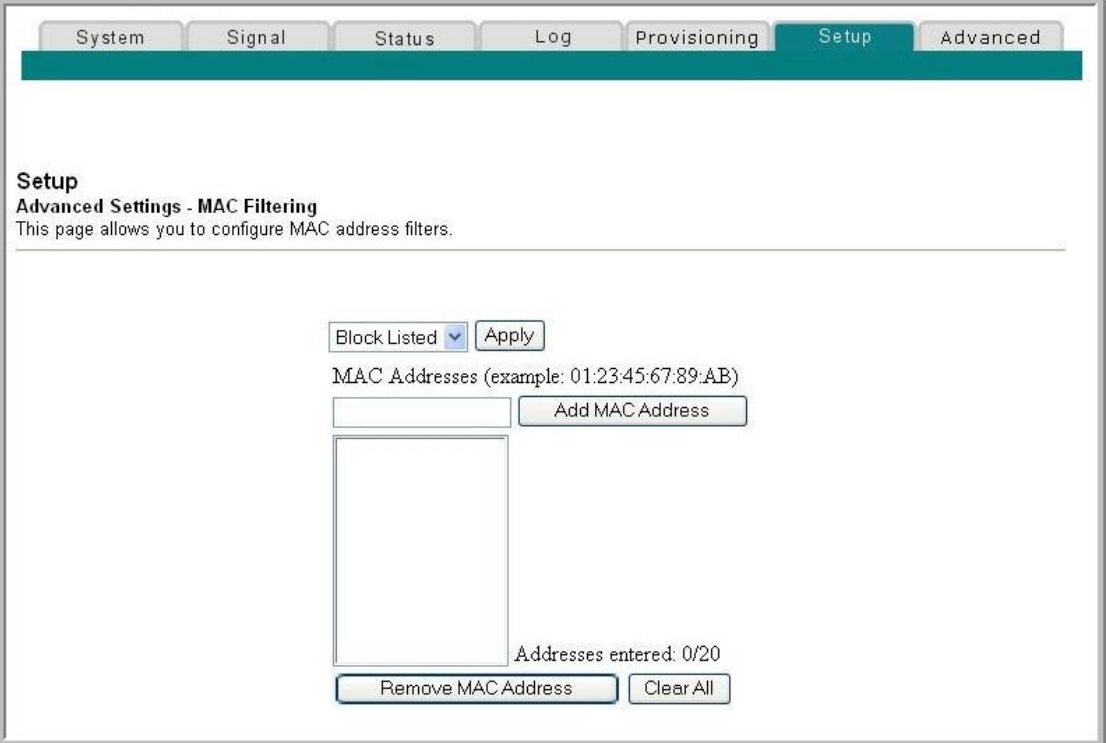

### **Setup Advanced Settings - MAC Filtering Page Description**

Use this link to enter the MAC address or MAC addresses of devices whose Internet access you want to control. Click **Apply** to apply and save your new MAC address filter settings.

### **Setting Up MAC Address Filters**

The Block/Pass drop down menu allows you to block or pass Internet access to the MAC addresses of the devices you list in the MAC Address Filters table. The following table describes the function of the Block/Pass drop down menu.

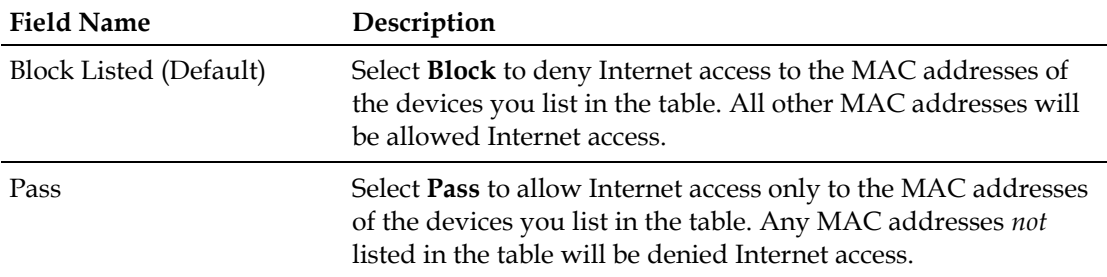

### **Function Keys**

The following function keys appear on the Advanced Settings - MAC Filtering page.

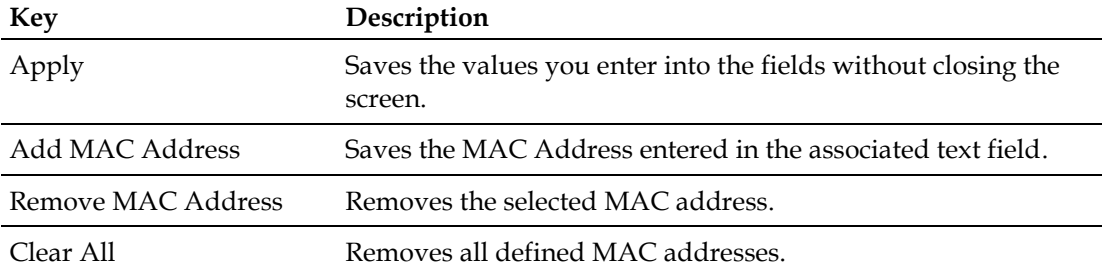

# **Configuring and Enabling TCP and UDP Port Filters**

Use the Setup Advanced Settings - Port Filtering page to configure and enable TCP and UDP port filters. These filters prevent a range of TCP/UDP ports from accessing the Internet. You can also prevent PCs from sending outgoing TCP/UDP traffic to the WAN on specific IP port numbers. This filter is not IP address- or MAC addressspecific. The system blocks the specified port ranges for all PCs.

**Note:** If you are not familiar with the advanced settings detailed in this section, contact your service provider before you attempt to change any of the residential gateway default advanced port filtering settings.

Click **Port Filtering** in the Advanced Settings section of the Setup page to access the Setup Advanced Settings - Port Filtering page.

### **Chapter 3 Configuring the DOCSIS Residential Gateway**

### **Setup Advanced Settings - Port Filtering Page**

The following illustration is an example of the Setup Advanced Settings - Port Filtering page.

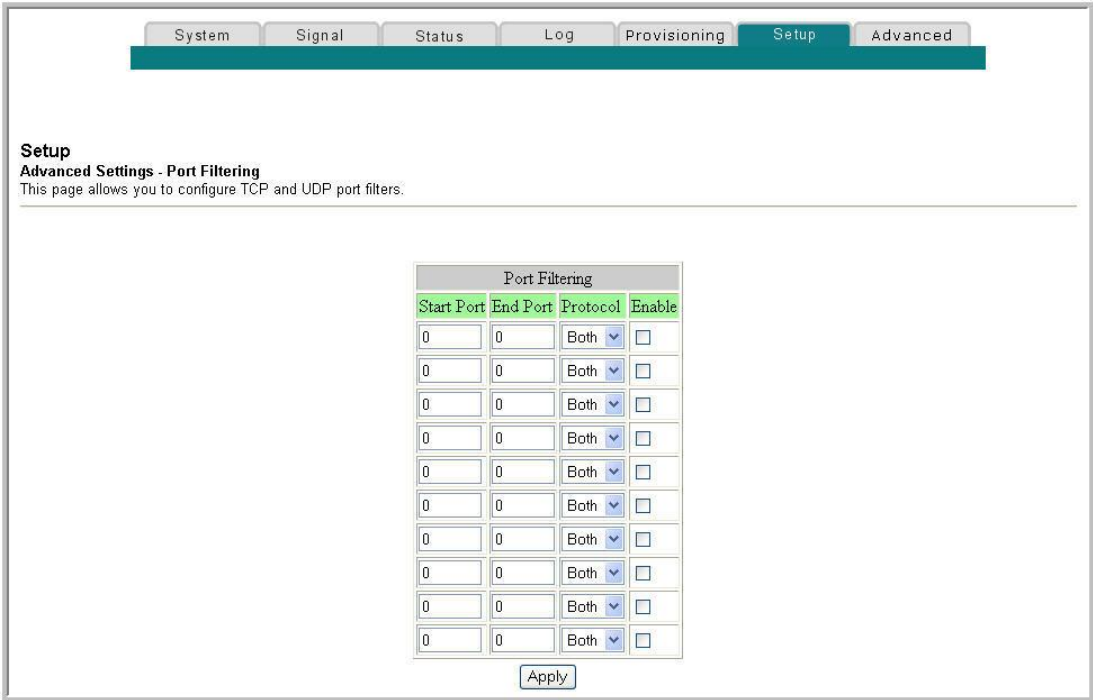

### **Setup Advanced Settings - Port Filtering Page Description**

Use this link to enter and enable the desired port filtering ranges and protocols in the appropriate fields and then click **Apply** to apply and save your new port filtering settings.

# **Configuring Port Forwarding for Local IP Addresses**

Use the Setup Advanced Settings - Port Forwarding page to configure port forwarding for local IP addresses. Port forwarding allows you to run a server on the LAN by specifying the mapping of TCP/UDP ports to a local PC. You must also set up a fixed private LAN IP address for the destination device.

**Note:** If you are not familiar with the advanced settings detailed in this section, contact your service provider before you attempt to change any of the residential gateway default advanced port forwarding settings.

Click **Port Forwarding** in the Advanced Settings section of the Setup page to access the Setup Advanced Settings - Port Forwarding page.
#### **Setup Advanced Settings - Port Forwarding Page**

The following illustration is an example of the Setup Advanced Settings - Port Forwarding page.

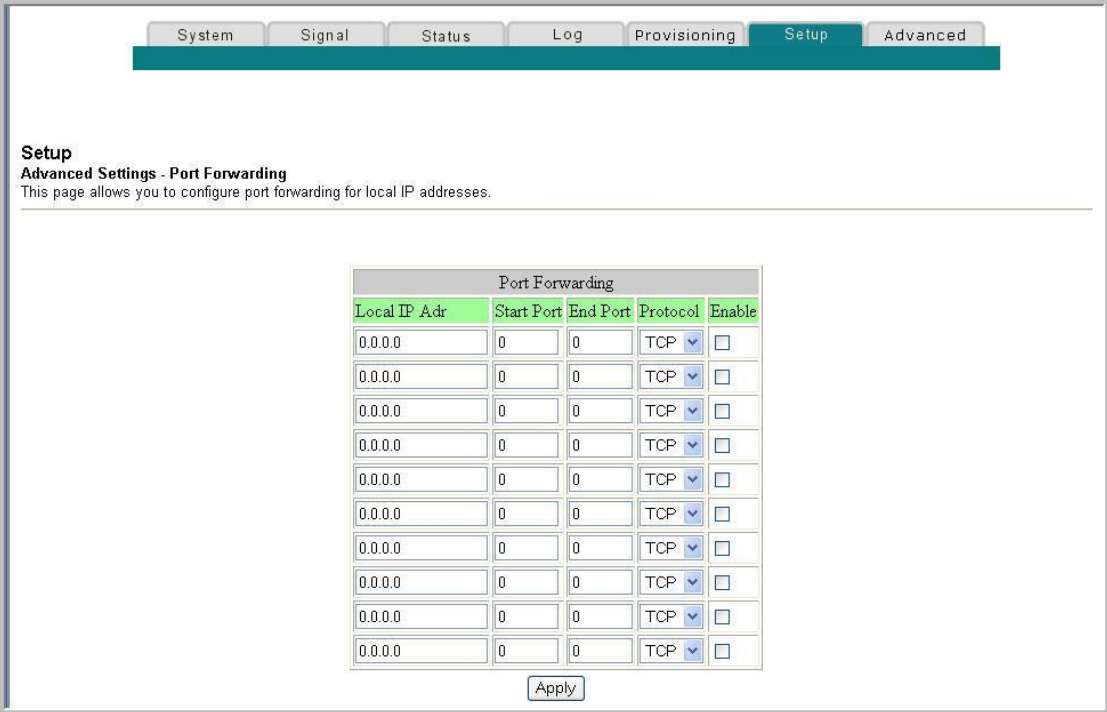

### **Setup Advanced Settings - Port Forwarding Page Description**

The following example illustrates how to use the port forwarding feature to configure the Microsoft X-Box Online Live for Internet gaming.

**Note:** For most widely used applications (including Microsoft X-Box Online Live), the built-in firewall automatically maps and opens ports required for that application while the application is in use.

- **1** Set the device to be used for port forward to a fixed IP address, for example, **192.168.0.5**.
- **2** In the first entry of the Port Forwarding area of the page, enter the same IP address (192.168.0.5) in the Local IP Address field.
- **3** In the same row, enter the appropriate port numbers in the Start Port and End Port fields.
- **4** In the same row, select the appropriate protocol from the drop-down list in the Protocol field, and then select the box in the **Enable** field.
- **5** To add additional ports, repeat steps 1 through 4, and then go to step 6.
- **6** Click **Apply** to apply and save your new port forwarding settings.

# **Configuring TCP/UDP Port Triggers**

Use the Setup Advanced Settings - Port Triggers page to configure TCP/UDP port triggers. Port triggering is similar to port forwarding but is dynamic. In other words, the system does not hold the ports open indefinitely. For example, when the residential gateway detects outgoing data on a specific IP port number set in the "Trigger Range," the resulting ports set in the "Target Range" will open for incoming data. If the system detects no outgoing traffic on the "Trigger Range" ports for a period of 10 minutes, the "Target Range" ports close. This is a safer method for opening specific ports for special applications, such as, video conferencing programs, interactive gaming, and file transfer in chat programs. This is safe because the ports are dynamically triggered and not held open continuously or left open erroneously by the router administrator. Therefore, these ports are not exposed and vulnerable for potential hackers to discover.

**Note:** If you are not familiar with the advanced settings detailed in this section, contact your service provider before you attempt to change any of the residential gateway default advanced port triggers settings.

Click **Port Triggers** in the Advanced Settings section of the Setup page to access the Setup Advanced Settings - Port Triggers page.

# **Setup Advanced Settings - Port Triggers Page**

The following illustration is an example of the Setup Advanced Settings - Port Triggers page.

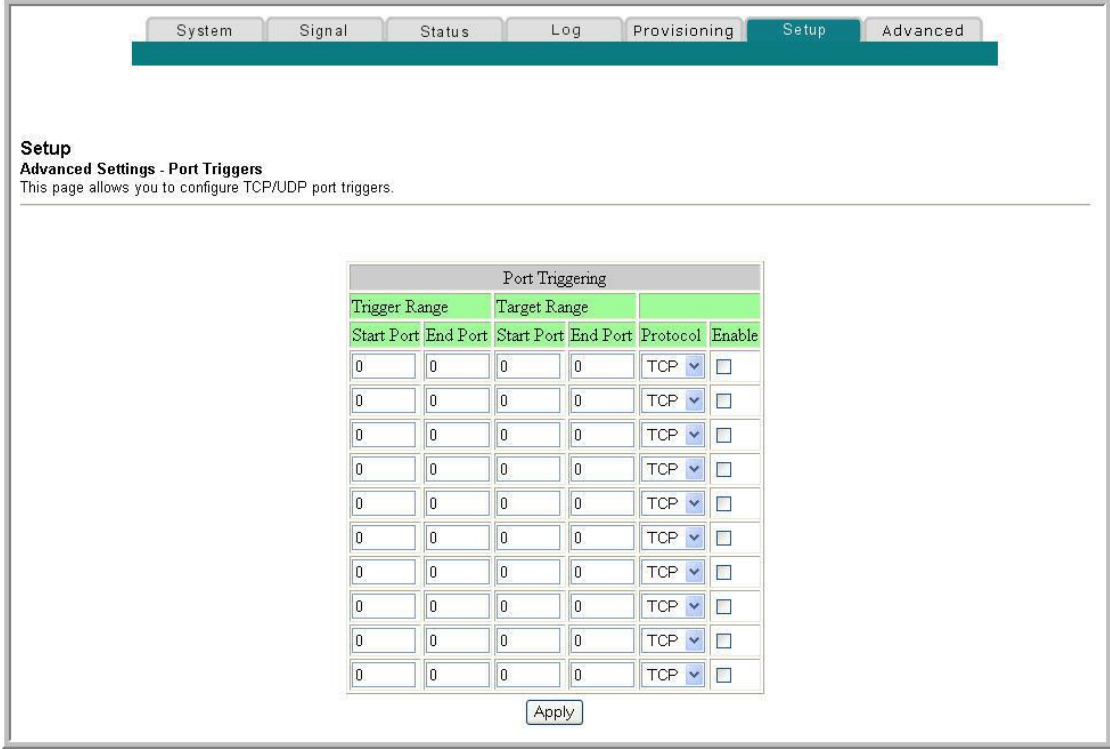

### **Setup Advanced Settings - Port Triggers Page Description**

Use this link to enter and enable the port forwarding trigger and target range start and end ports along with protocol information in the appropriate fields. The following example illustrates how to use the port triggering feature to configure the Microsoft X-Box Online Live for Internet gaming.

**Note:** For most widely used applications (including Microsoft X-Box Online Live), the built-in firewall automatically maps and opens ports required for that application while the application is in use.

- **1** In the first row, enter **88** in both Start Port and End Port fields.
- **2** In the same row, select **UDP** from the drop-down list in the Protocol field, and then select the box in the **Enable** field.
- **3** In the second row, enter **3074** in both Start Port and End Port fields.
- **4** In the same row as the second entry, select **Both**, and then select the box in the Enable field.
- **5** Click **Apply** to apply and save your new port forwarding settings.

# **Configuring the DMZ Host**

Use the Setup Advanced Settings - DMZ Host page to configure an IP address that is visible to the WAN. DMZ hosting is commonly referred to as "exposed host," and allows you to specify the "default" recipient of WAN traffic that Network Address Translation (NAT) is unable to translate to a known local PC. DMZ allows one IP address to be unprotected while others remain protected.

**Note:** If you are not familiar with the advanced settings detailed in this section, contact your service provider before you attempt to change any of the residential gateway default advanced DMZ host settings.

Click **DMZ Host** in the Advanced Settings section of the Setup page to access the Setup Advanced Settings - DMZ Host page.

#### **Chapter 3 Configuring the DOCSIS Residential Gateway**

#### **Setup Advanced Settings - DMZ Host Page**

The following illustration is an example of the Setup Advanced Settings - DMZ Host page.

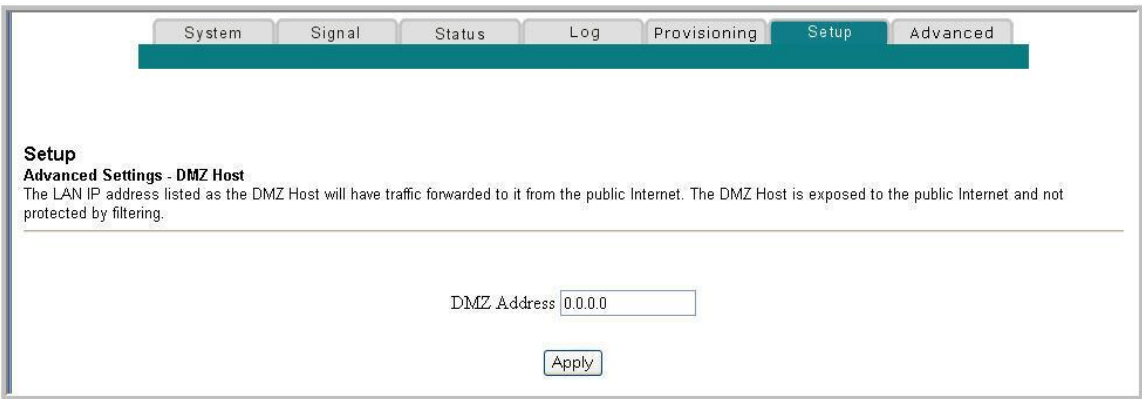

#### **Setup Advanced Settings - DMZ Host Page Description**

Use this link to place a Private LAN IP device, for example, an FTP, Mail, or web server directly on the Internet (bypassing the firewall). You set the server with a fixed IP address as a DMZ Host by entering its IP address in the DMZ Address field. Make sure the IP address used is not in the range of addresses delivered by the builtin DHCP server. After setting up a DMZ Host, all ports on this device are open to the Internet. You may configure only one PC to be the DMZ host. DMZ is generally used for PCs running "problem" applications that use random port numbers and do not function correctly with the specific port triggers or port forwarding setups described earlier in this guide. After entering a DMZ Address, click **Apply** to apply and save your new DMZ Host setting.

# **Configuring VPN Termination**

Use the Setup Advanced Settings - VPN Termination page to configure VPN protocols and manage VPN tunnels. A VPN is a connection between two endpoints in different networks that allows private data to be sent securely and transparently over public networks or other private networks. With a VPN, you can send data securely between these two locations or networks. This is accomplished by creating a "VPN tunnel." A VPN tunnel connects the two PCs or networks and allows data to be transmitted over the Internet as if it were still within those networks. The VPN tunnel uses IPsec (Internet Protocol security) to encrypt the data sent between the two networks and encapsulate the data within a normal Ethernet/IP frame so as to transport the private network securely and seamlessly through other public or private networks.

A VPN provides a cost-effective and more secure alternative to using a private, dedicated, leased line for a private network. Using industry standard encryption and authentication techniques, an Internet Protocol Security (IPsec) VPN creates a secure connection that operates as if you were directly connected to your local network.

For example, a VPN allows users to sit at home and connect to his/her employer's corporate network and receive an IP address in their private network just as though they were sitting in their office connected to their corporate LAN.

Another advantage of a VPN network is that it all proprietary Microsoft Windowsbased networking protocols can pass through the router using the VPN tunnel to access corporate shared network drives.

**Note:** If you are not familiar with the advanced settings detailed in this section, contact your service provider before you attempt to change any of the wireless home gateway defaults advanced VPN Termination settings.

Click **VPN Termination** in the Advanced Settings section of the Setup page to access the Setup Advanced Settings - VPN Termination - Status page. The VPN Termination - Status page allows you to create, configure, and control IPsec VPN tunnels.

### **Setup Advanced Settings - VPN Termination - Blank Status Page**

The following illustration is an example of a blank Setup Advanced Settings - VPN Termination - Status page. No VPN tunnels are configured.

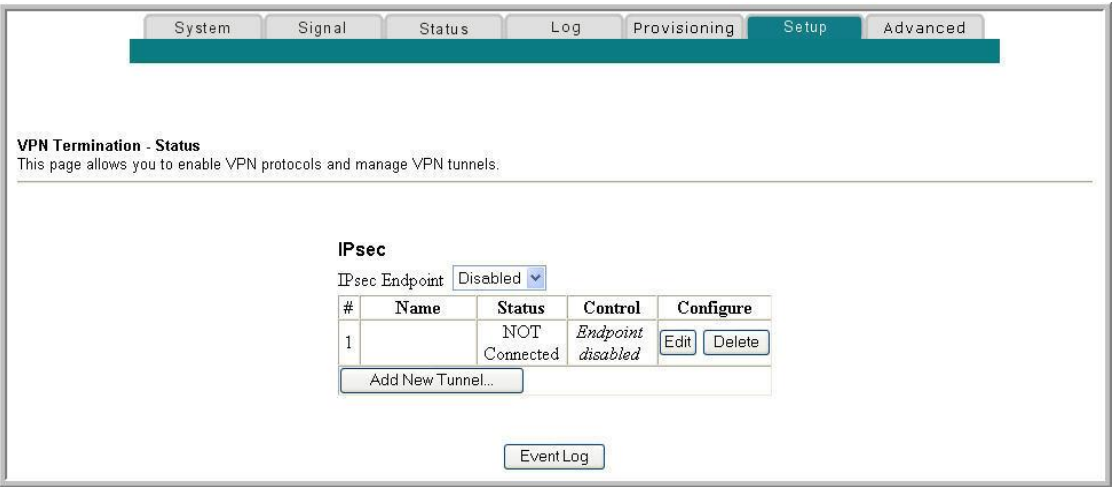

### **Setup Advanced Settings - VPN Termination - Status Page with VPN Tunnel Configured**

The following illustration is an example of the Setup Advanced Settings - VPN Termination - Status page with a VPN tunnel configured.

#### **Chapter 3 Configuring the DOCSIS Residential Gateway**

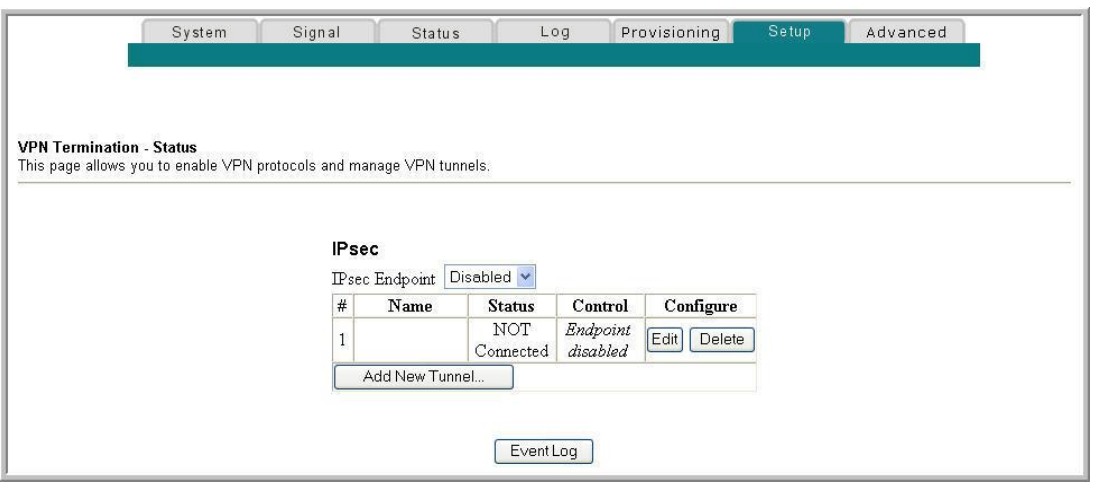

## **Setup Advanced Settings - VPN Termination - Status Page Description**

This section describes the section headings and field descriptions of the Setup Advanced Settings - VPN Termination - Status page. This page allows you to create, configure, and control IPsec VPN tunnels.

**Note:** You can set up and mange up to 50 different VPN tunnels.

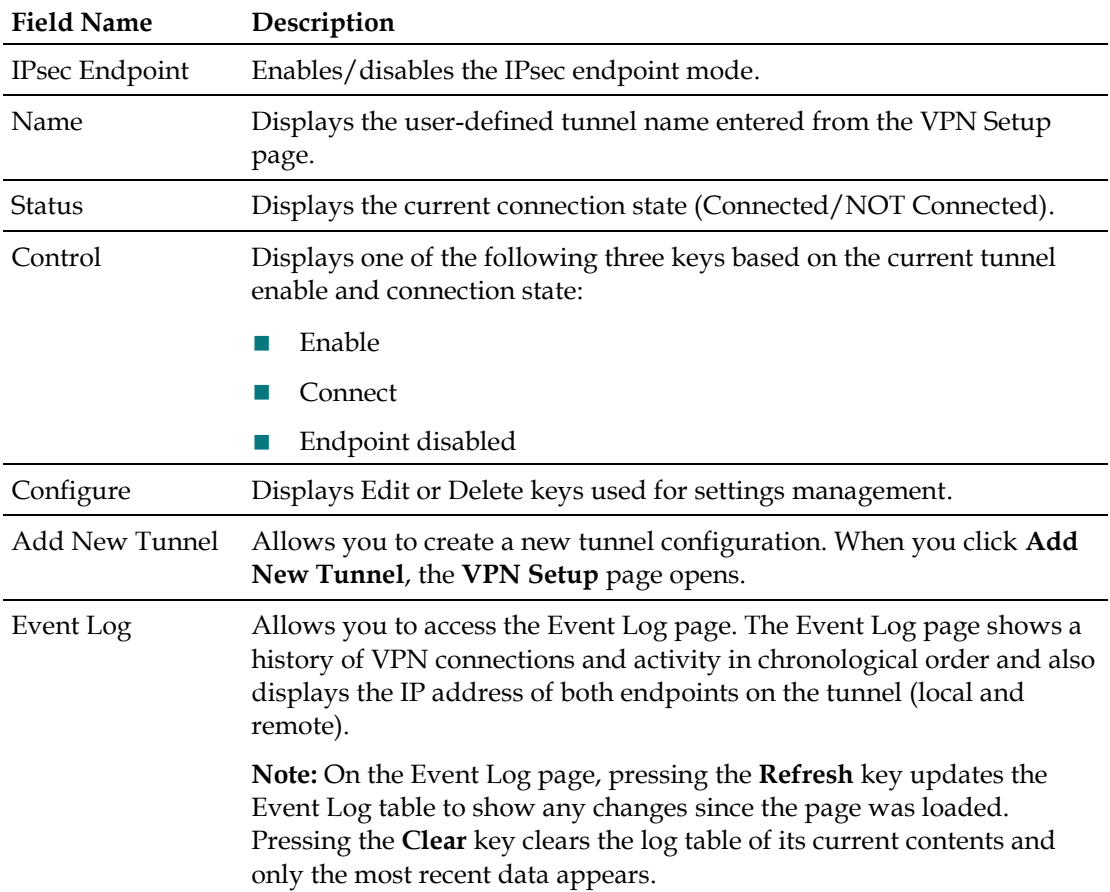

# **Creating and Configuring IPsec VPN Tunnels**

To create and configure IPsec VPN tunnels, click **Add New Tunnel** on the VPN Termination - Status page. The VPN Setup page opens. The following illustration is an example of the VPN Setup page.

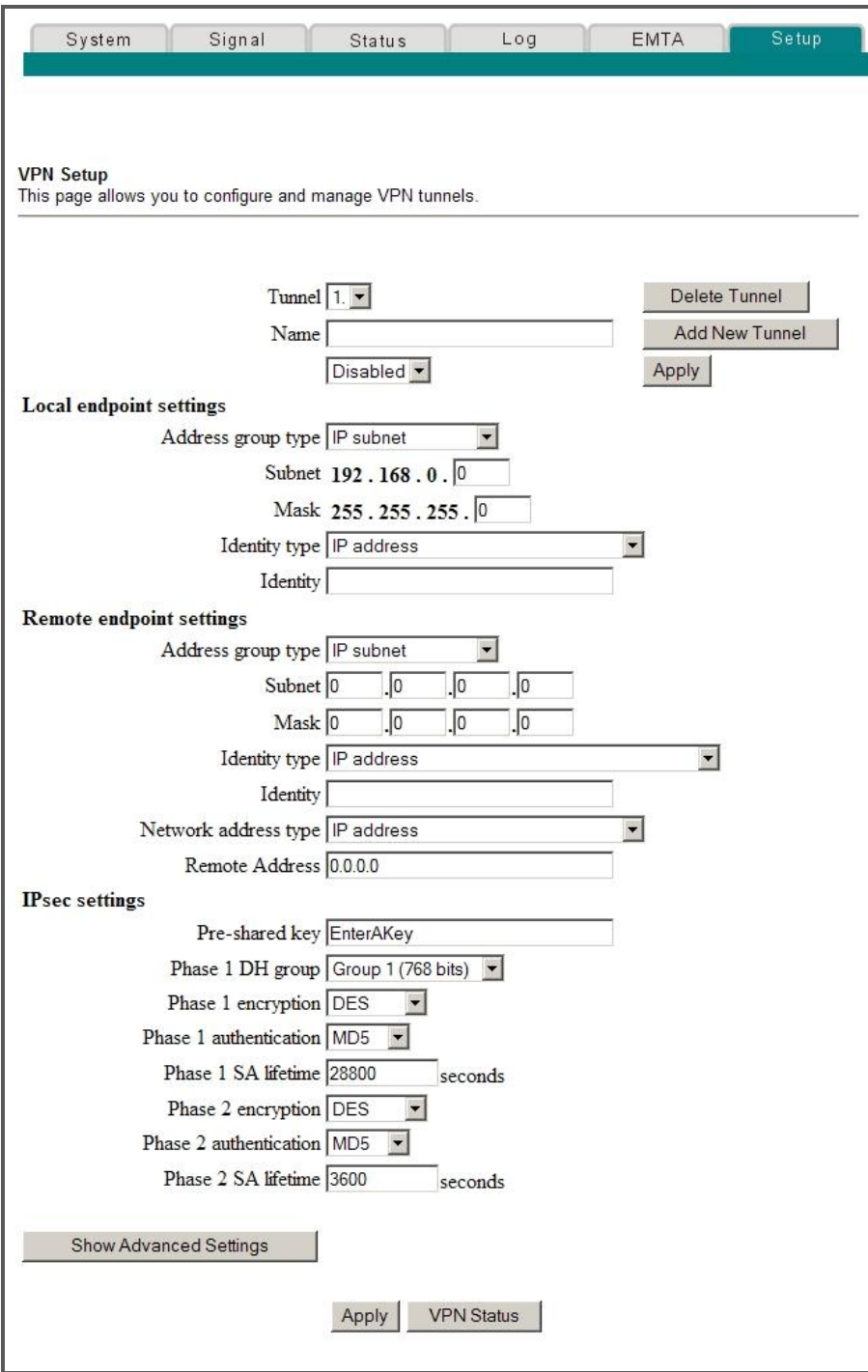

#### **Chapter 3 Configuring the DOCSIS Residential Gateway**

#### **Setup Advanced Settings - VPN Setup Page Description**

This section describes the section headings and field descriptions of the Setup Advanced Settings - VPN Setup page. This page allows you to create, configure, and control IPsec VPN tunnels.

### **Tunnel Section**

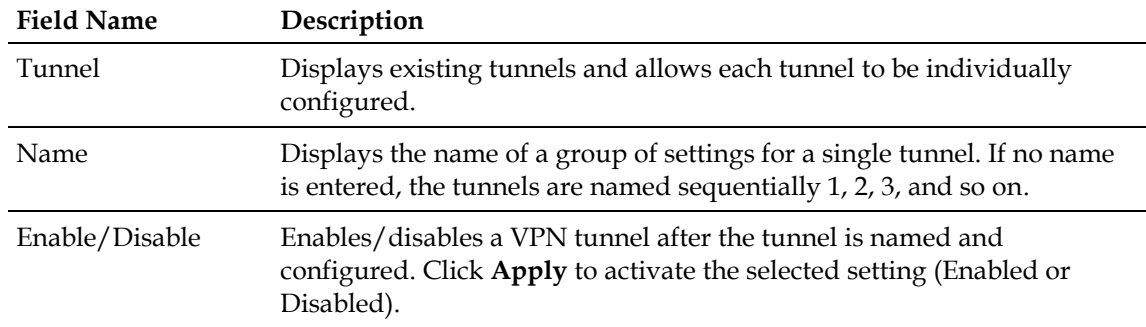

#### **Function Keys**

The following table describes the function keys associated with the Tunnel section of the VPN Setup page.

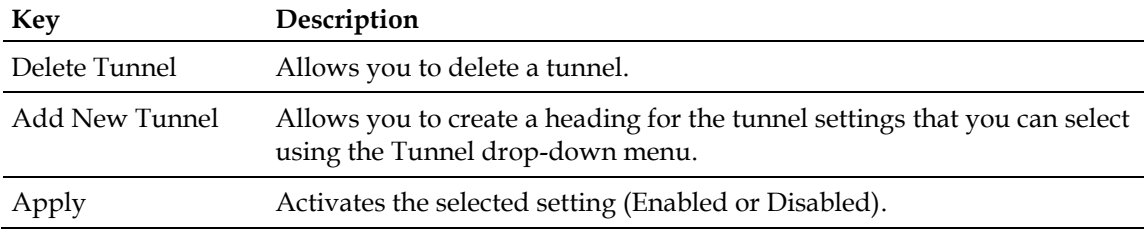

#### **Local Endpoint Settings**

The following table describes the fields in the Local endpoint settings section of the VPN Setup page.

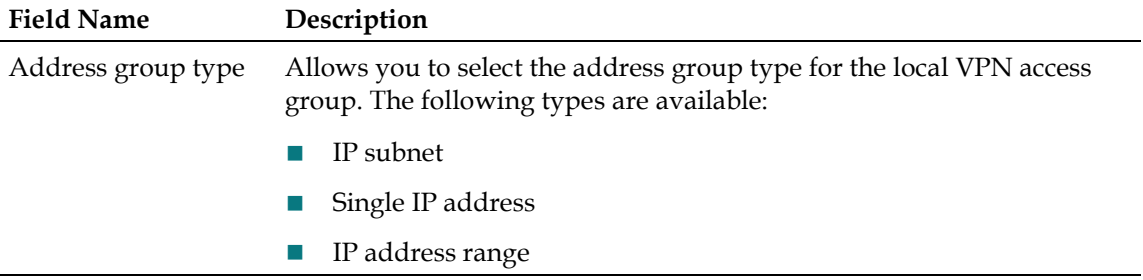

#### **Configure Advanced Settings**

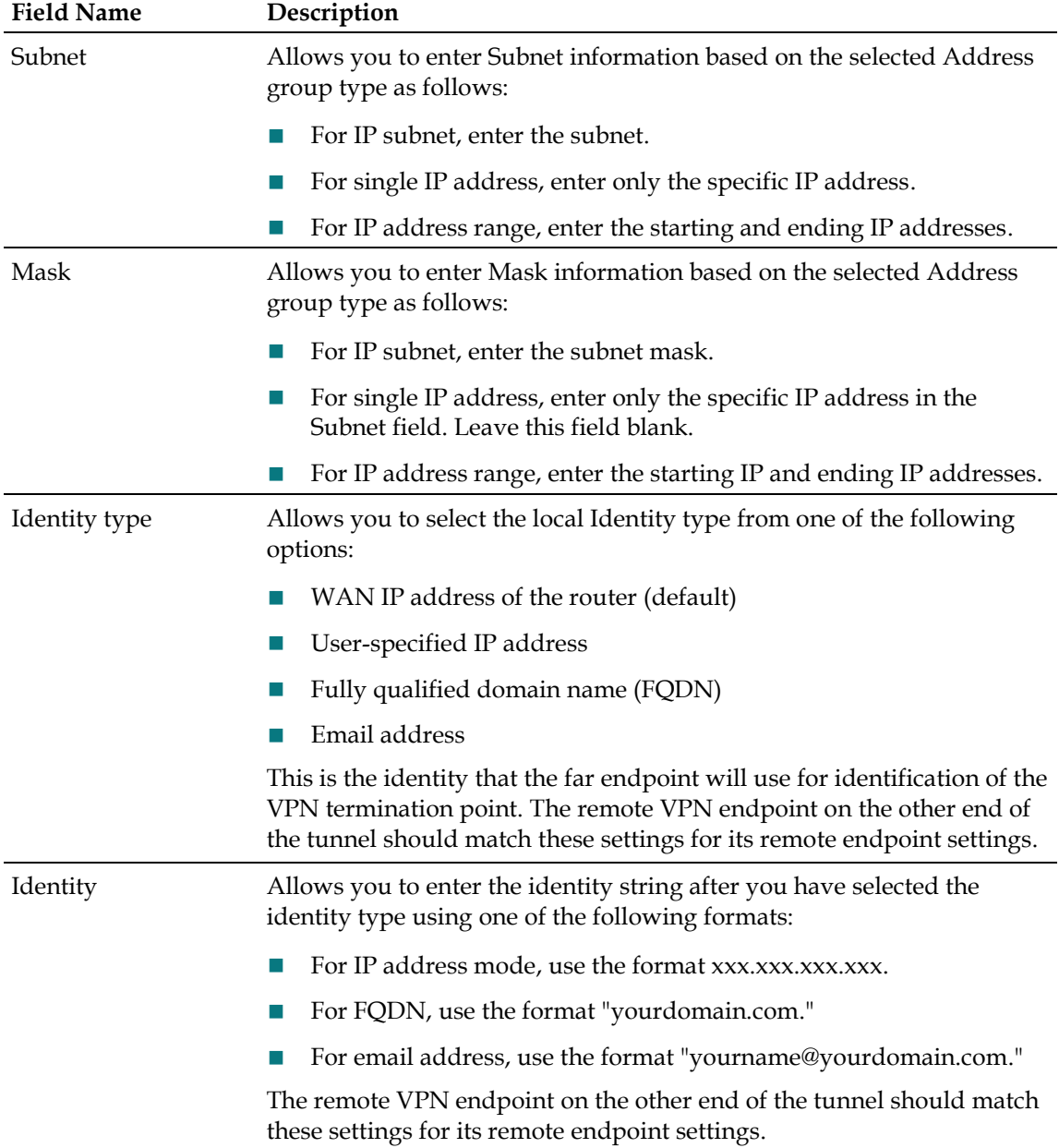

## **Remote Endpoint Settings**

These settings control how the local endpoint (router) connects to the far VPN termination point (the other end of the VPN tunnel).

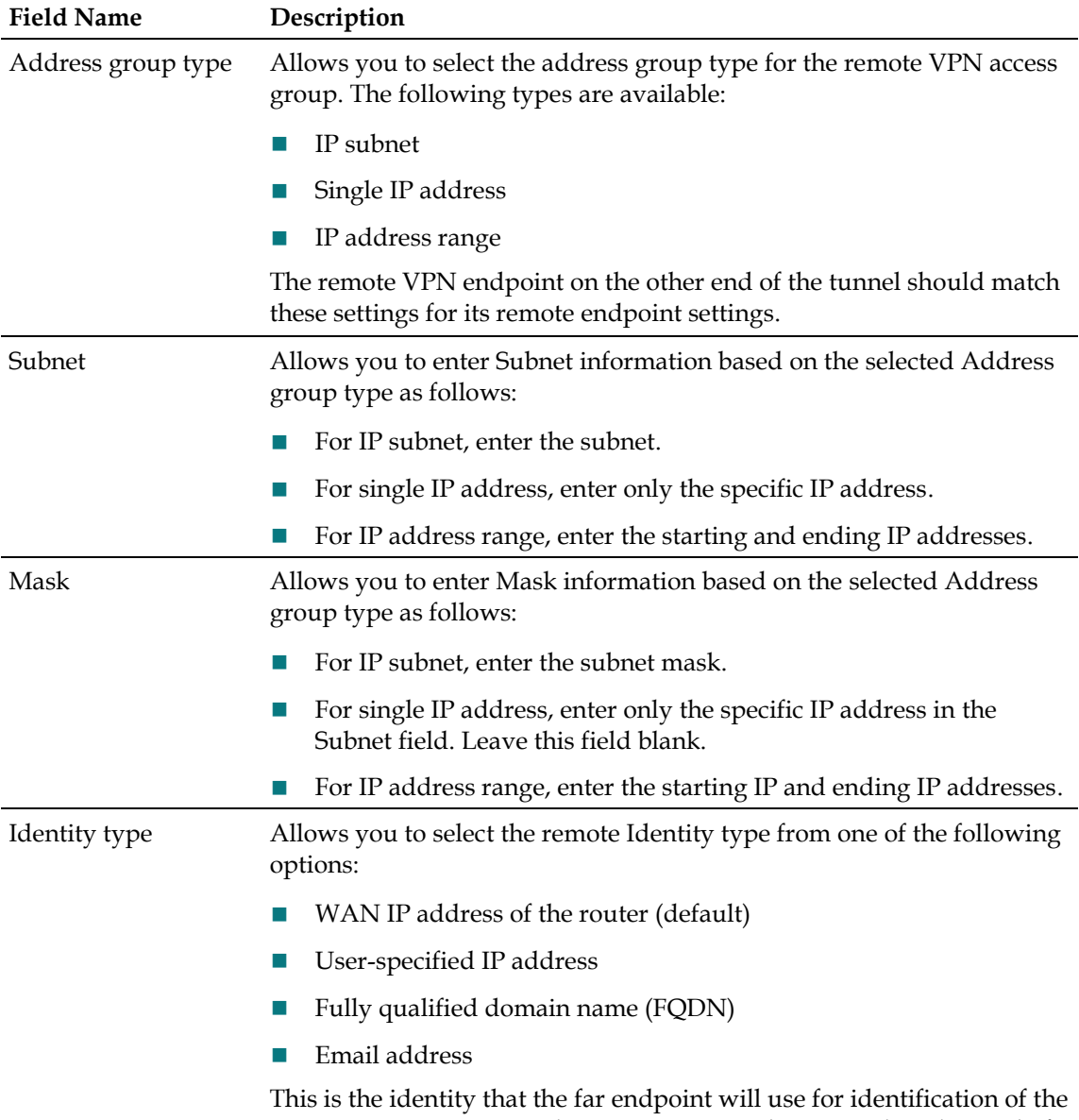

VPN termination point. The remote VPN endpoint on the other end of the tunnel should match these settings for its remote endpoint settings.

#### **Configure Advanced Settings**

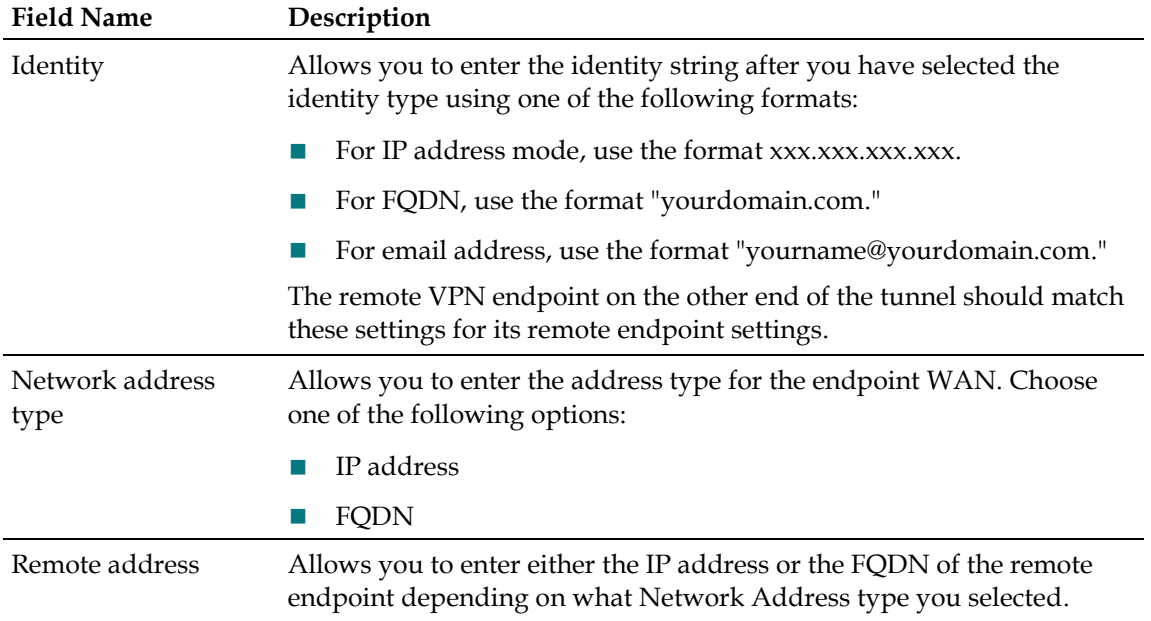

# **IPsec Settings**

With VPN tunnels, there are two phases of Security Association (SA).

- Phase 1 Phase 1 creates an Internet Key Exchange (IKE) SA.
- Phase 2 When Phase 1 is complete, Phase 2 creates one or more IPsec SAs that are then used to key IPsec sessions.

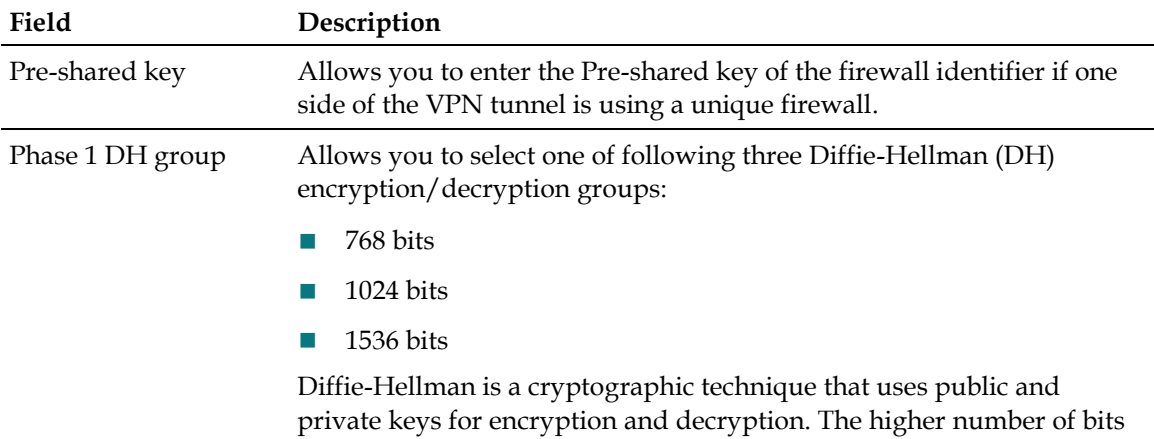

selected, the more secure the connection.

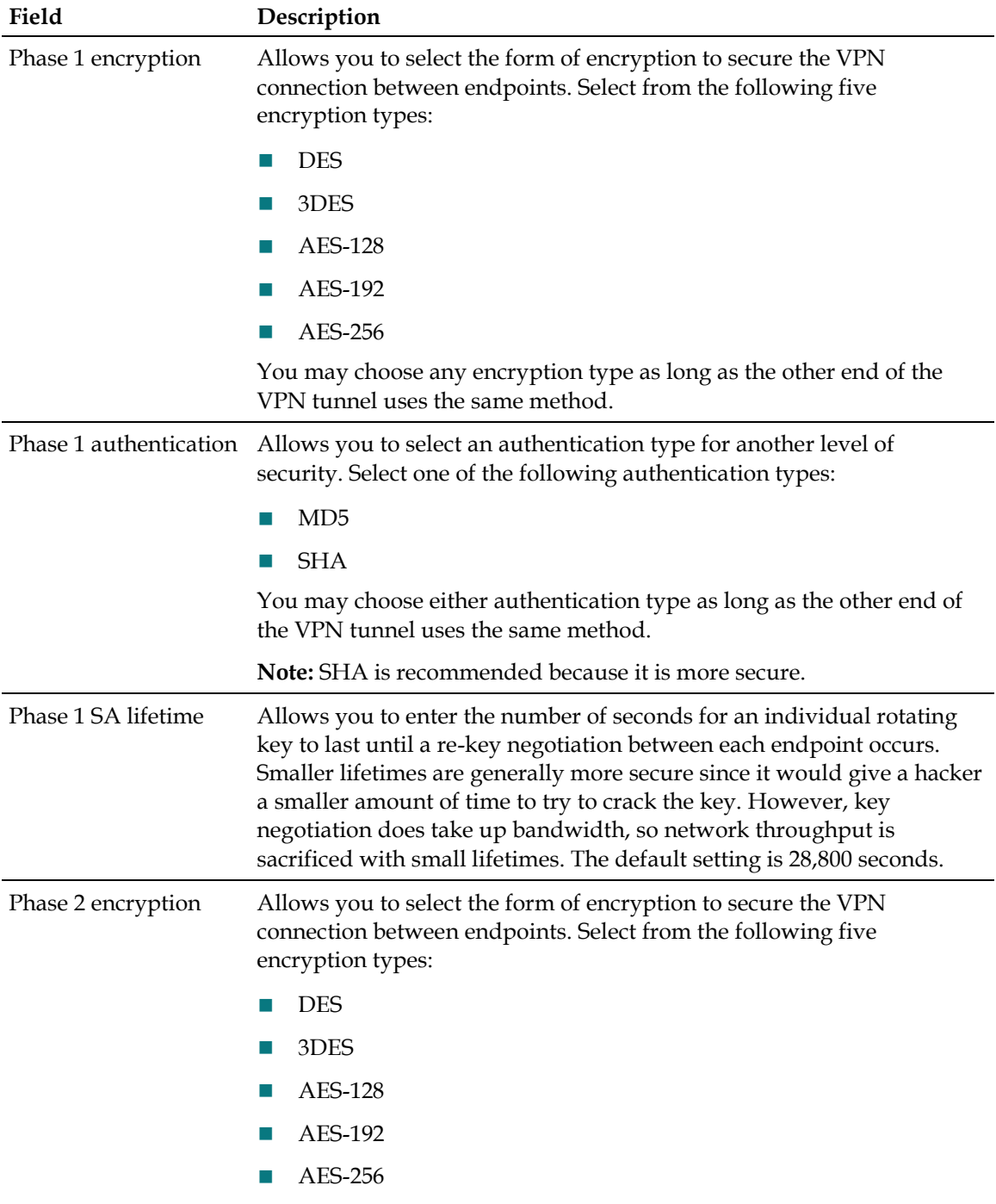

You may select any form of encryption as long as long as the other end of the VPN tunnel uses the same method.

**Note:** 3DES encryption is commonly used, but AES is recommended because it is very difficult to crack.

#### **Configure Advanced Settings**

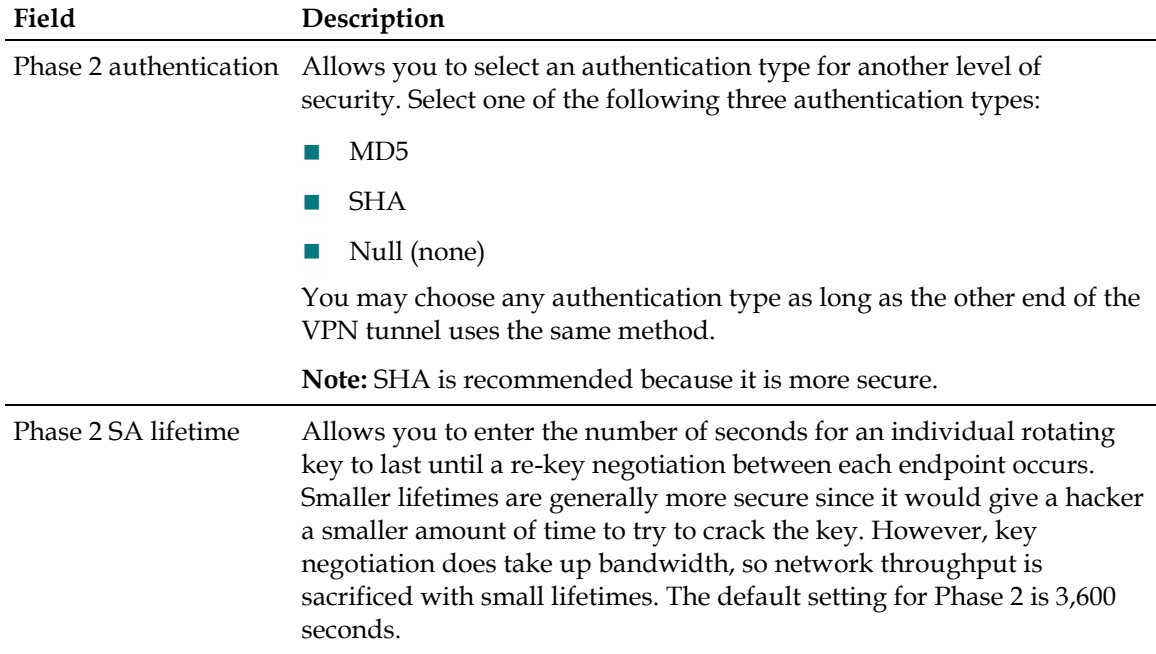

# **Save Configuration to Server**

Use the Setup Advanced Settings - Save Configuration to Server page to save the gateway settings to a remote server in the network. When the gateway is rebooted or reset, the gateway will automatically retrieve its configuration file and restore the saved settings.

#### **Setup Advanced Settings - Save Configuration to Server Page**

The following illustration is an example of the Setup Advanced Settings - Save Configuration to Server page.

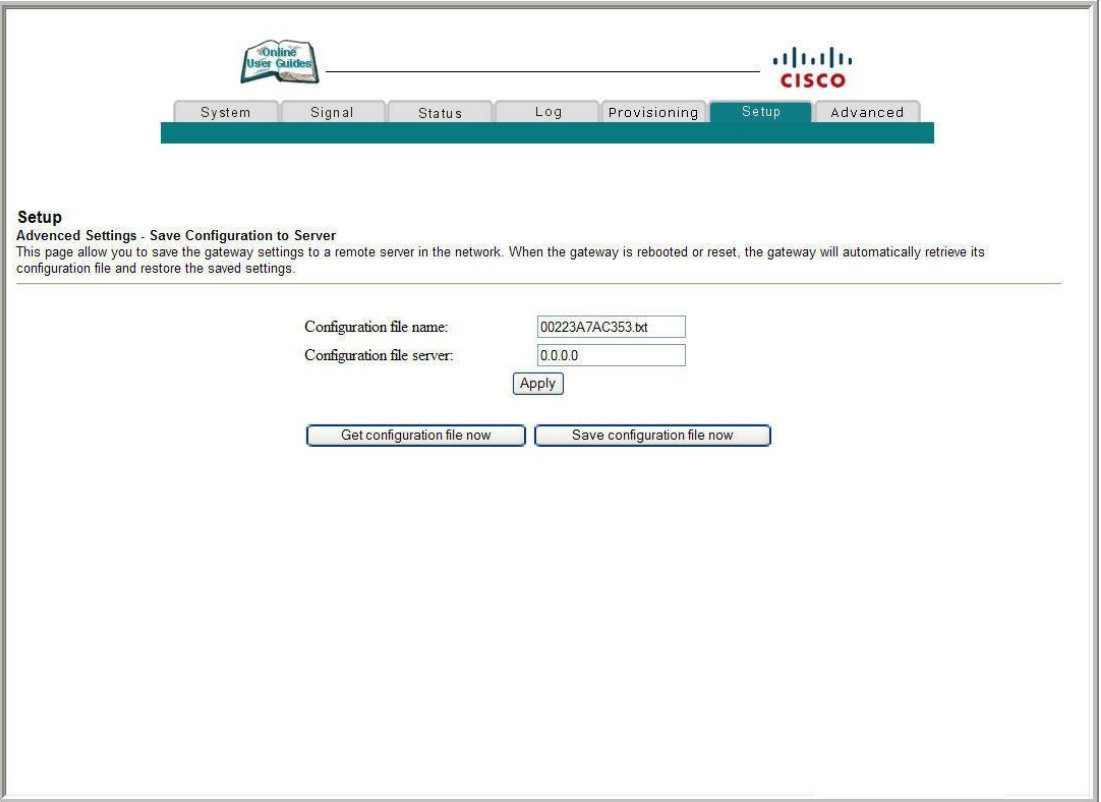

#### **Setup Advanced Settings - Save Configuration to Server Page Description**

The following table describes the fields available on the Setup Advanced Settings - Save Configuration to Server page.

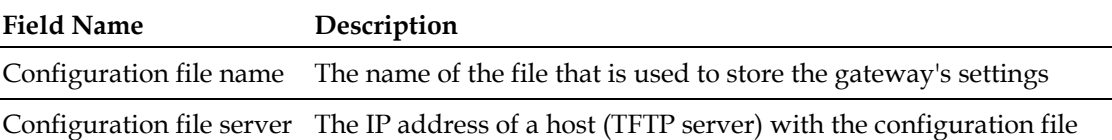

# **Function Keys**

The following table describes the function keys available on the Setup Advanced Settings - Save Configuration to Server page.

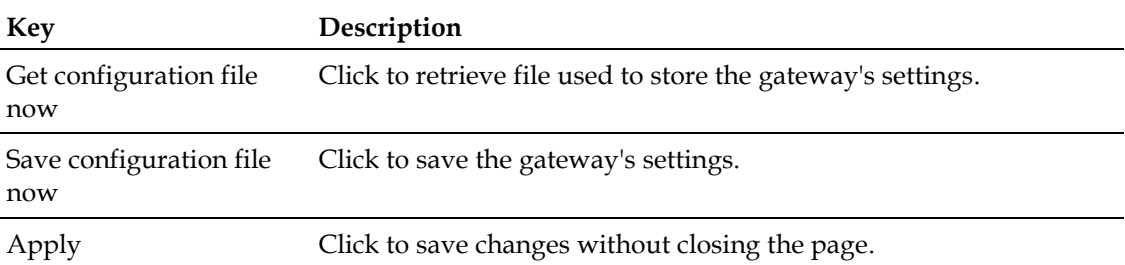

# **Configure Firewall Settings**

This section describes how to configure Firewall settings for the residential gateway.

# **Configuring Firewall Protection**

Use the Setup Firewall - Options page to configure web page filtering and firewall protection. This page allows you to enable various firewall protection filters.

**Note:** If you are not familiar with the advanced settings detailed in this section, contact your service provider before you attempt to change any of the residential gateway default firewall options settings.

Click **Options** in the Firewall section of the Setup page to access the Setup Firewall - Options page.

#### **Setup Firewall - Options Pages**

The following sections provide examples of the Setup Firewall - Options pages when the firewall option is set to provide the following levels of protection:

- **D** Off
- $\blacksquare$  Low
- **Medium**
- $\blacksquare$  High

**Note:** A Low level corresponds to the previous **Firewall ON** setting.

Setup Firewall - Options Page (Off)

When the SPI firewall is completely disabled, a page similar to the following appears.

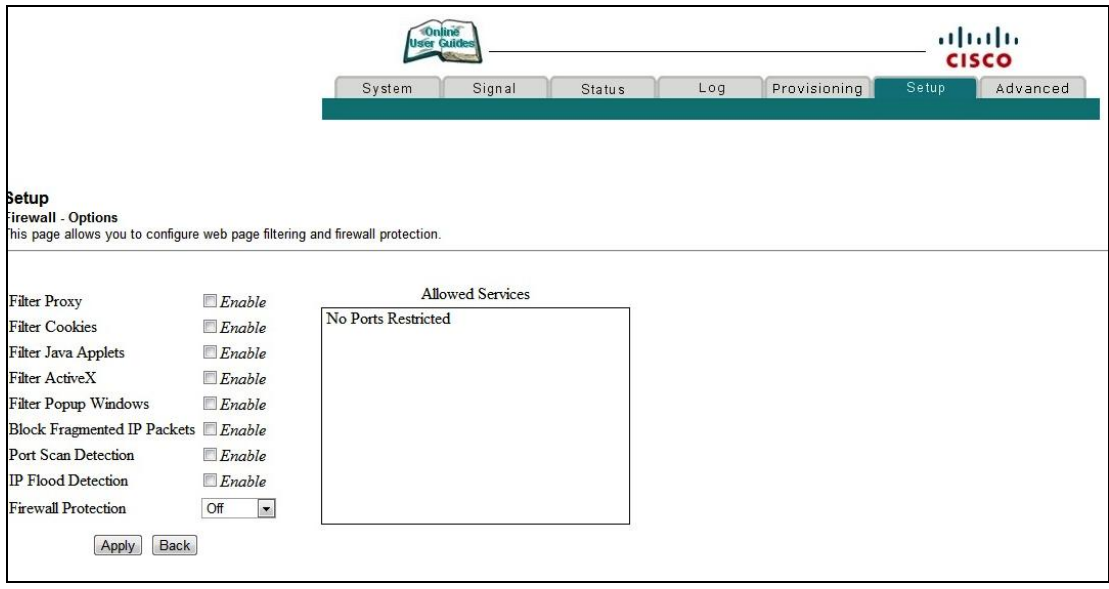

SetupFirewall - Options Page (Low)

When the SPI firewall is enabled with no ports restricted, a page similar to the following appears.

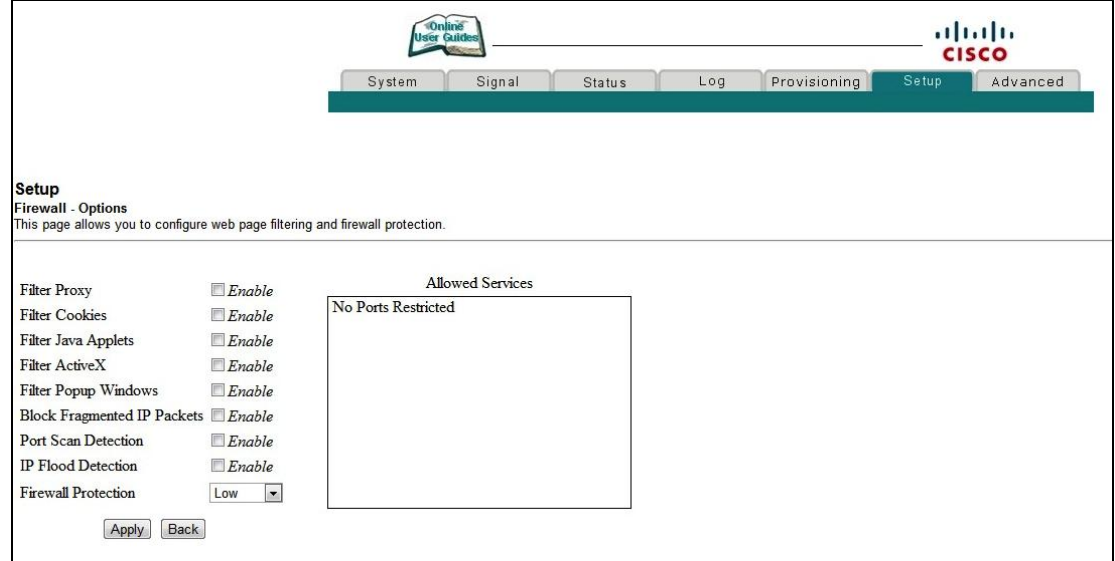

#### **Chapter 3 Configuring the DOCSIS Residential Gateway**

Setup Firewall - Options Page (Medium)

When the SPI firewall is enabled with a list of Allowed Services that are allowed through the firewall, a page similar to the following appears.

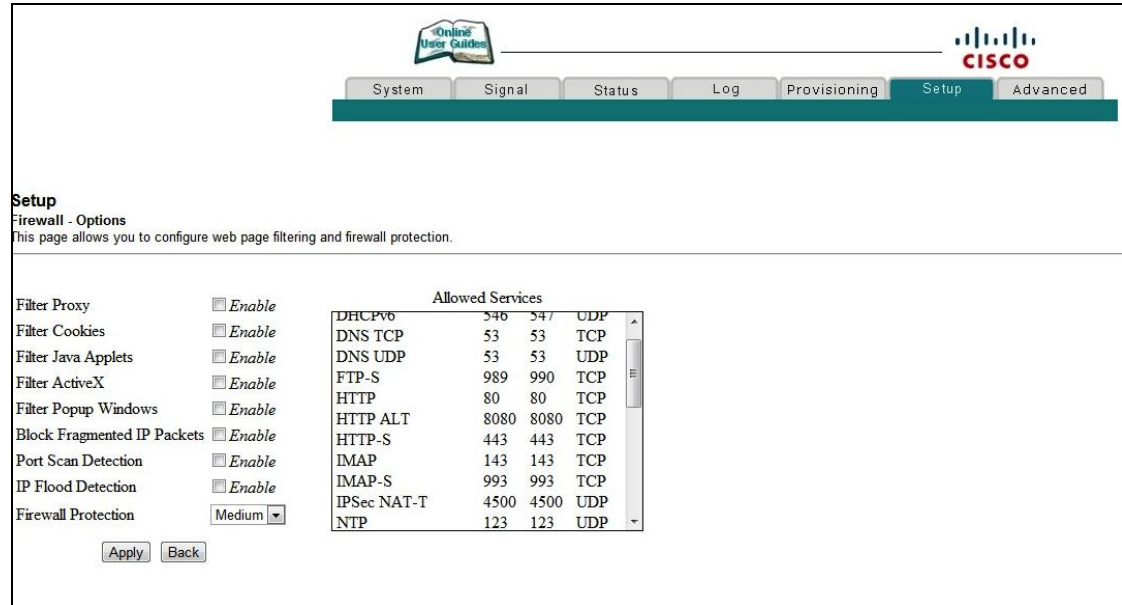

Setup Firewall - Options Page (High)

When the SPI firewall is enabled with a shortened list of Allowed Services that are allowed through the firewall, a page similar to the following appears.

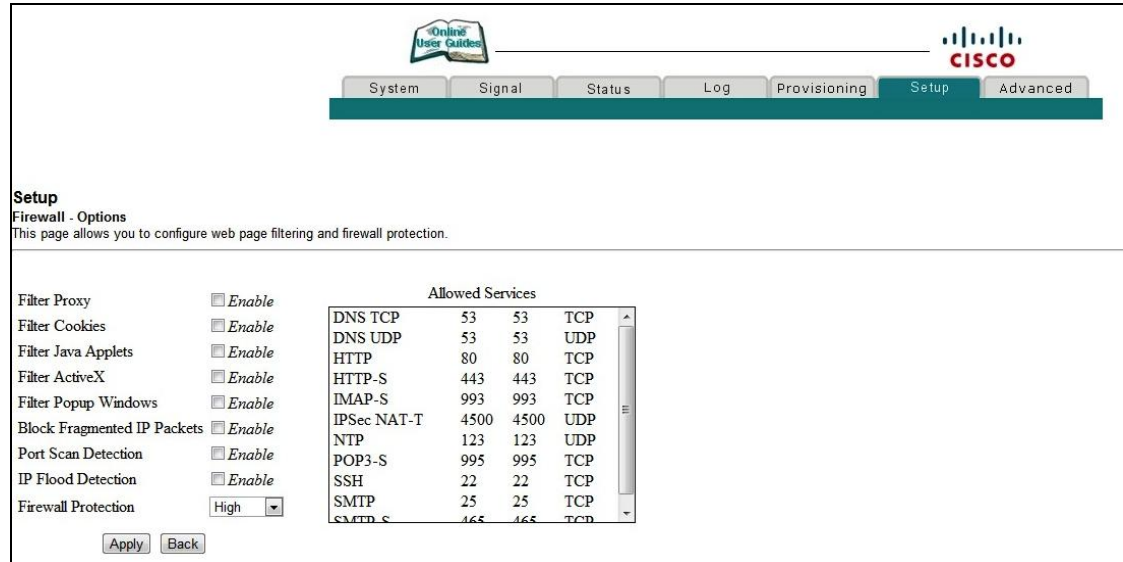

#### **Setup Firewall - Options Pages Description**

This section describes the section headings and fields descriptions of the Setup Firewall - Options pages.

**Note:** If you make changes in any of the fields in a Setup Firewall - Options page, click **Apply** to apply and save your Firewall settings.

The following table provides a description of each field name within the Setup Firewall - Options page.

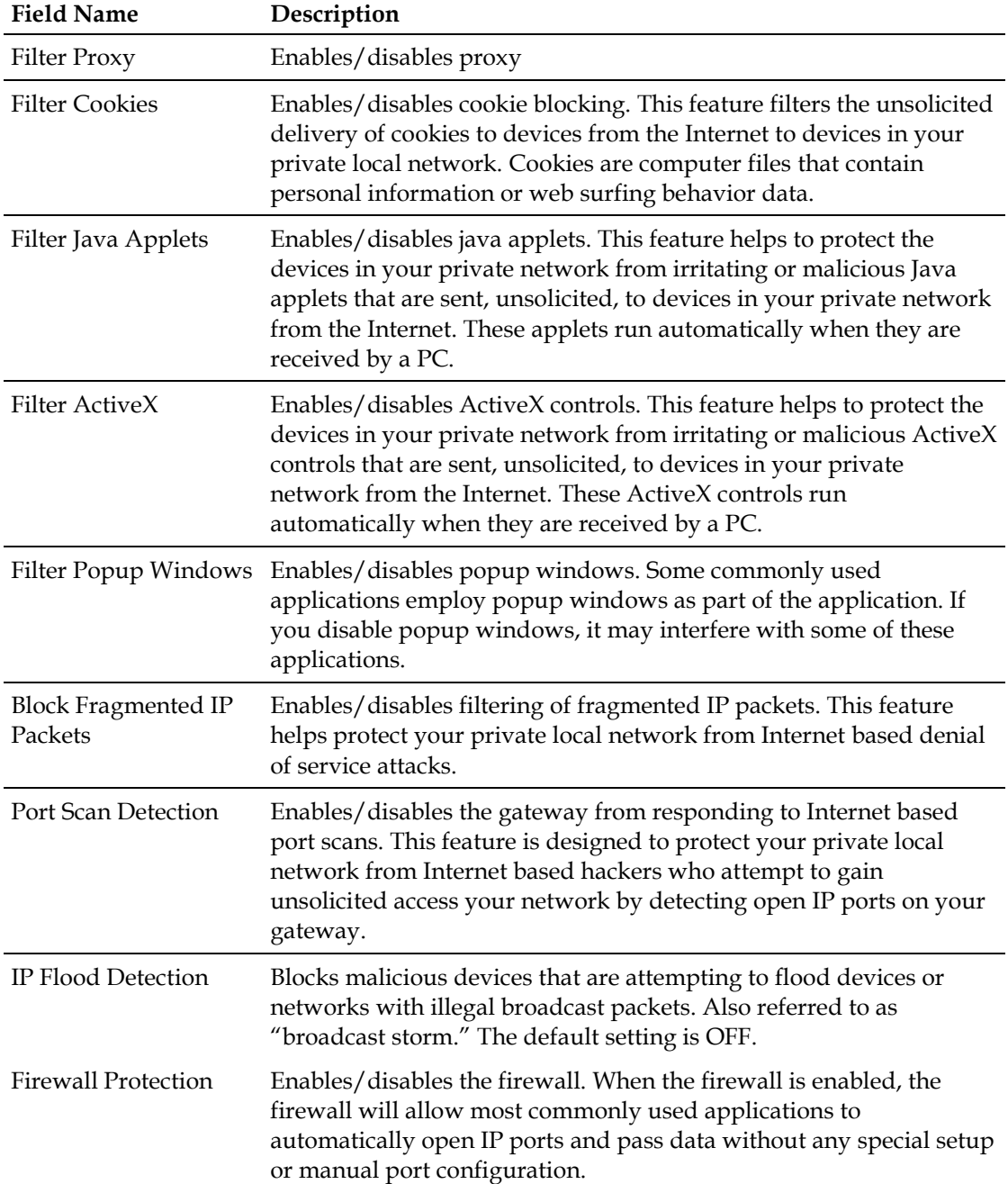

## **Setup Firewall - Options Page Description**

This section describes the section headings and fields descriptions of the Setup Firewall - Options page.

**Note:** If you make changes in any of the fields in the Setup Firewall - Options page, click **Apply** to apply and save your Firewall settings.

The following table provides a description of each field name within the Setup Firewall - Options page.

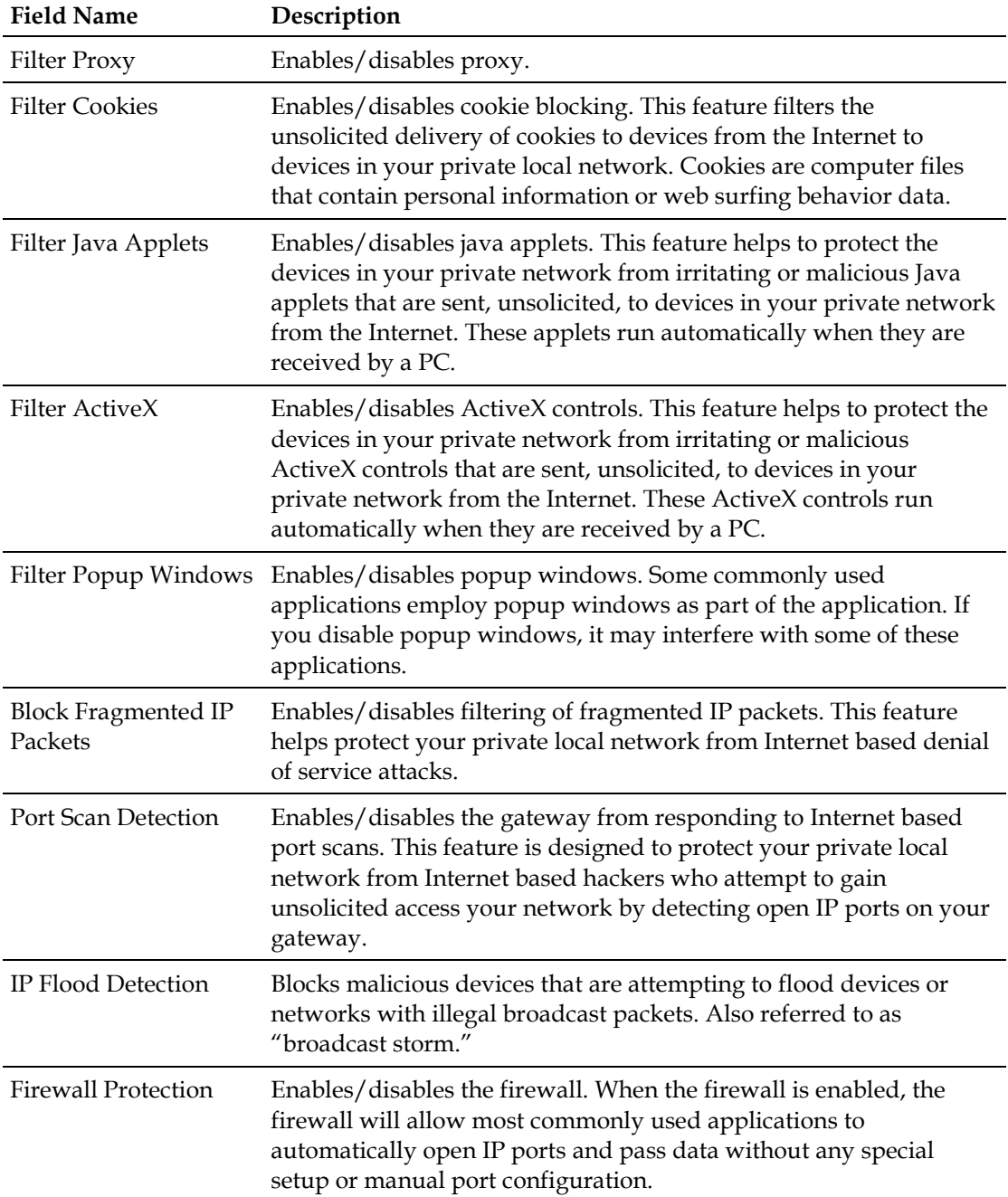

# **Configuring Firewall Event Logging and E-mail Alerts**

Use the Setup Firewall - Event Logging page to access the firewall event log and allows you to enter your e-mail address in order for you to receive e-mail alerts related to firewall attacks by hackers.

**Note:** If you are not familiar with the settings detailed in this section, contact your service provider before you attempt to change any of the residential gateway default firewall event logging settings.

Click **Event Logging** in the Firewall section of the Setup page to access the Setup Firewall - Event Logging page.

#### **Setup Firewall - Event Logging Page**

The following illustration is an example of the Setup Firewall - Event Logging page.

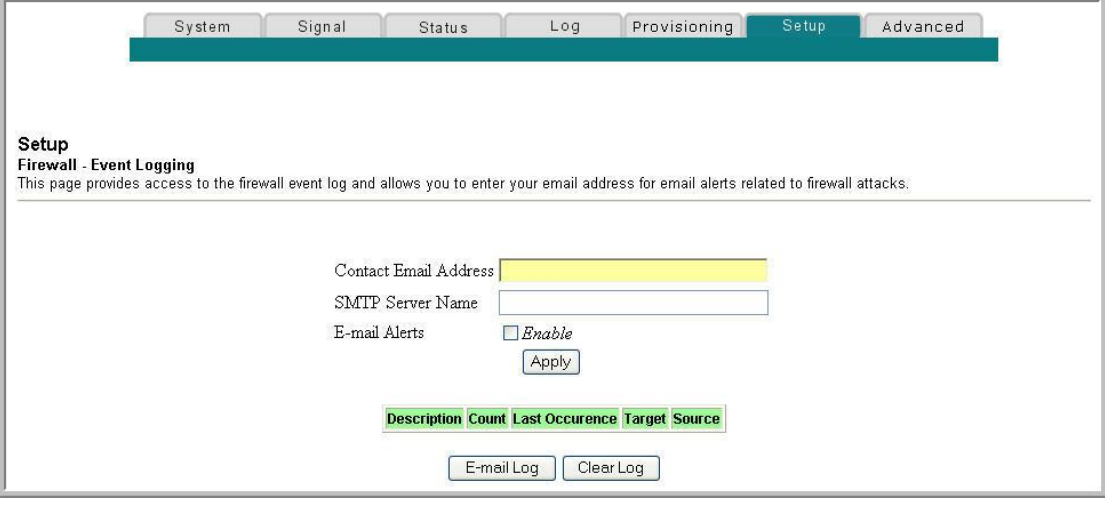

#### **Setup Firewall - Event Logging Page Description**

The Setup Firewall - Event Logging page shows events captured by the firewall. The log displays the following items:

- Description of the event
- Number of events that have occurred
- Last occurrence of an event
- Target and source addresses

You can configure the system to send e-mails regarding log events to the administrator in order for the administrator to monitor the firewall.

This section describes the section headings and fields descriptions of the Setup Firewall - Event Logging page.

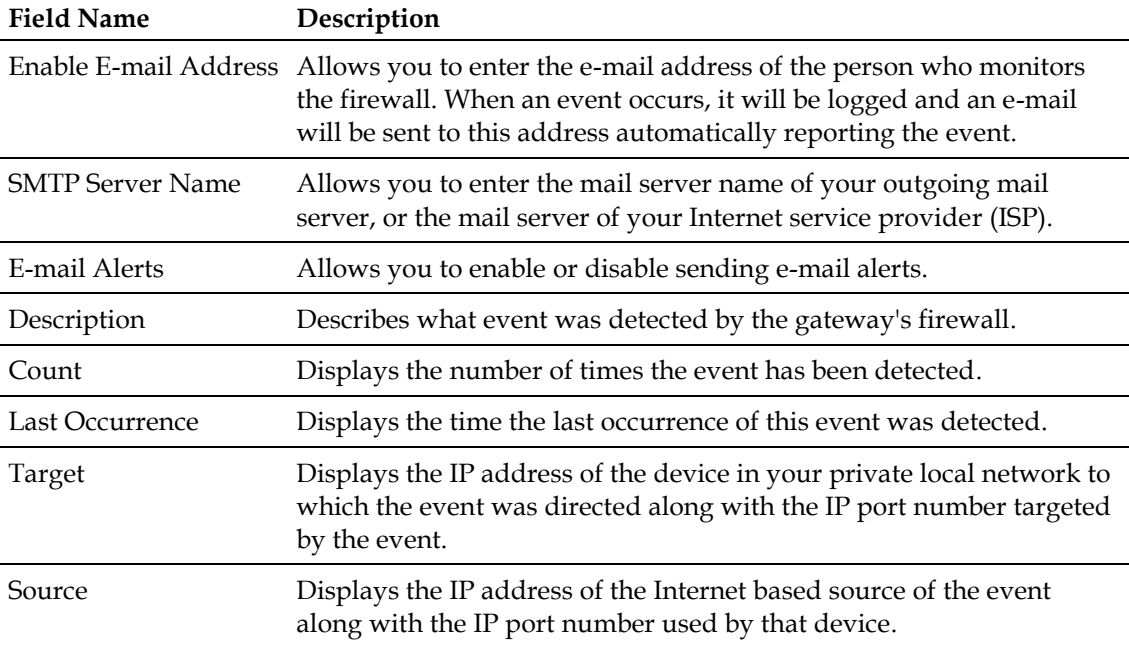

#### **Function Keys**

The following function keys appear on the Setup Firewall - Event Logging page.

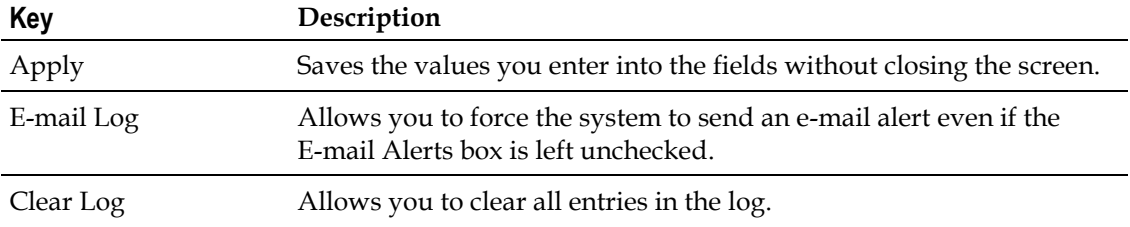

# **Configure Parental Control Settings**

This section describes how to configure Parental Control settings for the residential gateway.

# **Configuring Parental Control**

Use the Setup Parental Control - User Setup page to configure parental controls on the residential gateway, and to add or delete the individuals who are authorized to set parental controls.

**Note:** If you are not familiar with the settings detailed in this section, contact your service provider before you attempt to change any of the residential gateway default parental control settings.

Click **User Setup** in the Parental Control section of the Setup page to access the Setup Parental Control - User Setup page.

#### **Setup Parental Control - User Setup Page**

The following illustration is an example of the Setup Parental Control - User Setup page.

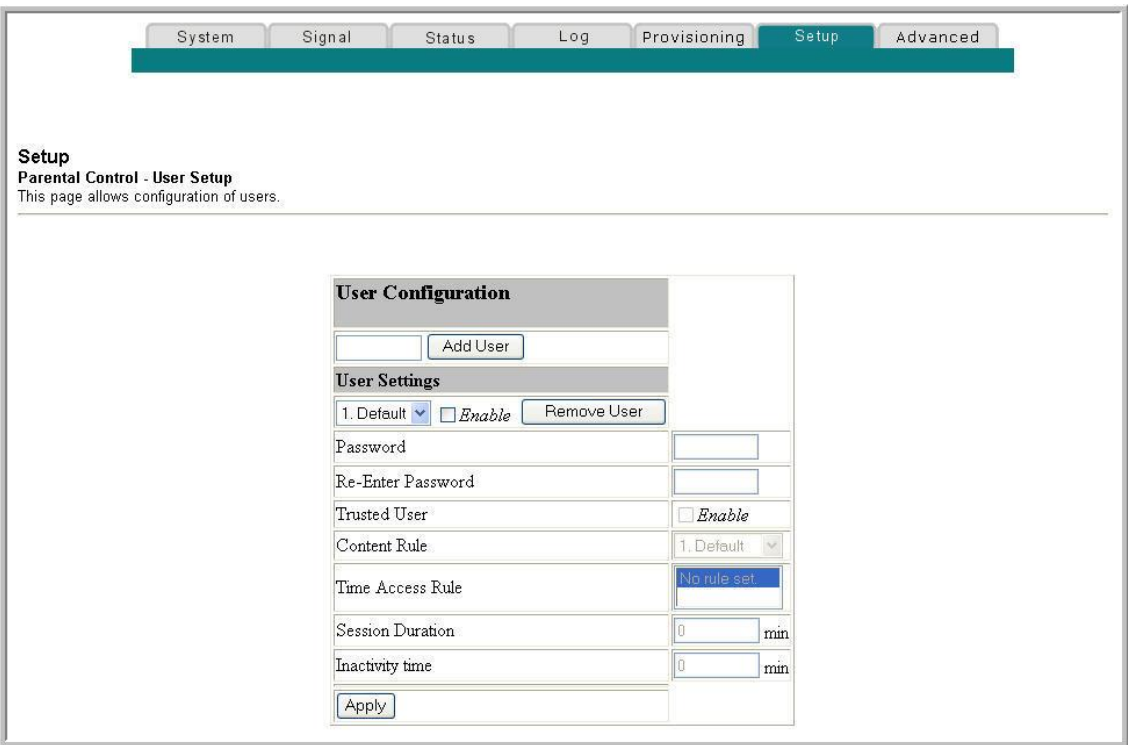

#### **Chapter 3 Configuring the DOCSIS Residential Gateway**

#### **Setup Parental Control - User Setup Page Description**

This section describes the section headings and fields descriptions of the Setup Parental Control - User Setup page. This page allows you to set up user profiles. Each profile can be assigned customized levels of Internet access as defined by the access rules assigned to that user's profile.

**Note:** Once you define and enable user profiles, each user must sign-on each time they wish to access the Internet. The user can sign-on when the pop-up sign-on screen appears in their web browser. The user must enter their correct user name and password in order to gain Internet access.

#### **Important:**

Make sure to disable pop-up blockers on your web browser when using user profiles.

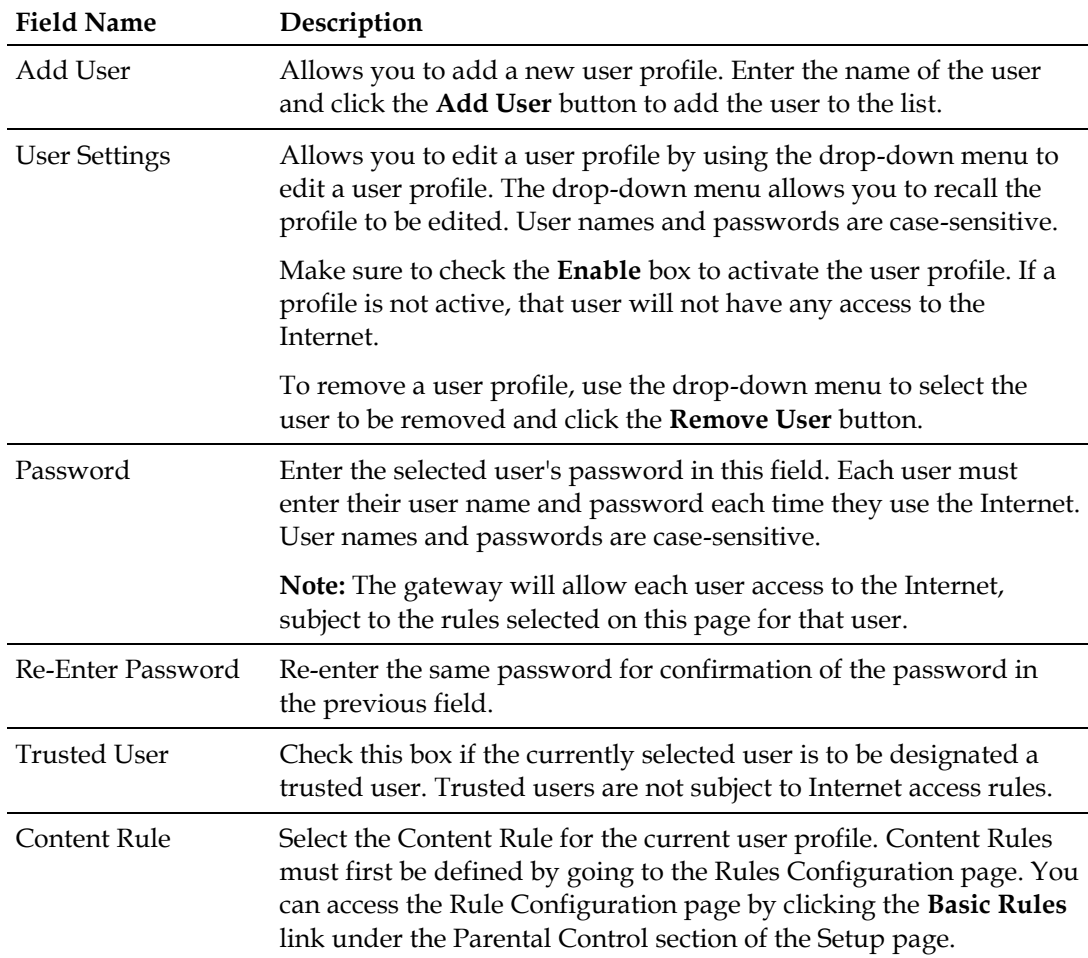

■ User names and passwords are case-sensitive.

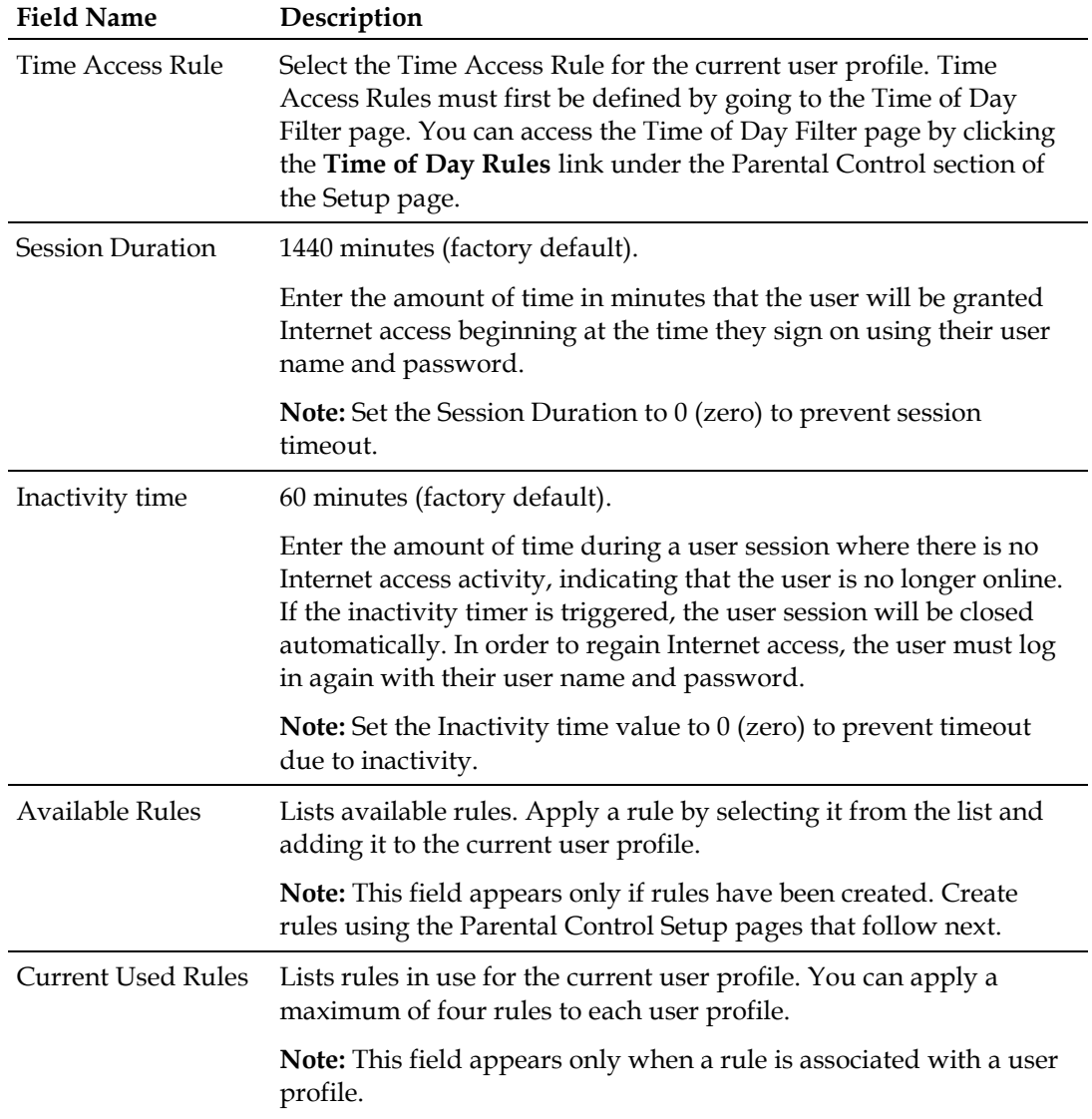

# **Function Keys**

The following function keys appear on the Setup Parental Control - User Setup page.

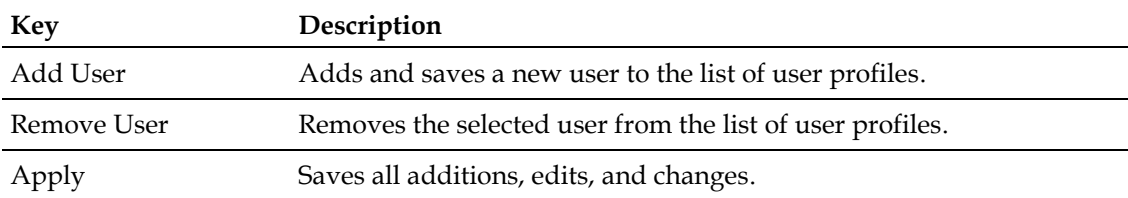

# **Configuring Parental Control Basic Rules**

Use the Setup Parental Control - Basic Setup page to select the rules that block certain Internet content and certain websites.

**Note:** If you are not familiar with the settings detailed in this section, contact your service provider before you attempt to change any of the residential gateway default parental control settings.

Click **Basic Rules** in the Parental Control section of the Setup page to access the Setup Parental Control - Basic Setup page.

#### **Setup Parental Control - Basic Setup Page**

The following illustration is an example of the Setup Parental Control - Basic Setup page.

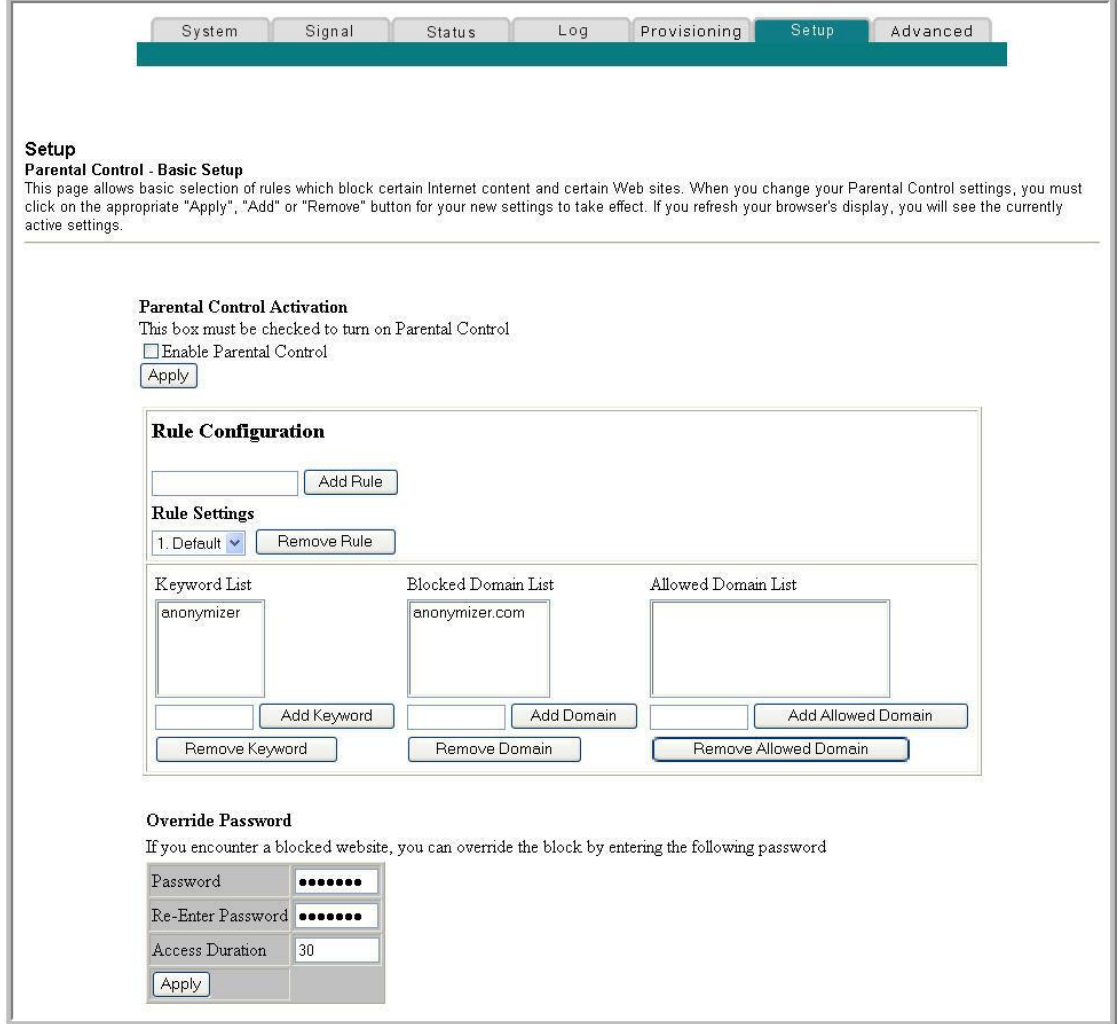

## **Setup Parental Control - Basic Setup Page Description**

This section describes the section headings and fields descriptions of the Setup Parental Control - Basic Setup page. This page allows you to create Internet access rules based on the content found in the URLs of Internet sites.

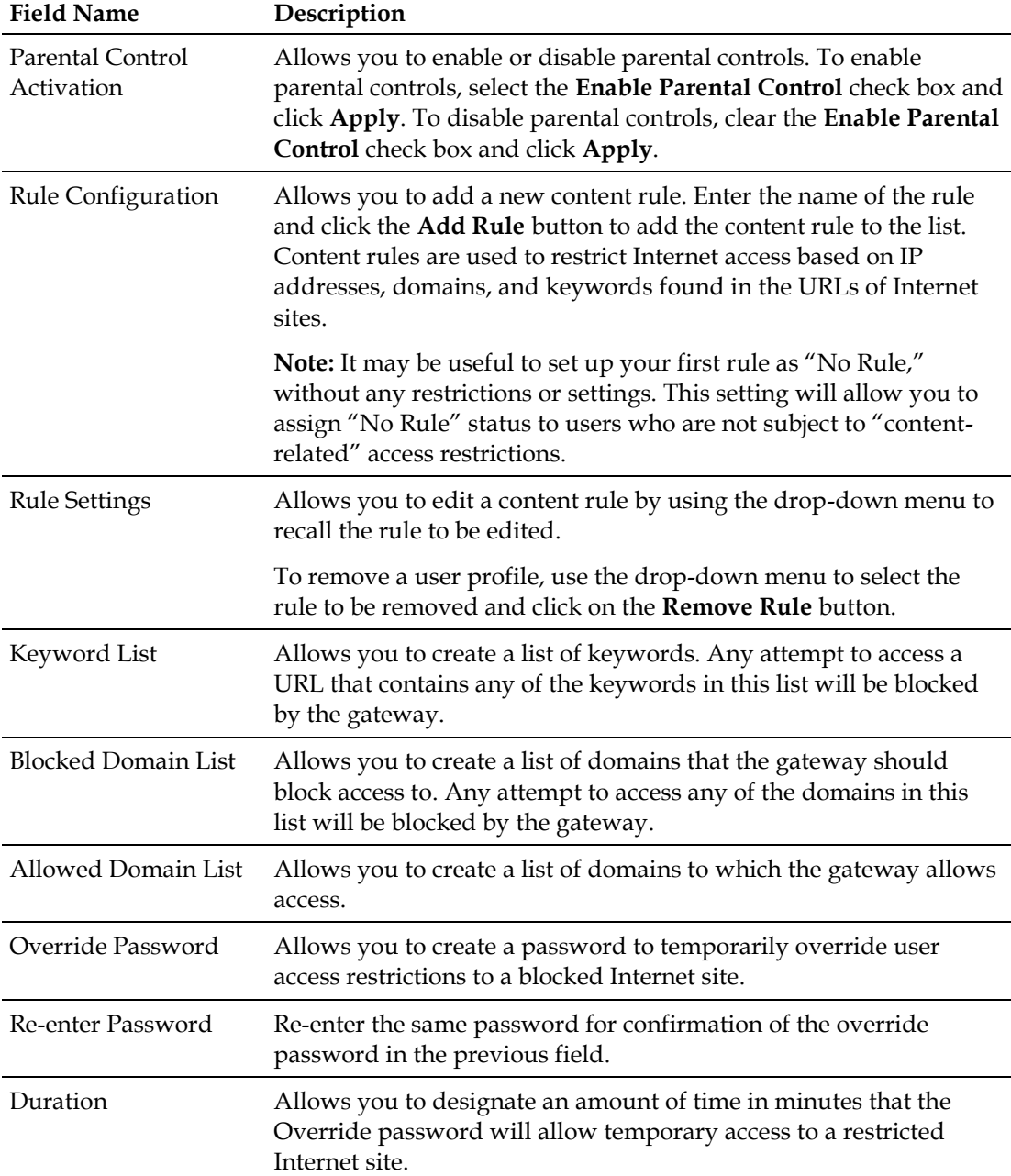

#### **Function Keys**

The following function keys appear on the Setup Parental Control - Basic Setup page.

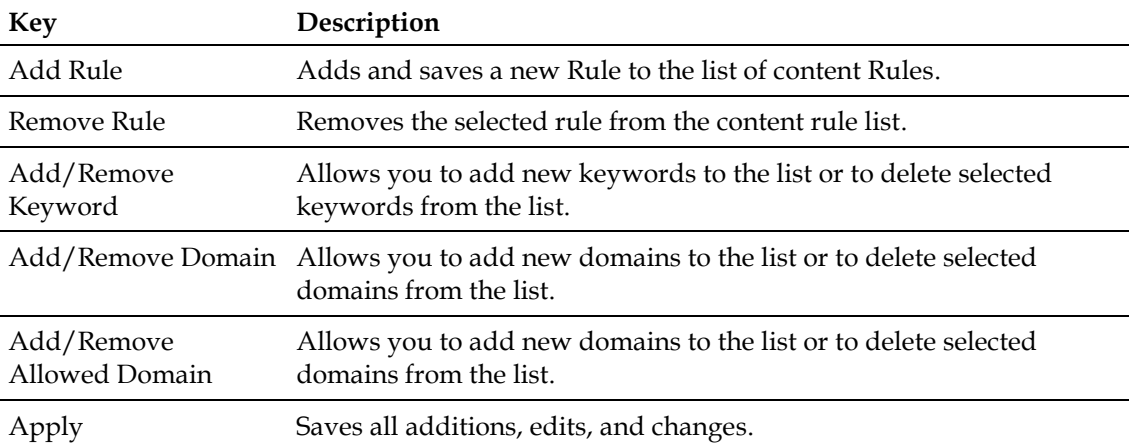

#### **To use Keyword and Domain Blocking**

Keyword and Domain blocking allows you to restrict access to Internet sites by blocking access to those sites based on a word or a text string contained in the URLs used to access those Internet sites.

Domain blocking allows you to restrict access to websites based on the site's domain name. The domain name is the portion of the URL that precedes the familiar .COM, .ORG, or .GOV extension.

Keyword blocking allows you to block access to Internet sites based on a Keyword or text string being present anywhere in the URL, not just in the domain name.

**Note:** The Domain blocking feature blocks access to any domain in the Domain List. It will also block domains, any portion of which contains an exact match to entries in the list.

For example, if you enter **example.com** as a domain, any site that contains "example.com" will be blocked. Generally, you do not want to include "www." in a domain dame since doing so limits the blocking to only the site that matches that domain name exactly. For instance, if you enter www.example.com into the list, only the one site that matches that name exactly will be blocked. Consequently, if you do not include the "www.," then all sites within and associated with "example.com" will be blocked.

# **Configuring Parental Control Time of Day Access Filters**

Use the Setup Parental Control - Time of Day Access Filter page to configure web access filters to block all Internet traffic to and from specific network devices based on day of week and time of day settings that you select.

**Note:** If you are not familiar with the settings detailed in this section, contact your service provider before you attempt to change any of the residential gateway default parental control settings.

Click **Time of Day Rules** in the Parental Control section of the Setup page to access the Parental Control - Time of Day Access Filter page.

#### **Setup Parental Control - Time of Day Access Filter Page**

The following illustration is an example of the Setup Parental Control - Time of Day Access Filter page.

**Note:** The residential gateway uses the network time of day clock that is managed by your data service provider. The time of day clock must be accurate and represent the time of day in your time zone for this feature to operate properly. Verify that the Status and Set Time pages reflect the correct time of day. If they do not reflect the correct time of day, contact your data service provider. You can also adjust your settings to account for the difference.

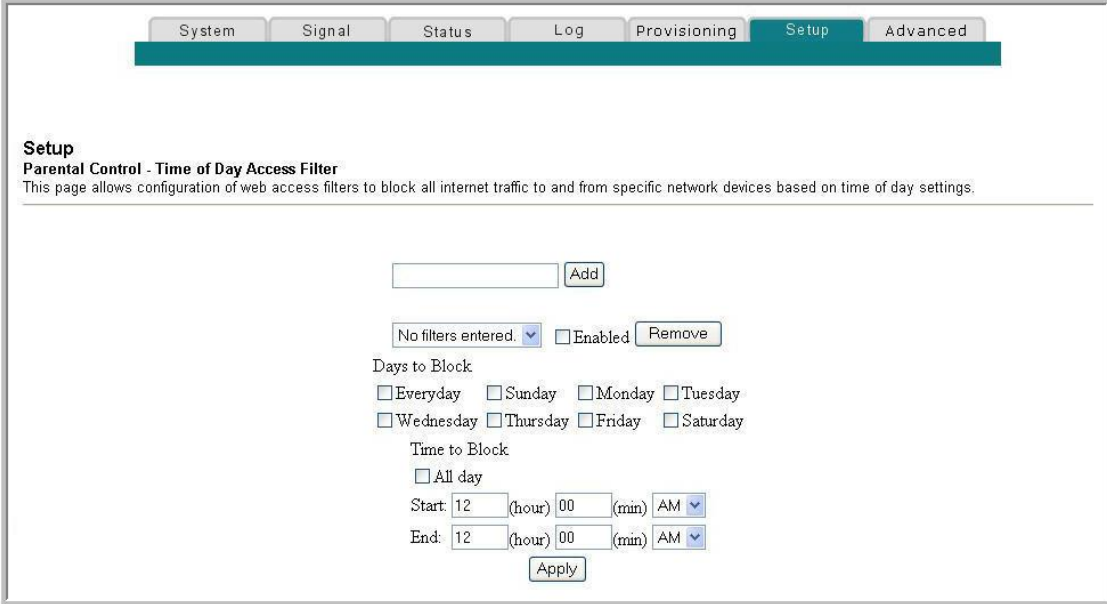

#### **Function Keys**

The following function keys appear on the Setup Parental Control - Time of Day Access Filter page.

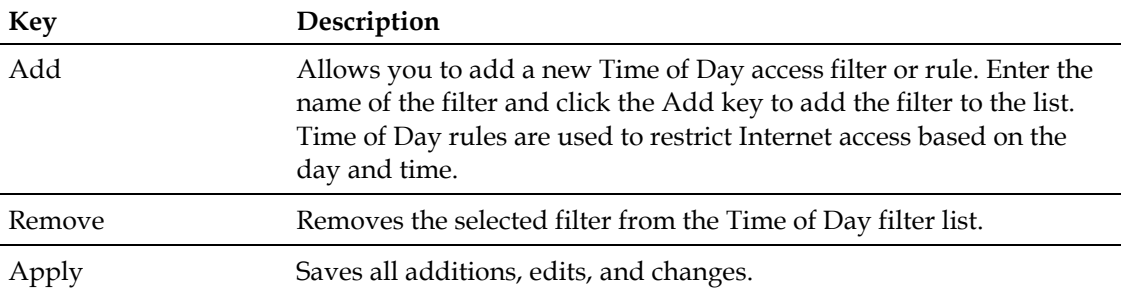

# **Configure Parental Control Event Reporting**

Use the Setup Parental Control - Event Log page to view events captured by the parental control event-reporting feature.

**Note:** If you are not familiar with the settings detailed in this section, contact your service provider before you attempt to change any of the residential gateway default parental control settings.

Click **Local Log** in the Parental Control section of the Setup page to access the Setup Parental Control - Event Log page.

### **Setup Parental Control - Event Log Page**

The following illustration is an example of the Setup Parental Control - Event Log page.

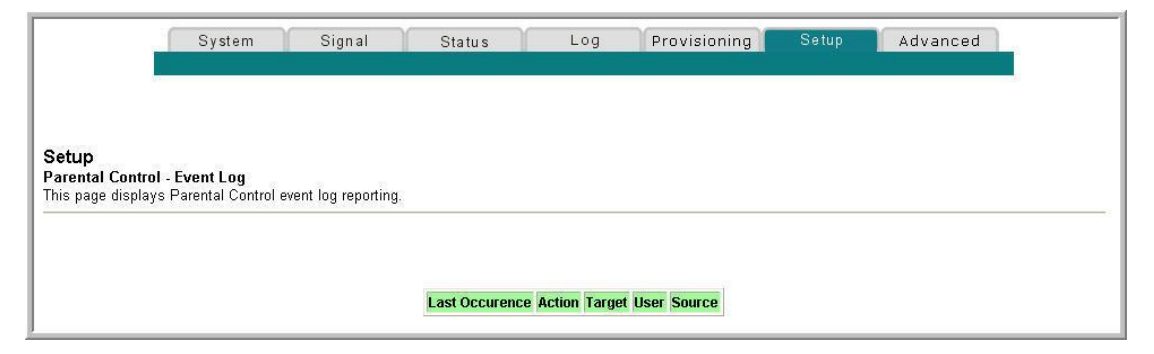

## **Setup Parental Control - Event Log Page Description**

This section describes the section headings and fields descriptions of the Setup Parental Control - Event Log page. This page allows you to track, by user, any attempts made by that user to access Internet sites that are restricted.

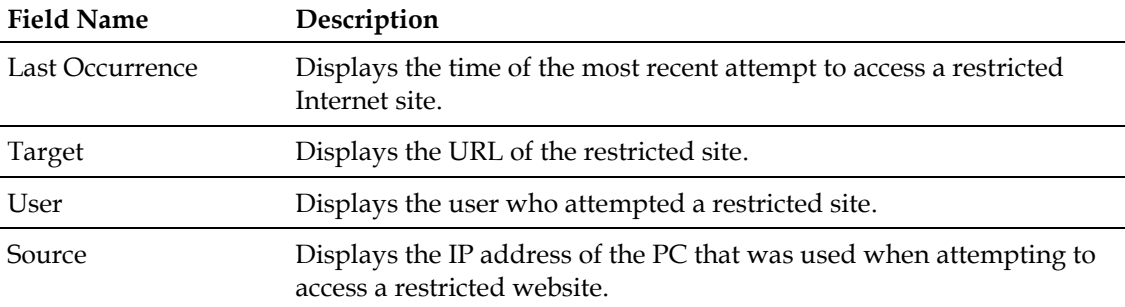

# **Configure Wireless Settings**

This section describes how to configure Wireless settings for the residential gateway.

# **Configuring Your Wireless Access Point Parameters**

Use the Setup Wireless - Basic page to configure your wireless access point (WAP) parameters, including SSID and channel number.

**Note:** If you are not familiar with the advanced settings detailed in this section, contact your service provider before you attempt to change any of the residential gateway default wireless basic settings.

Click **Basic** in the Wireless section of the Setup page to access the Setup Wireless - Basic page.

#### **Setup Wireless - Basic Page**

The following illustration is an example of the Setup Wireless - Basic page showing the factory default settings.

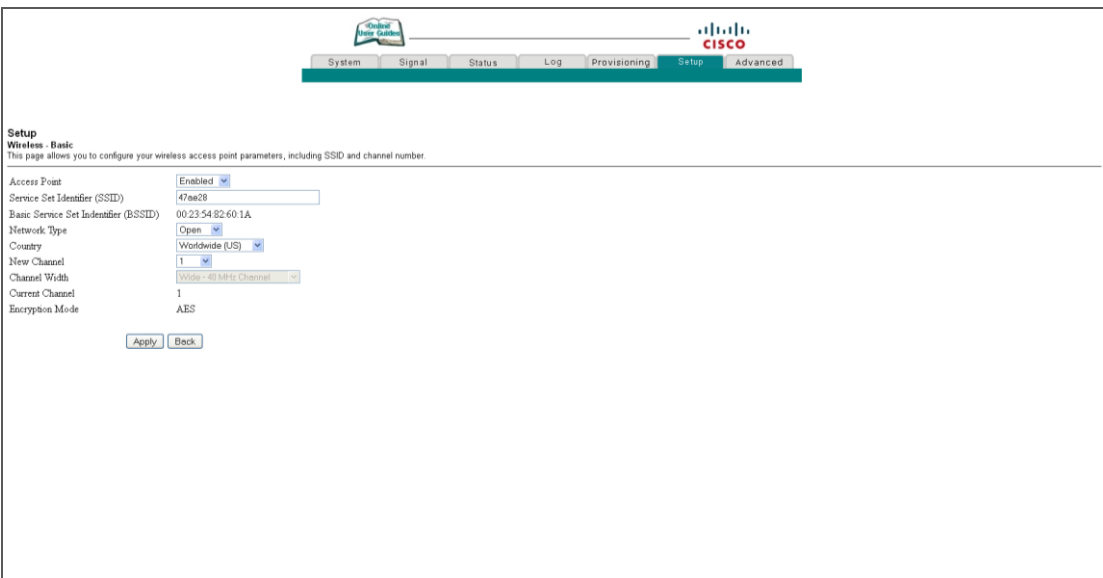

## **Setup Wireless - Basic Page Description**

This section describes the section headings and fields descriptions of the Setup Wireless - Basic page.

**Note:** If you make changes in the Setup Wireless - Basic page, click **Apply** to apply and save your wireless basic settings.

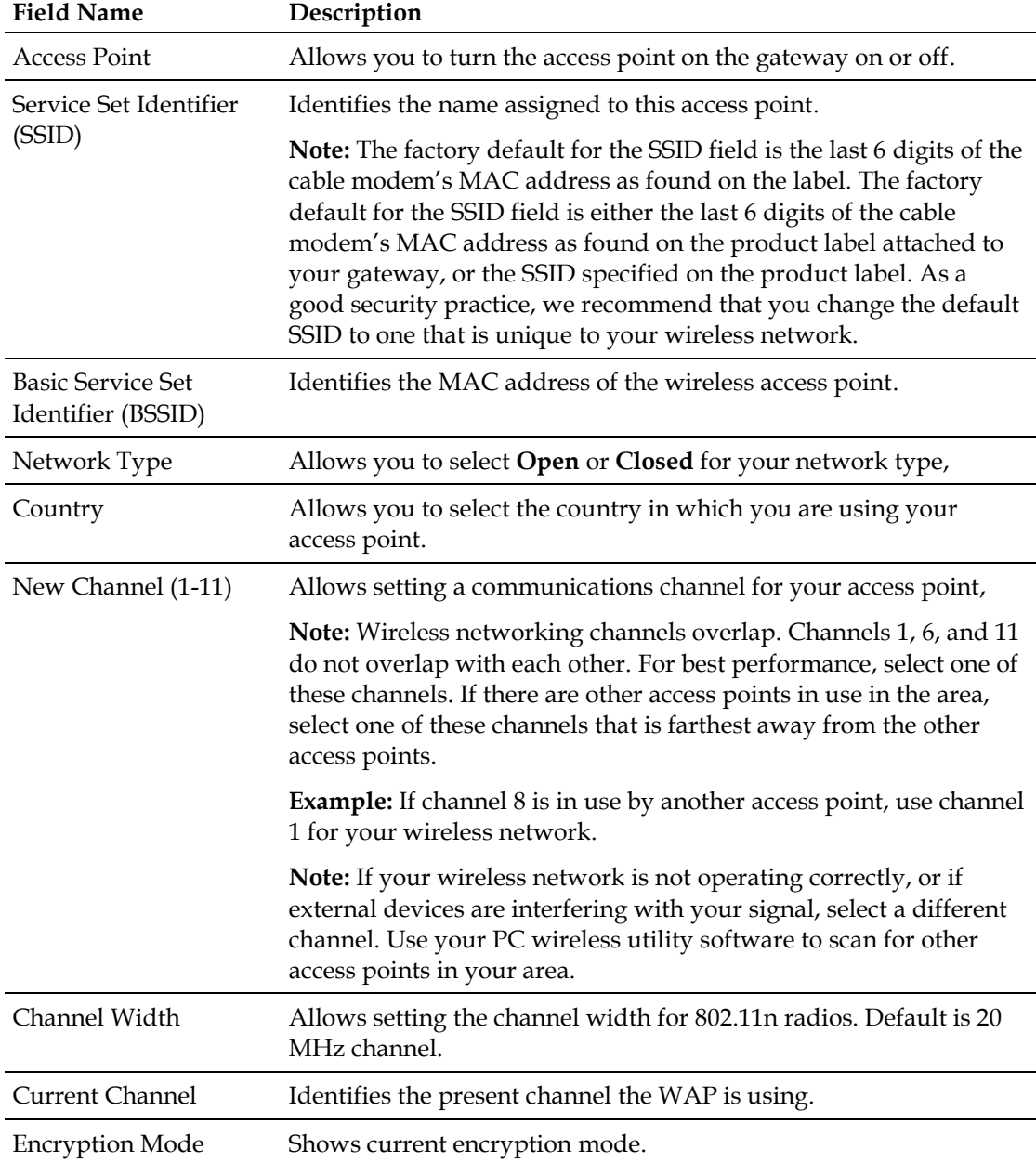

# **Configuring Your Wireless Network Security and Encryption Parameters**

Use the Setup Wireless - Security page to configure your WAP wireless equivalent privacy (WEP) encryption keys and authentication.

**Note:** If you are not familiar with the advanced settings detailed in this section, contact your service provider before you attempt to change any of the residential gateway default wireless security settings.

Click **Security** in the Wireless section of the Setup page to access the Setup Wireless - Security page.

**Important:** Your residential gateway ships from the factory with WPA security enabled to provide you with a basic level of wireless network security. To gain initial access to your wireless network, select WPA security on your computer's wireless adapter and enter the WPA key to match the key setup in your gateway. The factory default WPA key in the gateway is the serial number of the device. You can continue to use this factory default key. However, to maximize your wireless security, it is highly recommended that you use something other than the factory default key.

# **Using Wi-Fi Protected Setup (WPS)**

Wi-Fi Protected Setup (WPS) allows you to easily attach wireless devices that also support WPS. When WPS is enabled and activated, you can attach other wireless clients with the press of a button or by entering the station PIN.

After enabling WPS, you can activate the automatic registration by clicking the **Start WPS** button in the WPS section of the Setup Wireless - Security page.

#### **Setup Wireless - Security Page**

The following illustration is an example of the Setup Wireless - Security page.

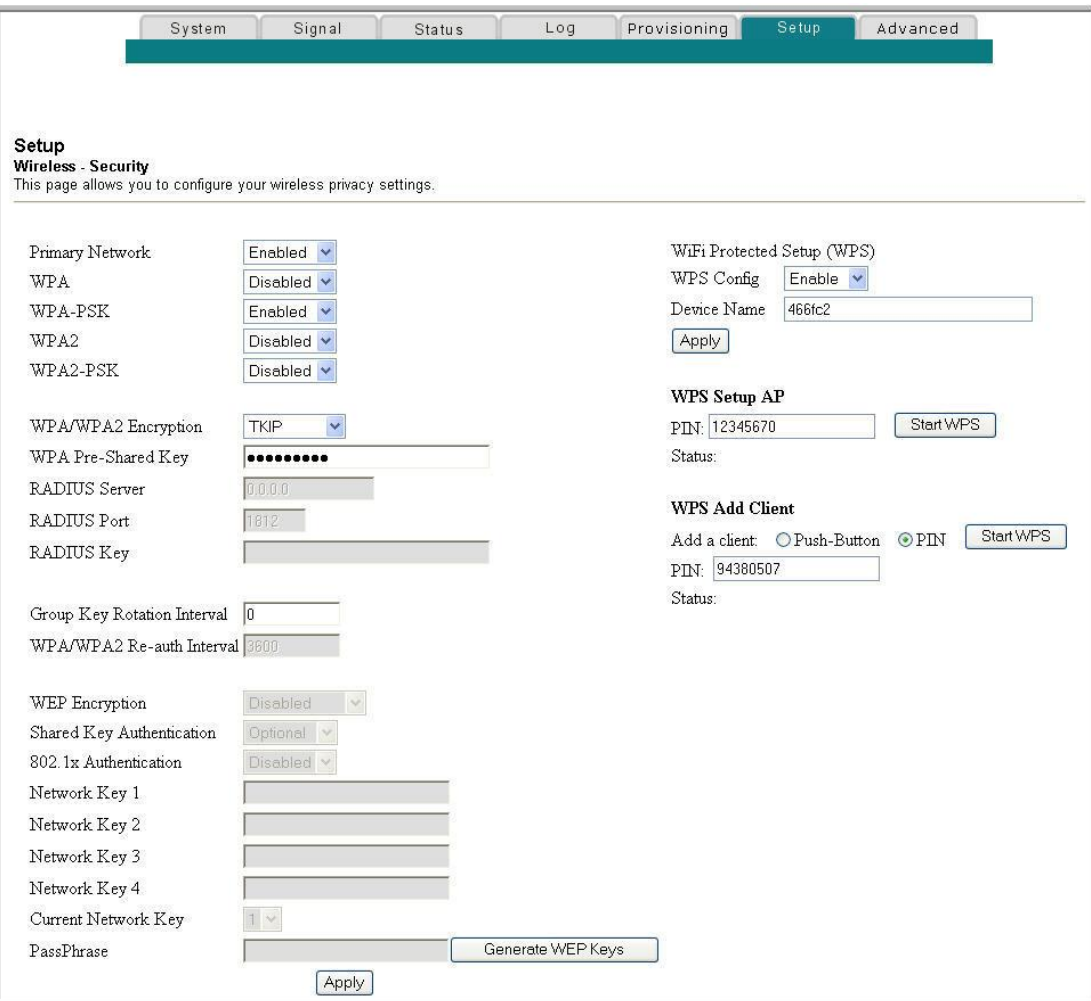

#### **Setup Wireless - Security Page Description**

This section describes the section headings and fields descriptions of the Setup Wireless - Security page.

**Note:** If you are not familiar with the settings detailed in this section, contact your service provider before you attempt to change any of the residential gateway default wireless security settings. If you make changes in the Setup Wireless - Security page, click **Apply** to save your wireless security settings.

# **Chapter 3 Configuring the DOCSIS Residential Gateway**

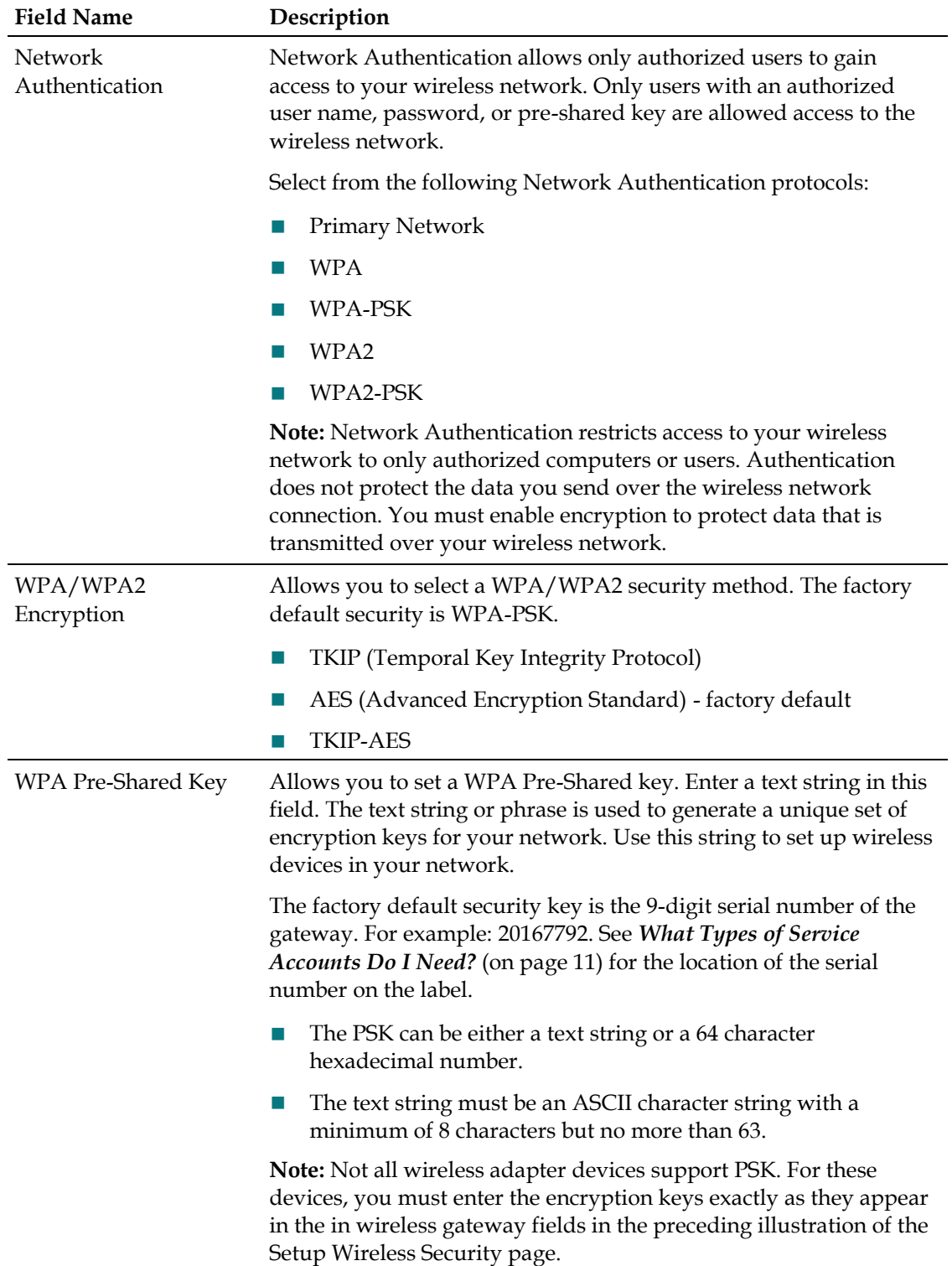
#### **Configure Wireless Settings**

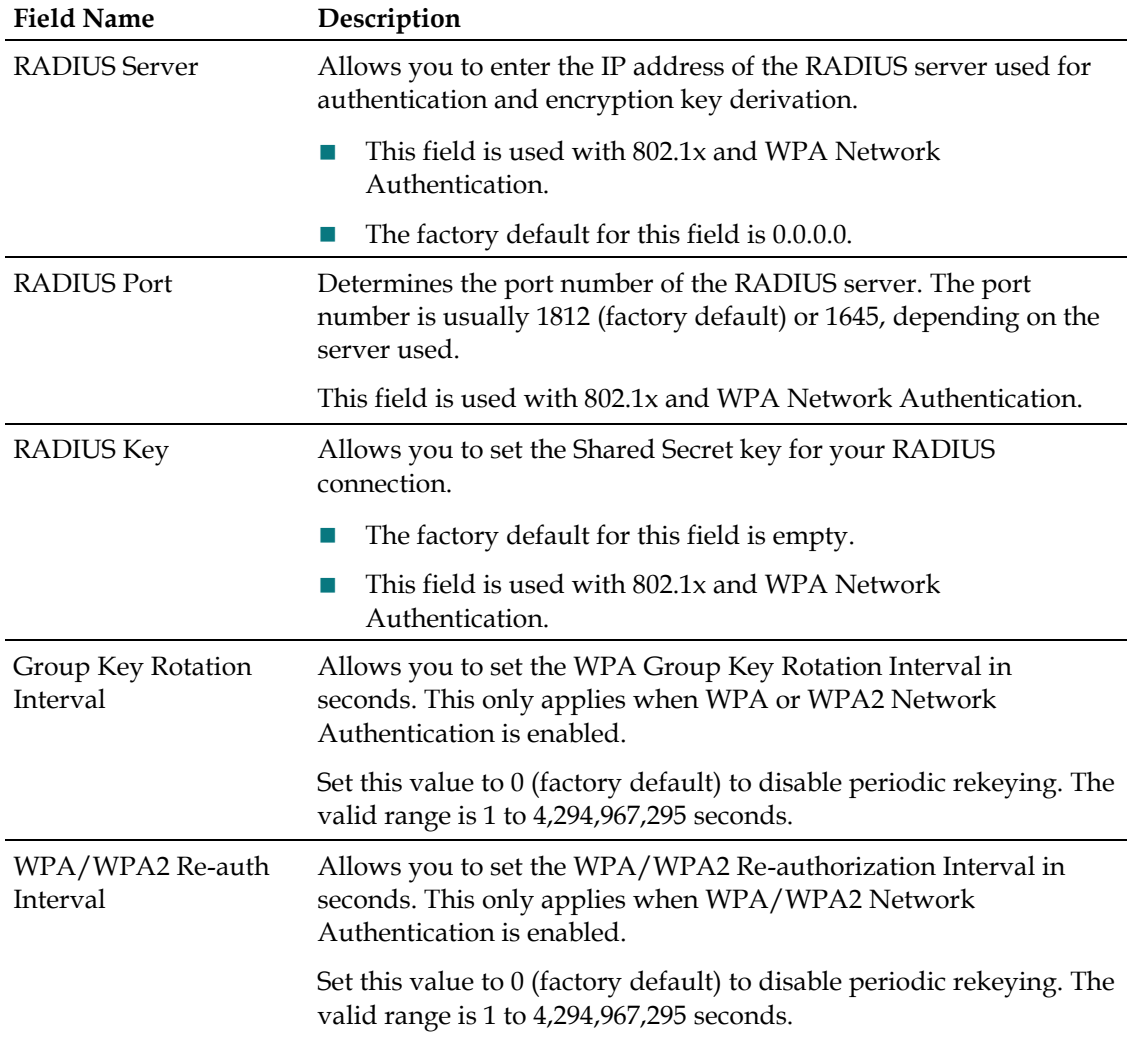

#### **Chapter 3 Configuring the DOCSIS Residential Gateway**

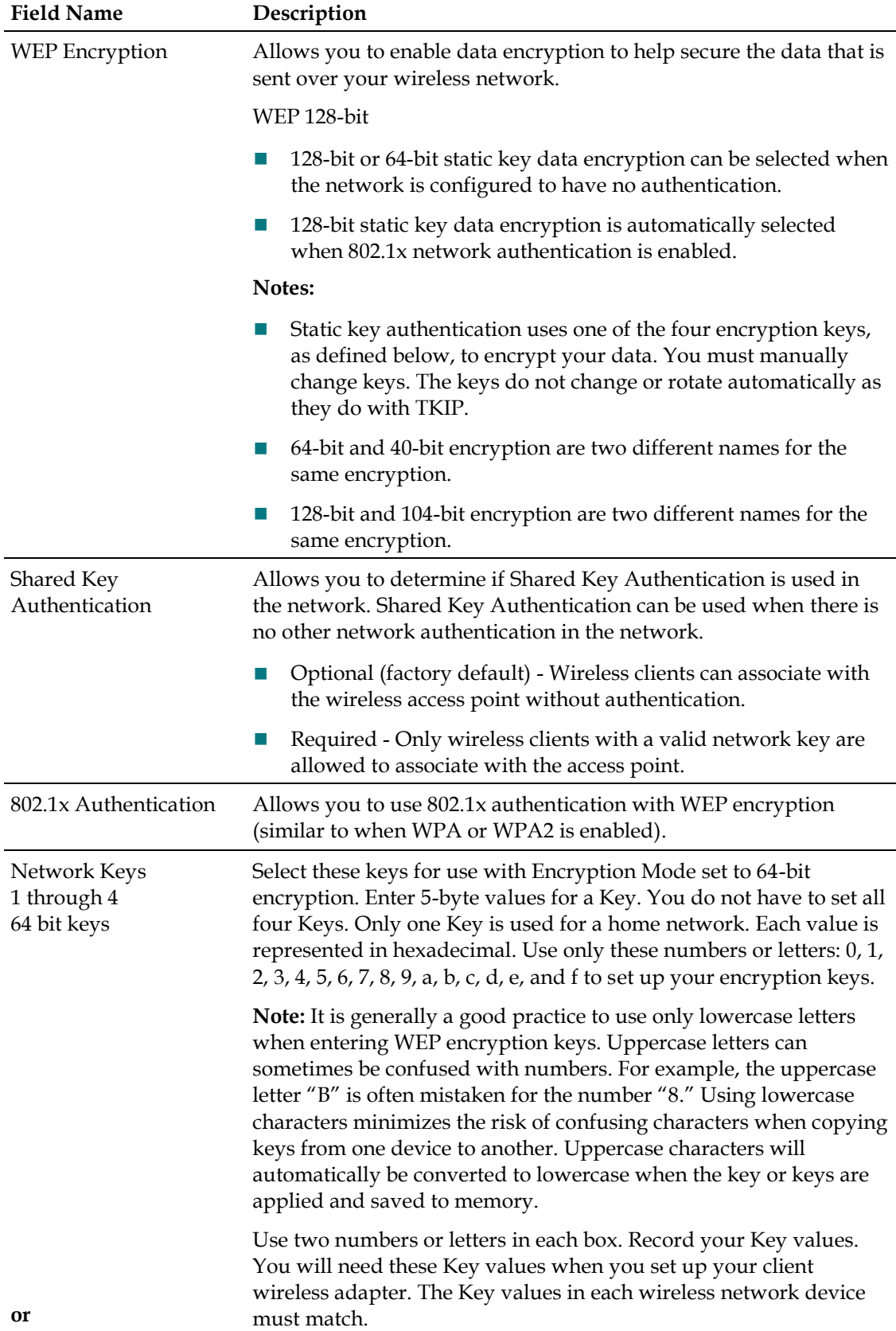

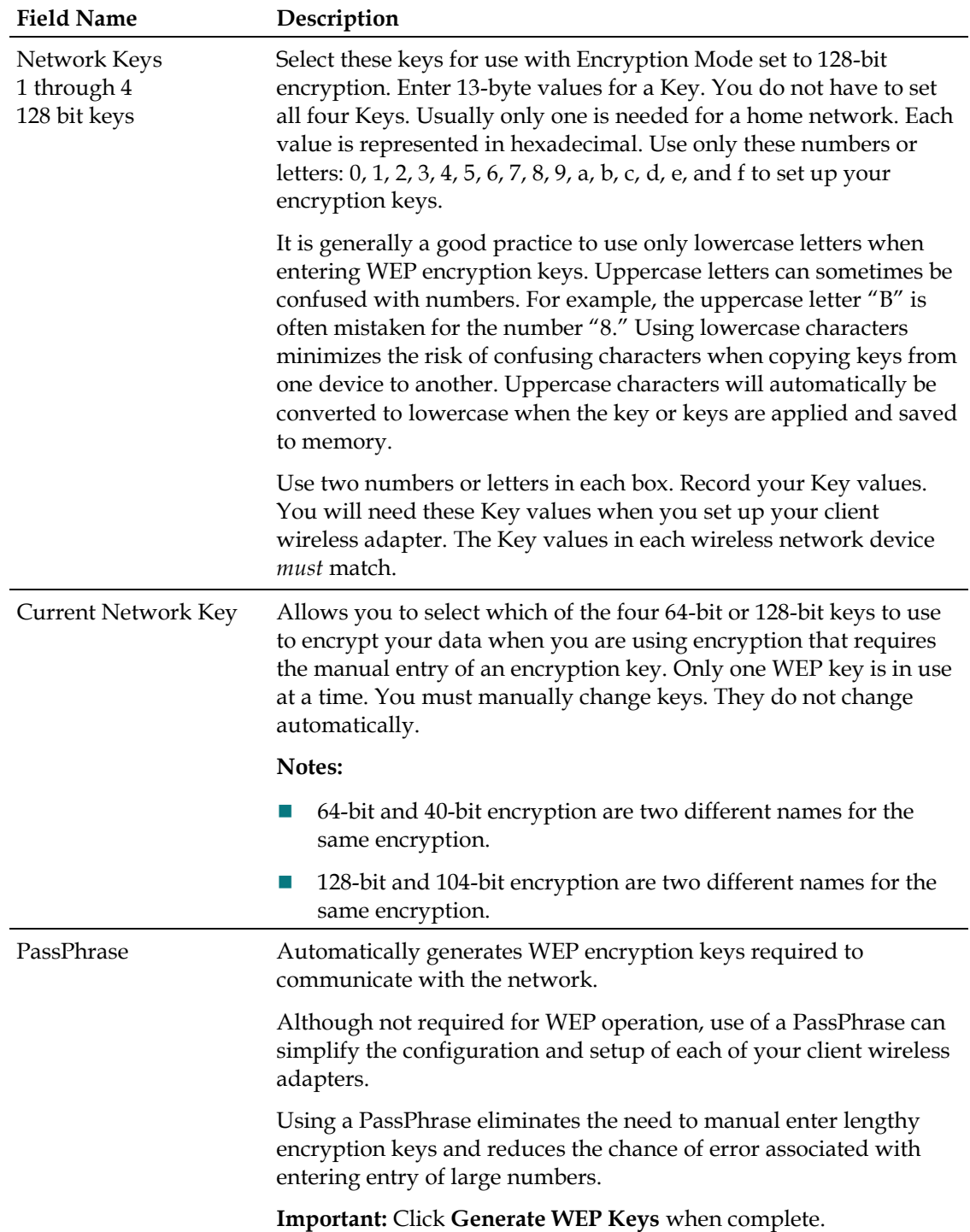

#### **Wi-Fi Protected Setup (WPS) Section**

The selections available in this section allow you to configure WPS.

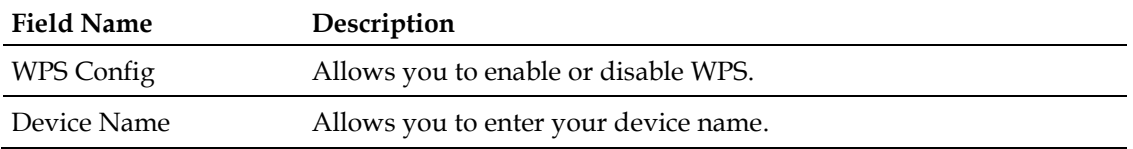

#### **WPS Setup AP Section**

The selections available in this section allow you to use PIN-protected security.

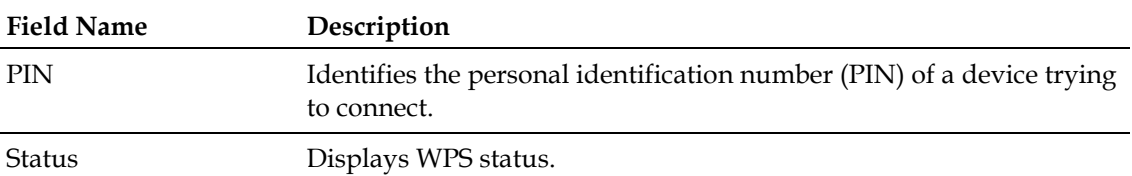

#### **WPS Add Client Section**

The selections available in this section allow you to add a WPS client.

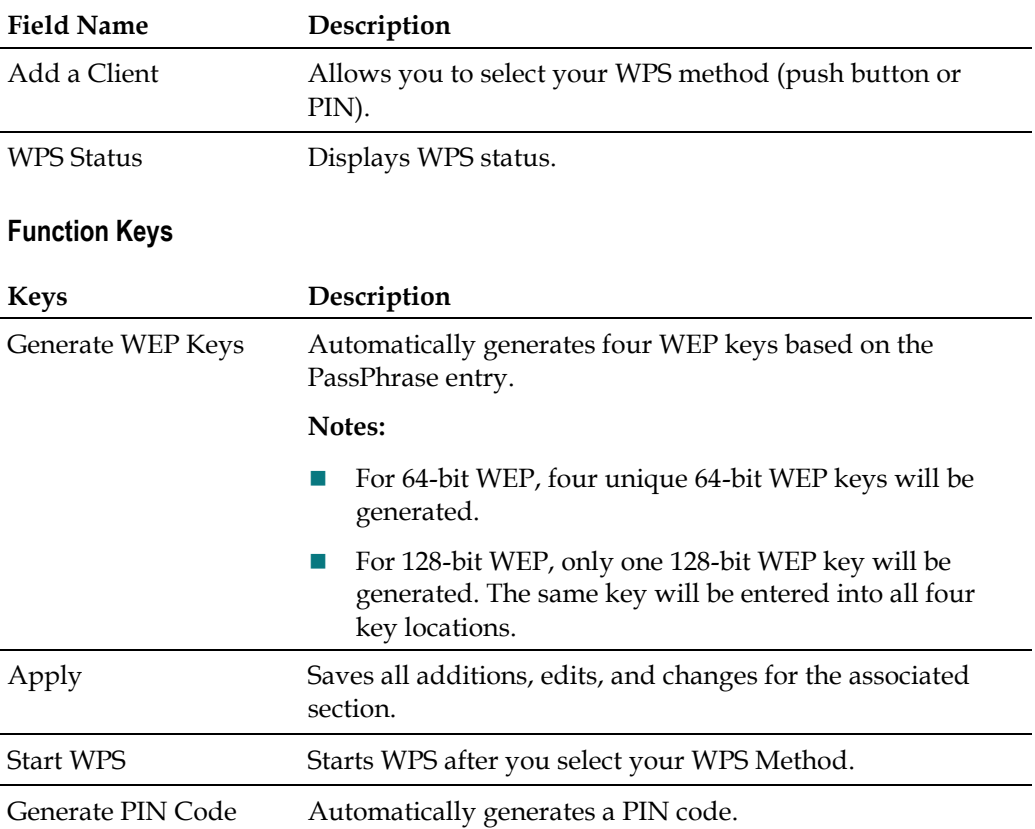

#### **Configuring Wireless Data Rates and Wi-Fi Thresholds**

Use the Setup Wireless - Advanced page to configure your WAP data rates and wireless fidelity (Wi-Fi) thresholds.

**Note:** If you are not familiar with the advanced settings detailed in this section, contact your service provider before you attempt to change any of the residential gateway default wireless advanced settings.

Click **Advanced** in the Wireless section of the Setup page to access the Setup Wireless - Advanced page.

#### **Setup Wireless - Advanced Page Example for 802.11g Radios**

The following illustration is an example of the Setup Wireless - Advanced page for 802.11g radios.

**Note:** We recommend that you do not change the default wireless settings that are shown in the illustration unless you are instructed to do so by your service provider.

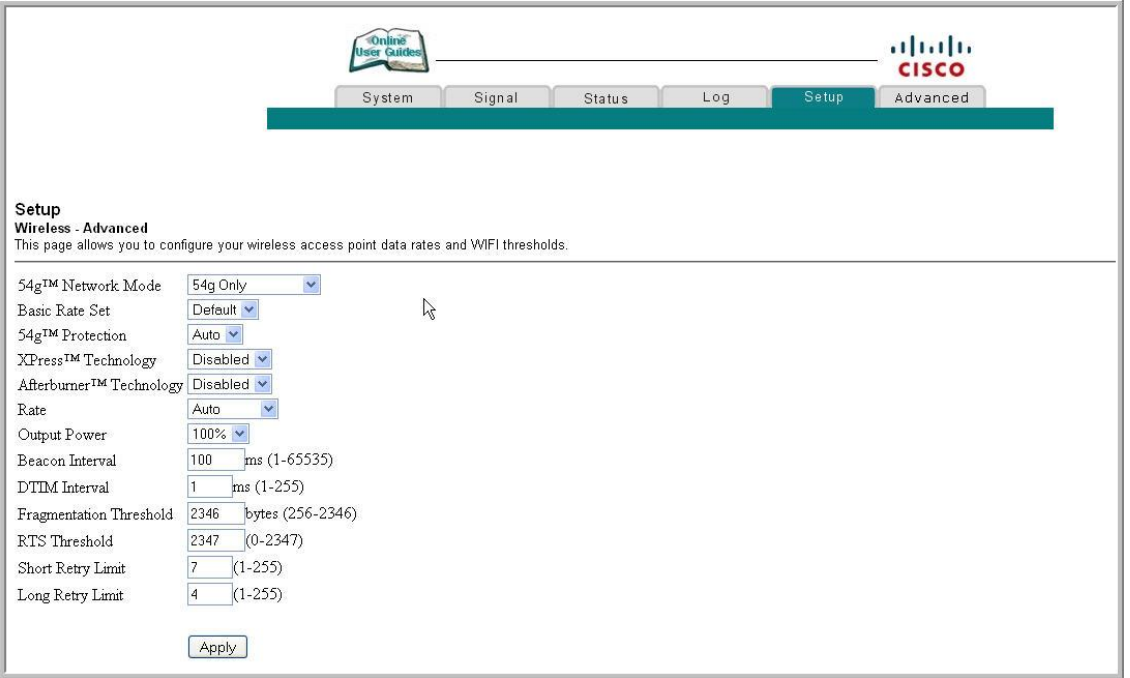

#### **Setup Wireless - Advanced Page Description for 802.11g Radios**

This section describes the section headings and fields descriptions of the Setup Wireless - Advanced page for 802.11g radios.

**Note:** If you make changes in the Setup Wireless - Advanced page, click **Apply** to apply and save your wireless advanced settings.

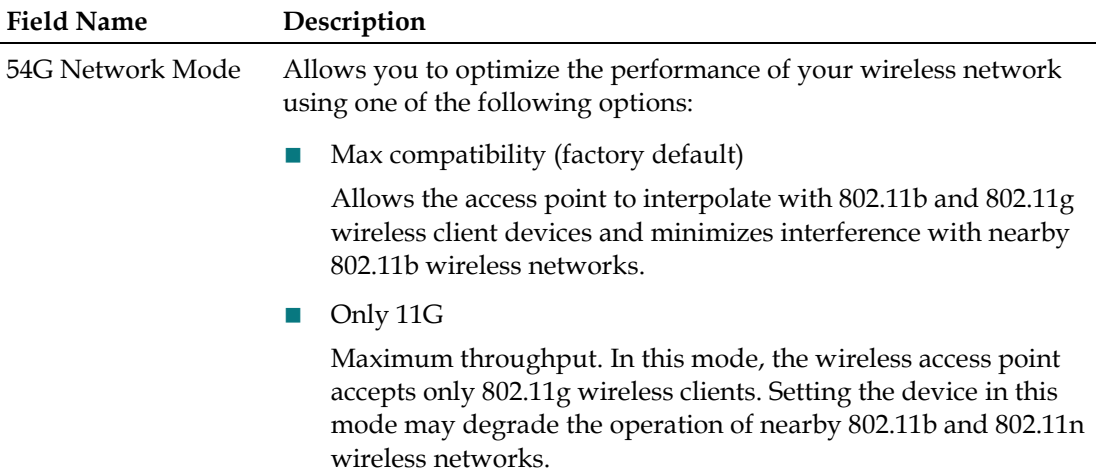

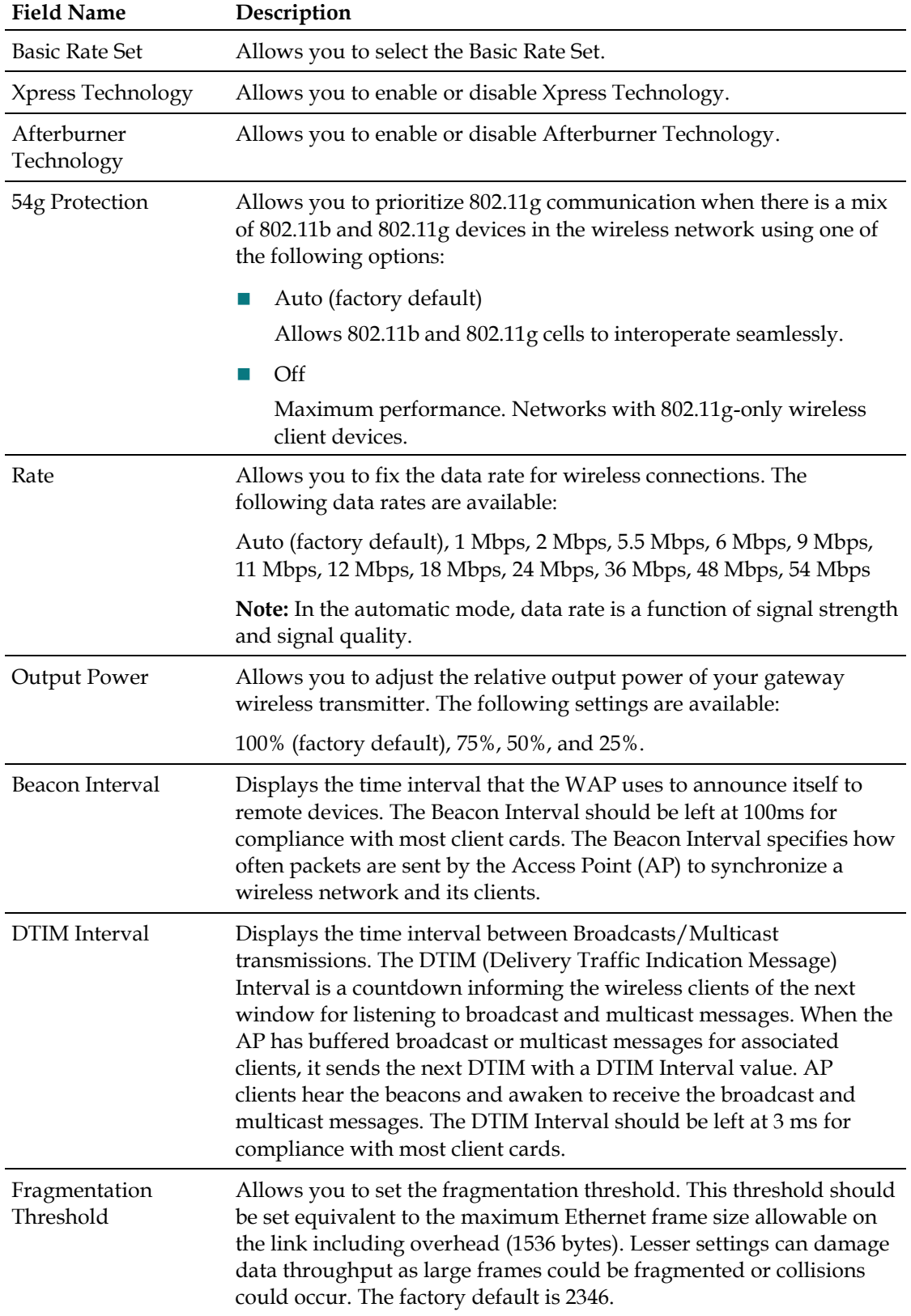

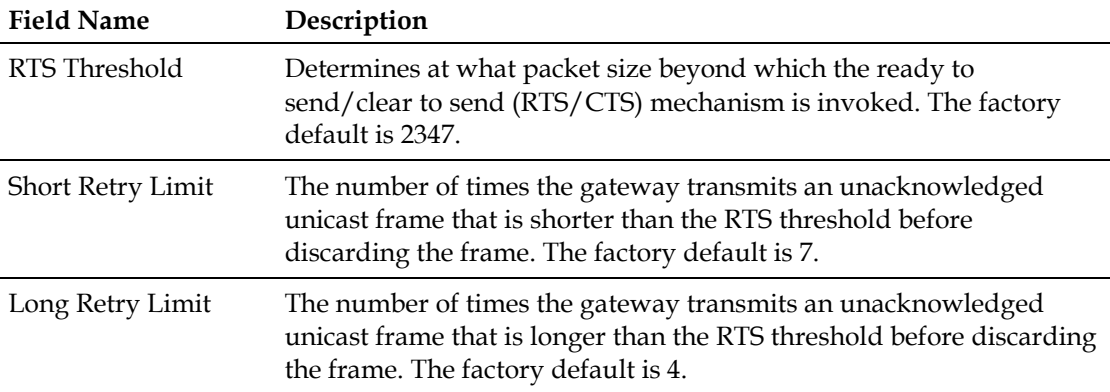

#### **Setup Wireless - Advanced Page Example for 802.11n Radios**

The following illustration is an example of the Setup Wireless - Advanced page for 802.11n radios.

**Note:** We recommend that you do not change the default wireless settings that are shown in the illustration unless you are instructed to do so by your service provider.

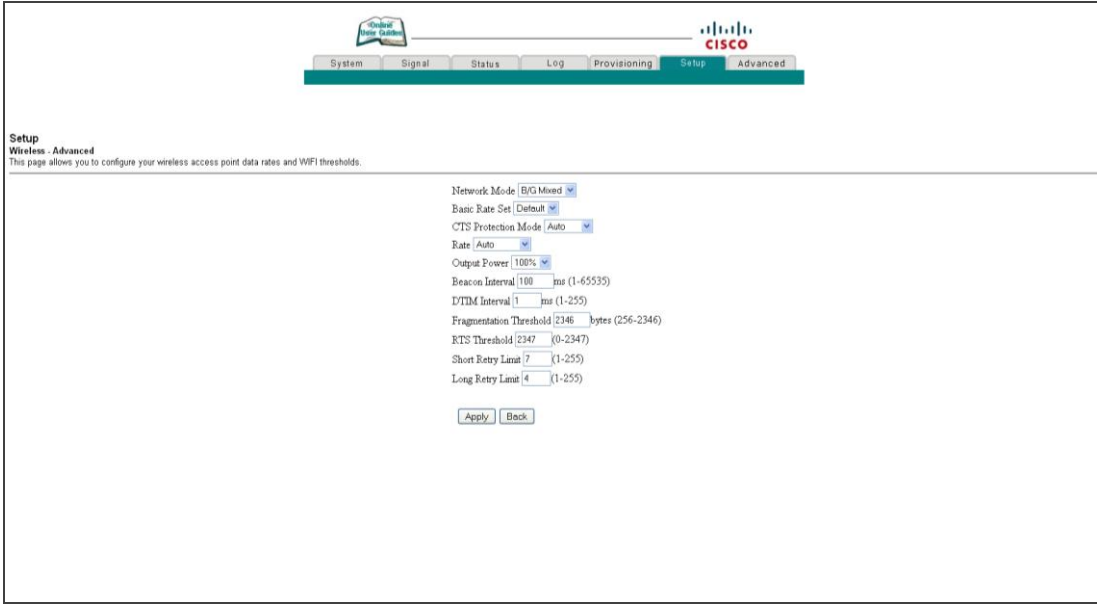

#### **Setup Wireless - Advanced Page Description for 802.11n Radios**

This section describes the section headings and fields descriptions of the Setup Wireless - Advanced page for 802.11n radios.

**Note:** If you make changes in the Setup Wireless - Advanced page, click **Apply** to apply and save your wireless advanced settings.

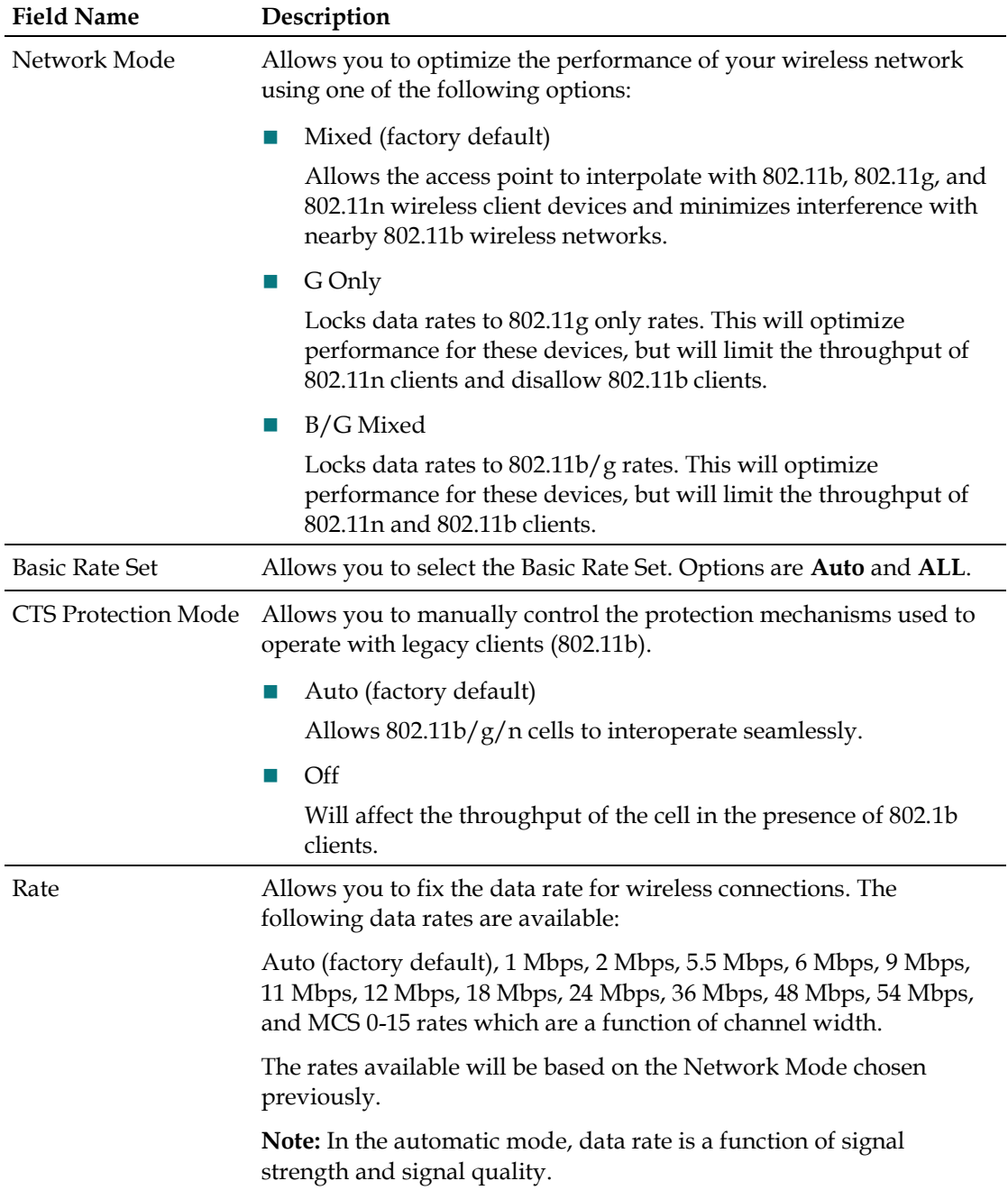

#### **Configuring Wireless Access Point Access Control**

Use the Setup Wireless - Access Control page to configure your wireless access point access control.

**Note:** If you are not familiar with the advanced settings detailed in this section, contact your service provider before you attempt to change any of the residential gateway default wireless advanced settings.

#### **Chapter 3 Configuring the DOCSIS Residential Gateway**

Click **Access Control** in the Wireless section of the Setup page to access the Setup Wireless - Access Control page.

#### **Setup Wireless Access Control Page**

The following illustration is an example of the Setup Wireless - Access Control page.

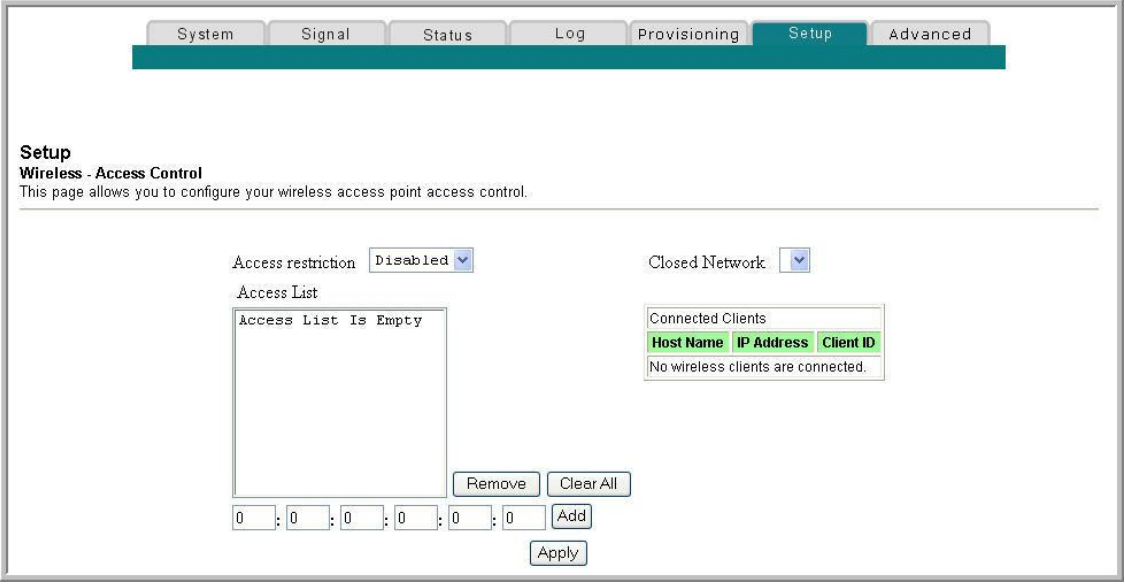

#### **Setup Wireless - Access Control Page Description**

This section describes the section headings and field descriptions of the Setup Wireless - Access Control page.

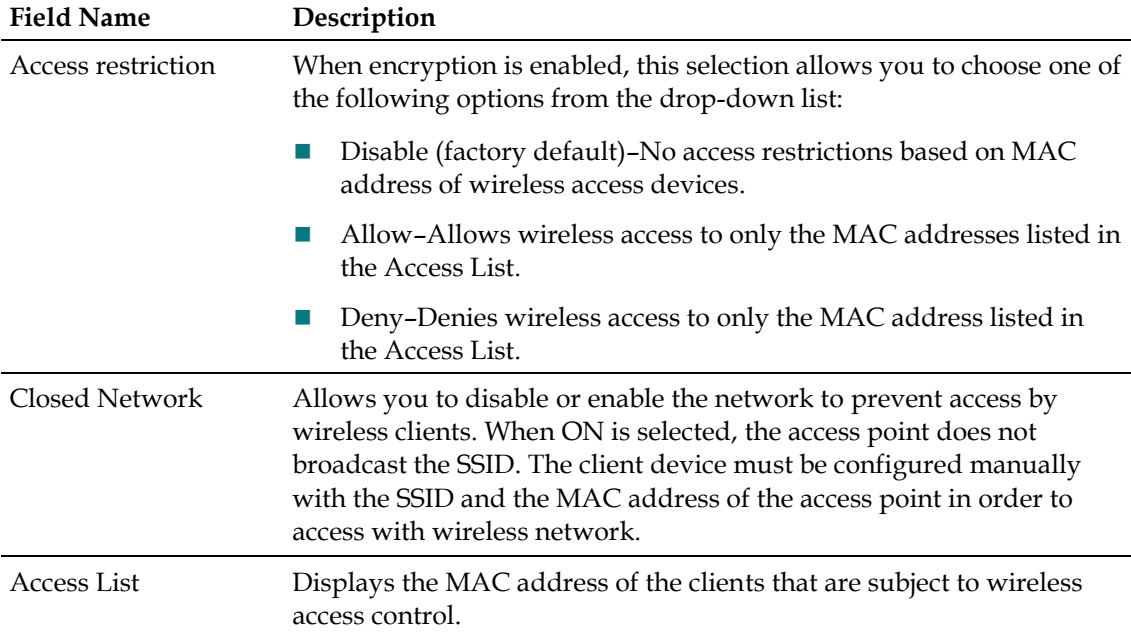

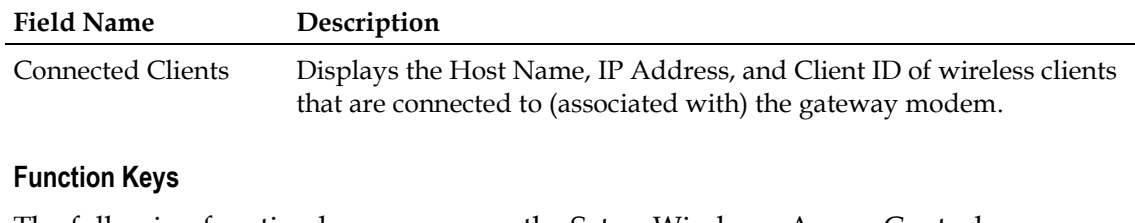

The following function keys appear on the Setup Wireless - Access Control page.

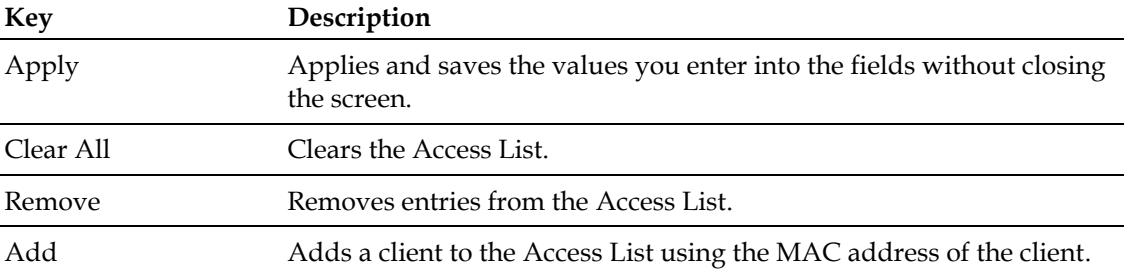

#### **Configuring Remote Bridges**

Use the Setup Wireless - Bridging page to configure your configure remote bridges.

**Note:** If you are not familiar with the advanced settings detailed in this section, contact your service provider before you attempt to change any of the wireless home gateway default wireless advanced settings.

Click **Bridging** in the Wireless section of the Setup page to access the Setup Wireless - Bridging page.

#### **Setup Wireless Access Control Page Example**

The following illustration is an example of the Setup Wireless - Bridging page.

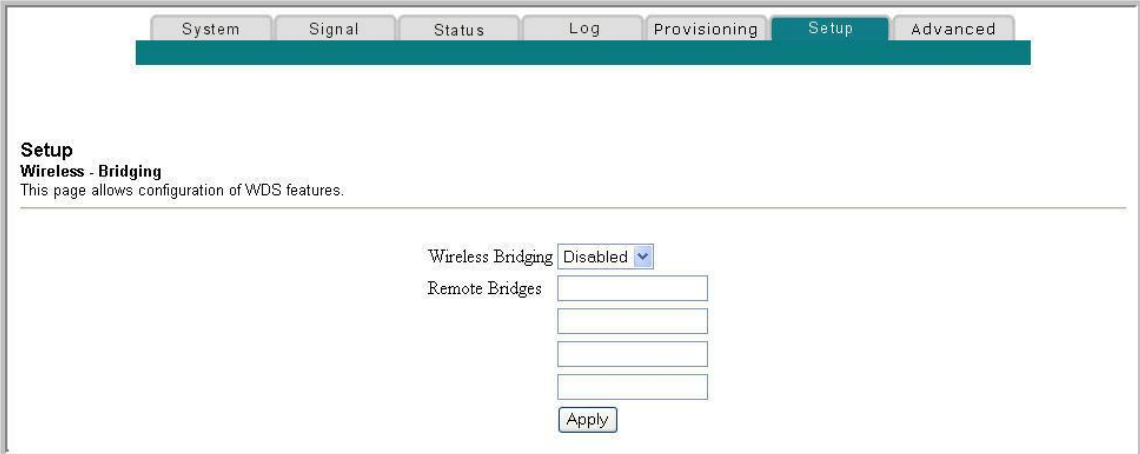

#### **Chapter 3 Configuring the DOCSIS Residential Gateway**

#### **Setup Wireless - Bridging Page Description**

The Setup Wireless - Bridging page allows you to Enable or Disable wireless bridging and to add remote bridges. Click **Apply** to apply and save your new settings.

## <span id="page-120-0"></span>**4 Chapter 4**

### **Operation of Front Panel Indicators**

#### **Introduction**

This section describes the behavior of the front panel indicators when the residential gateway is first powered up, during normal operations, and in special conditions.

#### **In This Chapter**

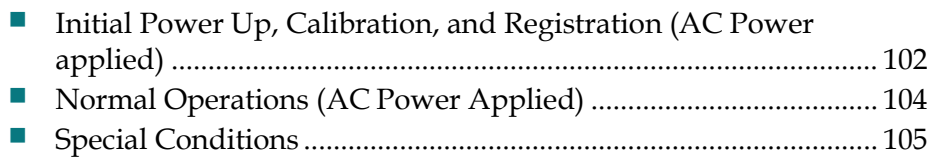

#### <span id="page-121-0"></span>**Initial Power Up, Calibration, and Registration (AC Power applied)**

The following chart illustrates the sequence of steps and the corresponding appearance of the residential gateway front panel LED status indicators during power up, calibration, and registration on the network when AC power is applied to the residential gateway. Use this chart to troubleshoot the power up, calibration, and registration process of your residential gateway.

**Note:** After the residential gateway completes Step 7 (Data Network Registration Complete), the residential gateway proceeds immediately to Normal Operations. See *Normal Operations (AC Power applied)* (on page [104\)](#page-123-0).

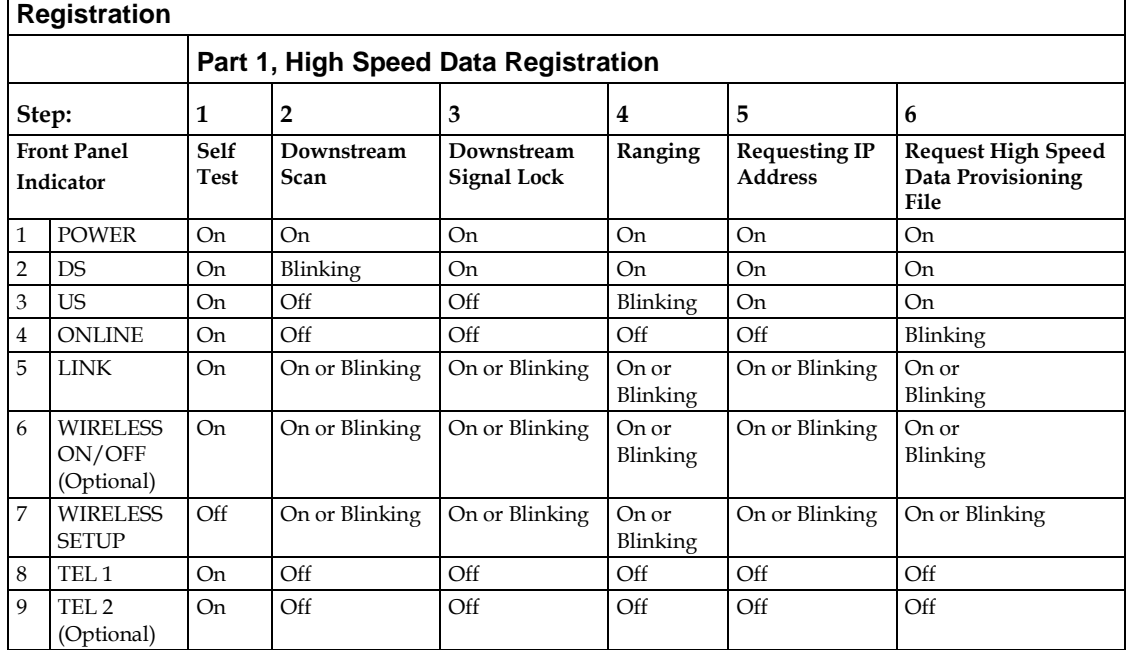

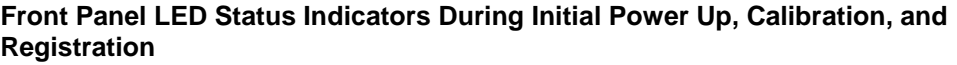

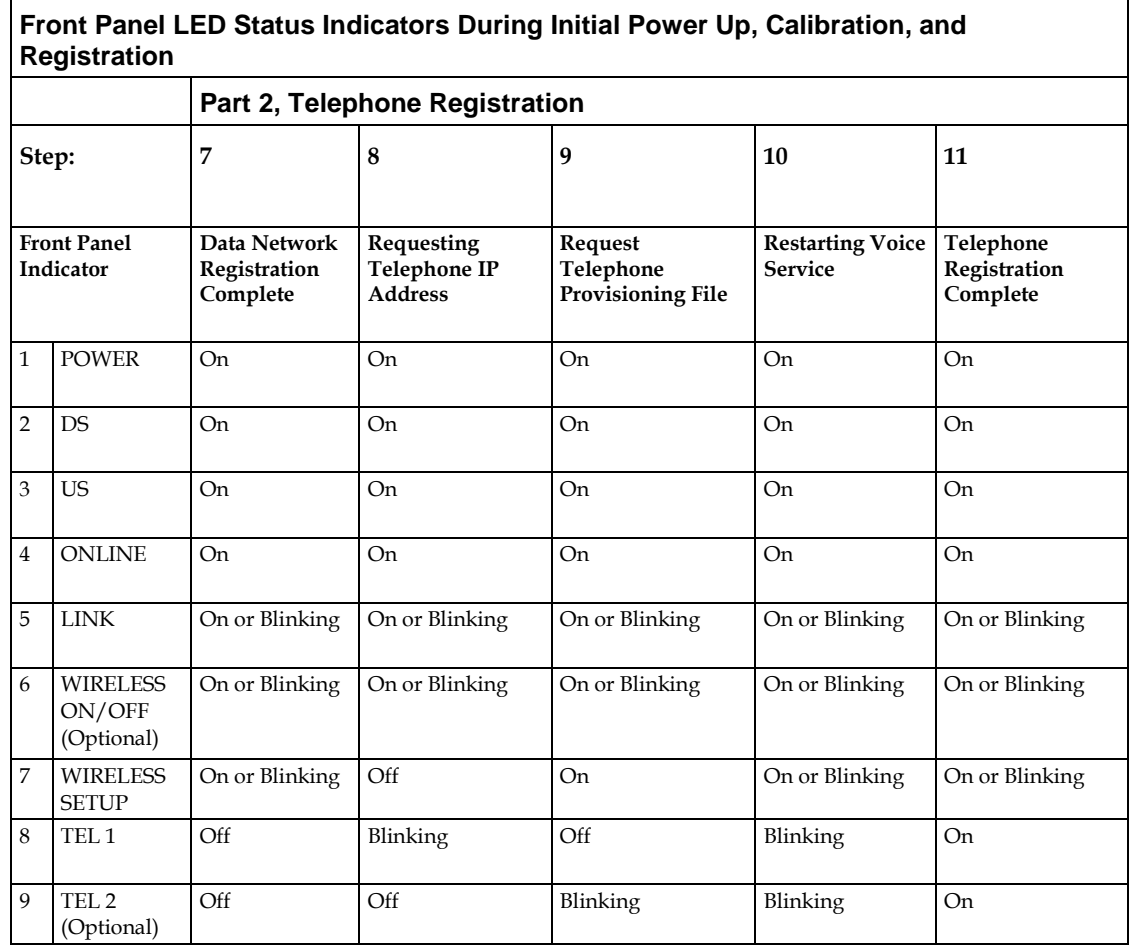

#### <span id="page-123-0"></span>**Normal Operations (AC Power Applied)**

The following chart illustrates the appearance of the residential gateway front panel LED status indicators during normal operations when AC power is applied to the gateway.

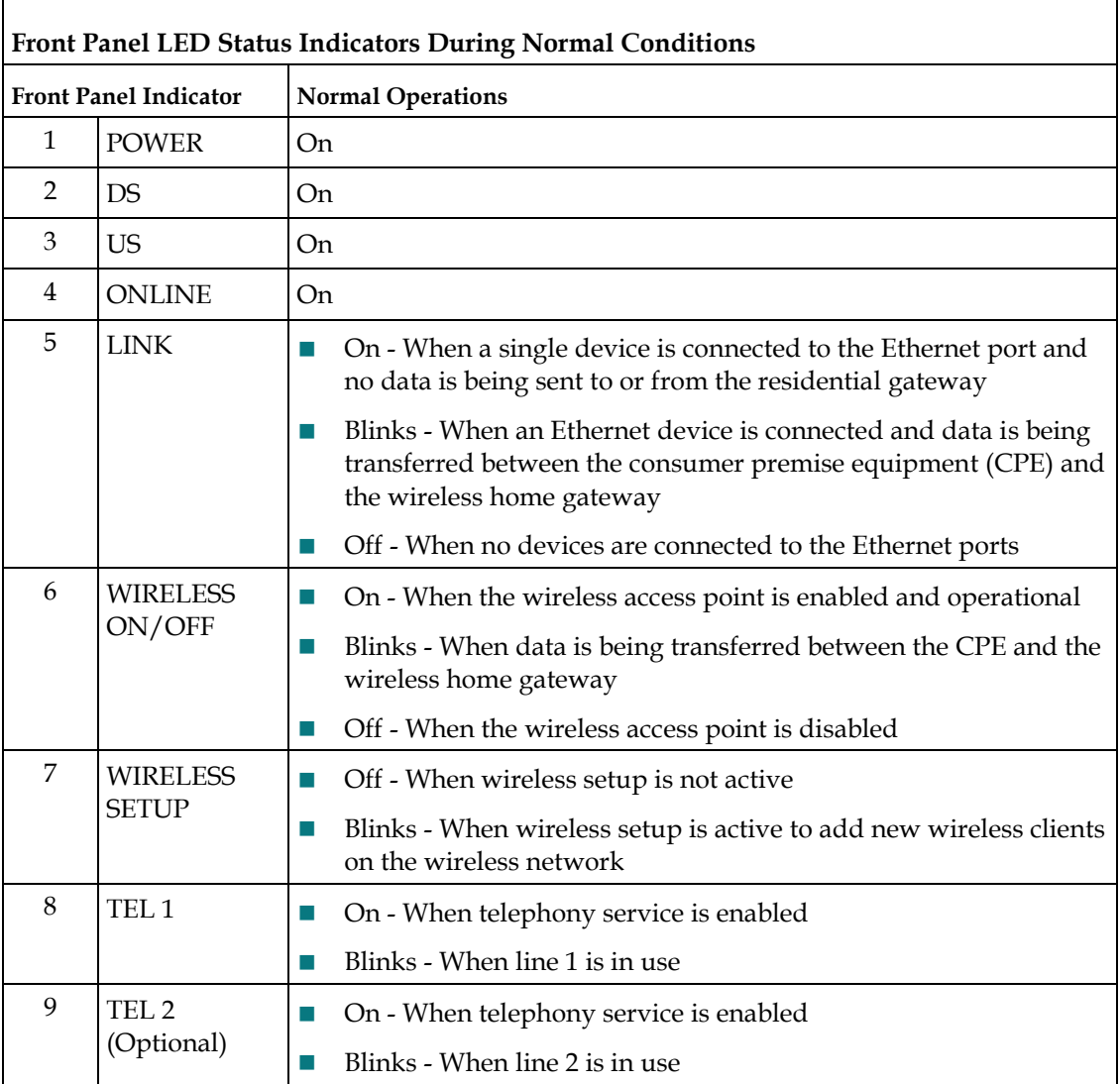

**Note**: In addition to the status shown in the previous table, some service providers use color-coded LEDs to indicate detailed channel bonding and data link status. For additional information about color-coded LEDs, check with your service provider.

#### <span id="page-124-0"></span>**Special Conditions**

 $\overline{1}$ 

The following chart describes the appearance of the residential gateway front panel LED status indicators during special conditions to show when you have been denied network access.

┑

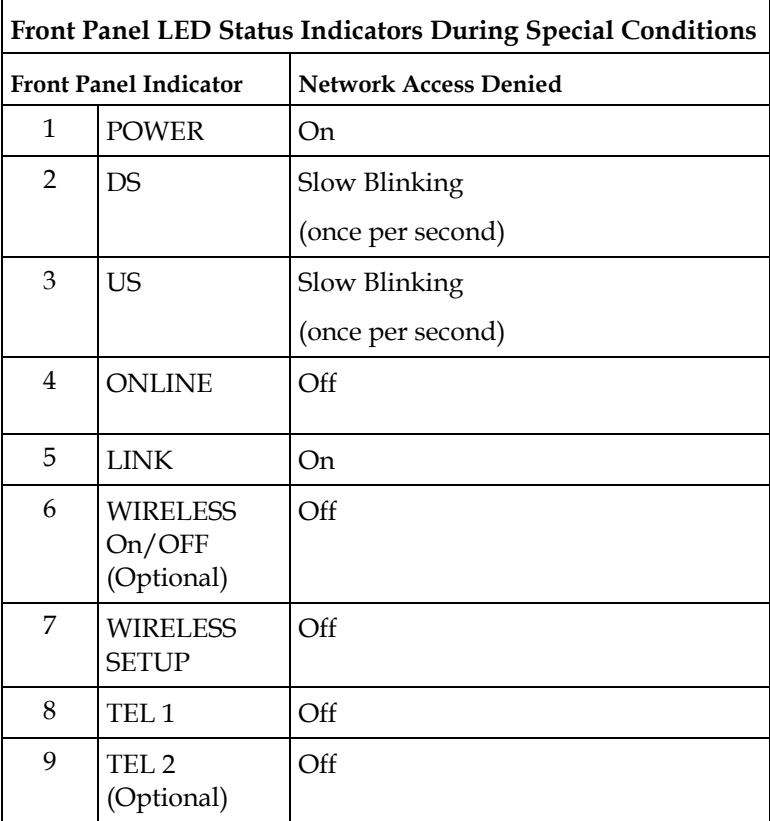

## **5 Chapter 5**

## **Troubleshooting the DOCSIS Residential Gateway**

#### **Introduction**

This chapter describes the most common issues that may occur after the residential gateway is installed and provides possible solutions and tips for improved performance of the residential gateway.

#### **In This Chapter**

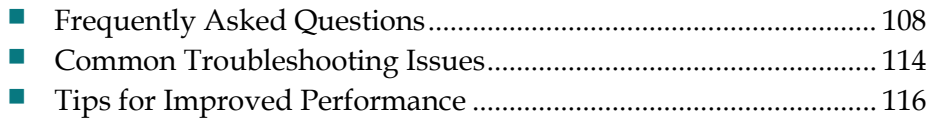

#### <span id="page-127-0"></span>**Frequently Asked Questions**

This section provides answers to common questions about the residential gateway.

#### **How Do I Configure TCP/IP Protocol?**

To configure TCP/IP protocol, you need to have an Ethernet Network Interface Card (NIC) with TCP/IP communications protocol installed on your system. TCP/IP is a communications protocol used to access the Internet. This section contains instructions for configuring TCP/IP on your Internet devices to operate with the residential gateway in Microsoft Windows or Macintosh environments.

TCP/IP protocol in a Microsoft Windows environment is different for each operating system. Follow the appropriate instructions in this section for your operating system.

Configuring TCP/IP on Windows 7 Systems

- **1** Open Network Connections by clicking the **Start** button, and then clicking **Control Panel**.
- **2** In the Search box, type **adapter**, and then, under **Network and Sharing Center**, click **View network connections**.
- **3** Right-click the connection that you want to change, and then click **Properties**. If you are prompted for an administrator password or confirmation, type the password or provide confirmation. The Local Area Connection Properties window opens.
- **4** Click the **Networking** tab.
- **5** Under **This connection uses the following items**, click either **Internet Protocol Version 4 (TCP/IPv4)** or **Internet Protocol Version 6 (TCP/IPv6)**, and then click **Properties**.
- **6** To specify IPv4 IP address settings, do one of the following:
	- To get IP settings automatically using DHCP, click Obtain an IP address **automatically**, and then click **OK**.
	- To specify an IP address, click **Use the following IP address**, and then, in the **IP address**, **Subnet mask**, and **Default gateway** boxes, type the IP address settings.
- **7** To specify IPv6 IP address settings, do one of the following:
	- To get IP settings automatically using DHCP, click **Obtain an IPv6 address automatically**, and then click **OK**.
	- To specify an IP address, click **Use the following IPv6 address**, and then, in the **IPv6 address**, **Subnet prefix length**, and the **Default gateway** boxes, type the IP address settings.
- **8** To specify DNS server address settings, do one of the following:
	- To get a DNS server address automatically using DHCP, click **Obtain DNS server address automatically**, and then click **OK**.
	- To specify a DNS server address, click **Use the following DNS server addresses**, and then, in the **Preferred DNS server** and **Alternate DNS server** boxes, type the addresses of the primary and secondary DNS servers.
- **9** To change advanced DNS, WINS, and IP settings, click **Advanced**.
- **10** When you are finished, click **OK**.
- **11** Try to access the Internet. If you cannot access the Internet, contact your service provider for further assistance.

Configuring TCP/IP on Windows XP Systems

- **1** Click **Start**, and depending on your Start menu setup, choose one of the following options:
	- If you are using the Windows XP Default Start Menu, select **Connect to**, choose **Show all connections**, and then go to step 2.
	- If you are using the Windows XP Classic Start Menu, select **Settings**, choose **Network Connections**, click **Local Area Connection**, and then go to step 3.
- **2** Double-click the **Local Area Connection** icon in the LAN or High-Speed Internet section of the Network Connections window.
- **3** Click **Properties** in the Local Area Connection Status window.
- **4** Click **Internet Protocol (TCP/IP)**, and then click **Properties** in the Local Area Connection Properties window.
- **5** Select both **Obtain an IP address automatically** and **Obtain DNS server address automatically** in the Internet Protocol (TCP/IP) Properties window, and then click **OK**.
- **6** Click **Yes** to restart your computer when the Local Network window opens. The computer restarts. The TCP/IP protocol is now configured on your PC, and your Ethernet devices are ready for use.
- **7** Try to access the Internet. If you cannot access the Internet, contact your service provider for further assistance.

Configuring TCP/IP on Macintosh Systems

- **1** Click the **Apple** icon in the upper-left corner of the Finder. Scroll down to **Control Panels**, and then click **TCP/IP**.
- **2** Click **Edit** on the Finder at the top of the screen. Scroll down to the bottom of the menu, and then click **User Mode**.
- **3** Click **Advanced** in the User Mode window, and then click **OK**.
- **4** Click the Up/Down selector arrows located to the right of the Connect Via section of the TCP/IP window, and then click **Using DHCP Server**.
- **5** Click **Options** in the TCP/IP window, and then click **Active** in the TCP/IP Options window.

**Note:** Make sure that the **Load only when needed option** is *unchecked*.

- **6** Verify that the **Use 802.3** option located in the upper-right corner of the TCP/IP window is unchecked. If there is a check mark in the option, uncheck the option, and then click **Info** in the lower-left corner.
- **7** Is there a Hardware Address listed in this window?
	- If **yes**, click **OK**. To close the TCP/IP Control Panel window, click **File**, and then scroll down to click **Close**. You have completed this procedure.
	- If **no**, you must power off your Macintosh.
- **8** With the power off, simultaneously press and hold down the **Command (Apple)**, **Option**, **P**, and **R** keys on your keyboard. Keeping those keys pressed down, power on your Macintosh but do not release these keys until you hear the Apple chime at least three times, then release the keys and let the computer restart.
- **9** When your computer fully reboots, repeat steps 1 through 7 to verify that all TCP/IP settings are correct. If your computer still does not have a Hardware Address, contact your authorized Apple dealer or Apple technical support center for further assistance.

#### **How Do I Renew the IP Address on My PC?**

If your PC cannot access the Internet after the residential gateway is online, it is possible that your PC did not renew its IP address. Follow the appropriate instructions in this section for your operating system to renew the IP address on your PC.

Renewing the IP Address on Windows 7 Systems

- **1** Click the Windows **Start** button.
- **2** Type **cmd** in the Search box. The cmd window opens.
- **3** Type **ipconfig /renew** and press **Enter** to renew the IP address of the computer.

Renewing the IP Address on Windows XP Systems

- **1** Click **Start**, and then click **Run**. The Run window opens.
- **2** Type **cmd** in the Open field and click **OK**. A window with a command prompt opens.
- **3** Type **ipconfig /release** at the C:/ prompt and press **Enter**. The system releases the IP address.
- **4** Type **ipconfig /renew** at the C:/ prompt and press **Enter**. The system displays a new IP address.
- **5** Click the **X** in the upper-right corner of the window to close the Command Prompt window. You have completed this procedure.

**Note:** If you cannot access the Internet, contact your service provider for further assistance.

Renewing the IP Address on Macintosh Systems

- **1** Close all open programs.
- **2** Open your **Preferences** folder.
- **3** Drag the **tcp/ip preferences** file to the Trash.
- **4** Close all open windows and empty the Trash.
- **5** Restart your computer.
- **6** As your computer starts, simultaneously press and hold down the **Command (Apple)**, **Option**, **P**, and **R** keys on your keyboard. Keeping those keys pressed down, power on your Macintosh but do not release these keys until you hear the Apple chime at least three times; then, release the keys and let the computer restart.
- **7** When your computer fully reboots, click the **Apple** icon in the upper-left corner of the Finder. Scroll down to **Control Panels**, and then click **TCP/IP**.
- **8** Click **Edit** on the Finder at the top of the screen. Scroll down to the bottom of the menu, and then click **User Mode**.
- **9** Click **Advanced** in the User Mode window, and then click **OK**.
- **10** Click the Up/Down selector arrows located to the right of the Connect Via section of the TCP/IP window, and then click **Using DHCP Server**.
- **11** Click **Options** in the TCP/IP window, and then click **Active** in the TCP/IP Options window.

**Note:** In some cases, the **Load only when needed** option does not appear. If it appears, select the option. A check mark appears in the option.

**12** Verify that the **Use 802.3** option located in the upper-right corner of the TCP/IP window is not selected. If there is a check mark in the option, select the option to clear the check mark, and then click **Info** in the lower-left corner.

#### **Chapter 5 Troubleshooting the DOCSIS Residential Gateway**

- **13** Is there a Hardware Address listed in this window?
	- If **yes**, click **OK**. To close the TCP/IP Control Panel window, click **File**, and then scroll down to click **Close**.
	- If **no**, repeat these instructions from step 6.
- **14** Reboot your computer.

#### **What if I Don't Subscribe to Cable TV?**

If cable TV is available in your area, data service may be made available with or without subscribing to cable TV service. Contact your local service provider for complete information on cable services, including high-speed Internet access.

#### **How Do I Arrange for Installation?**

Call your service provider to inquire about professional installation. A professional installation ensures proper cable connection to the residential gateway and to your PC, and it ensures the proper configuration of all hardware and software settings. Contact your service provider for more information about installation.

#### **How Does the Residential Gateway Connect to My Computer?**

The residential gateway connects to the 10/100BASE-T Ethernet port on your PC. To use the Ethernet interface, Ethernet cards available from your local PC or office supply retailer, or from your service provider. For best performance over an Ethernet connection, your PC should be equipped with a Gigabit Ethernet card.

#### **After My Residential Gateway Is Connected, How Do I Access the Internet?**

Your local service provider becomes your Internet Service Provider (ISP). They offer a wide range of services including e-mail, chat, news, and information services. Your service provider will provide the software you will need.

#### **Can I Watch TV and Surf the Internet at the Same Time?**

Absolutely! If you subscribe to cable television service, you can watch TV and use your residential gateway at the same time by connecting your TV and your residential gateway to the cable network using an optional cable signal splitter.

#### **Can I Use my Existing Phone Number with the Residential Gateway?**

Telephone numbers are portable in some areas. Contact your telephone service provider for more information about using an existing telephone number.

#### **How Many Telephones Can I Connect?**

The RJ-11 telephone-style connectors on the residential gateway can each provide telephone service to multiple telephones, fax machines, and analog modems. The maximum number of telephone devices connected to each RJ-11 port is limited by the total Ringing Load of the telephone devices that are connected. Many telephone devices are marked with a Ringer Equivalent Number (REN). Each telephone port on the residential gateway can support up to a 5 REN load. The sum of the REN load on all of the telephone devices attached to each port must not exceed 5 REN.

#### <span id="page-133-0"></span>**Common Troubleshooting Issues**

This section describes common problems and offers solutions.

#### **I don't understand the front panel status indicators**

See *Operation of Front Panel Indicators* (on page [101\)](#page-120-0), for more detailed information on front panel LED status indicator operation and function.

#### **The Residential Gateway does not register an Ethernet connection**

Try one of the following solutions:

- Verify that your computer has an Ethernet card and that the Ethernet driver software is properly installed. If you purchase and install an Ethernet card, follow the installation instructions very carefully.
- $\blacksquare$  Verify the status of the front panel status indicator lights.

#### **The Residential Gateway does not register an Ethernet connection after connecting to a hub**

If you are connecting multiple PCs to the residential gateway, you should first connect the residential gateway to the uplink port of the hub using the correct crossover cable. The LINK LED of the hub will illuminate continuously.

#### **The Residential Gateway does not register a cable connection**

The residential gateway works with a standard, 75-ohm, RF coaxial cable. If you are using a different cable, your residential gateway will not function properly. Contact your service provider to determine whether you are using the correct cable.

#### **There is no dial tone when I lift the handset**

Try the following solutions if you cannot hear a dial tone:

- Your telephone wiring may be connected to the wrong RJ-11 port on the residential gateway. The residential gateway has two telephone ports. Verify that you are connected to the correct telephone port.
- There may be a problem with your telephone set. Use a different telephone set and listen to hear dial tone.
- There may be a problem with your home telephone wiring. Use a telephone and connect directly to the same RJ-11 port on the back of the unit. If the dial tone is working here but does not work at other locations in the home, a professional may need to diagnose and repair a problem with your telephone wiring.
- Verify that the telephone company has removed the previous telephone service from your home telephone wiring.
- Your telephone service may not be enabled from your cable telephony service provider. Contact your cable telephony service provider for more information.

#### <span id="page-135-0"></span>**Tips for Improved Performance**

If your residential gateway does not perform as expected, the following tips may help. If you need further assistance, contact your service provider.

- Verify that the plug to your residential gateway AC power is properly inserted into an electrical outlet.
- Verify that your residential gateway AC power cord is not plugged into an electrical outlet that is controlled by a wall switch. If a wall switch controls the electrical outlet, make sure the switch is in the **ON** position.
- Verify that the **ONLINE** LED status indicator on the front panel of your residential gateway is illuminated.
- Verify that your cable service is active and that it supports two-way service.
- Verify that all cables are properly connected, and that you are using the correct cables.
- If you are using the Ethernet connection, verify that your  $TCP/IP$  is properly installed and configured.
- Verify that you have called your service provider and given them the serial number and MAC address of your residential gateway.
- If you are using a cable signal splitter so that you can connect the residential gateway to other devices, remove the splitter and reconnect the cables so that the residential gateway is connected directly to the cable input. If the residential gateway now functions properly, the cable signal splitter may be defective and may need to be replaced.
- If you are connected to your PC with an Ethernet connection, your PC should be equipped with a Gigabit Ethernet card for best performance.

# **6 Chapter 6**

## **Customer Information**

#### **Introduction**

If you have technical questions, call Cisco Services for assistance. Follow the menu options to speak with a service engineer.

Access your company's extranet site to view or order additional technical publications. For accessing instructions, contact the representative who handles your account. Check your extranet site often as the information is updated frequently.

### **Index**

#### **A**

accessing the Internet • 112 accessories • 4 advanced settings • 47

#### **C**

cable service • 112 connections description of • 7 how to connect • 18 to computer • 112

#### **D**

default network settings • 35 DMZ Host settings • 55 Dynamic DNS settings • 45

#### **E**

Ethernet • 114 exposure to moisture • vi

#### **F**

features, product • 2 filters, IP address • 49 filters, MAC address • 50 firewall event logging • 73 Firewall settings • 68 Fixed CPE IP Assignment settings • 42

#### **I**

indicators behavior • 102, 104, 105 described • 6 operation of • 101 installation professional • 112 installation requirements for telephone service • 10, 12 minimum system requirements • 10, 11 ventilation • vi

Internet how to access • 112 surfing while watching TV • 112 unable to access • 110 IP address filters • 49 IP address, renewing • 110

#### **L**

LAN IP ad • 36 LEDs • 6, 102, 104, 105 location selecting • vi, 13

#### **M**

MAC address filters • 50

#### **N**

Network Configuration settings • 35 Network Time protocol • 34

#### **O**

overview power switch • 7 product • 2 WebWizard • 23

#### **P**

Parental Control settings • 75, 78, 81, 82 password • 32 performance, tips to improve • 116 port filtering • 52 Port Forwarding settings • 53 product accessories • 4 features • 2 overview • 2

#### **R**

restarting • 43

Index

safety instructions • v ground product • v save configuration to local PC  $\cdot$  43 save configuration to server  $\cdot$  66 Setup • 28 system requirements • 10

#### **T**

```
S<br>
Suitey instructions * v<br>
serve configuration to local PC + 43<br>
serve configuration to local PC + 43<br>
serve configuration to serve r- 66<br>
Serup - 28<br>
7<br>
TCPIP<br>
TTCP port filtering + 51<br>
TCPIP<br>
COP port filtering \frac{1}{2TCP port filtering • 5
1
TCP/IP
    configuring for Macintosh systems • 110
    configuring for Windows XP • 111
telephone
    requirements • 10
    service • 112, 113, 115
time synchronization • 34
troubleshooting • 107
```
#### **U**

UDP port filtering • 5 1 unpacking • 4

#### **V**

ventilation requirements • vi Voice settings LED<sub>s</sub> • 6, 102, 104, 105 VPN Termination settings • 56 VPN Tunnel settings • 59

#### **W**

```
wall mounting
  instructions • 16
  slots • 16
WebWizard
  logging in • 24
   overview • 2
3
  password • 32
Wireless Access Control settings • 98
Wireless Bridging settings • 99
Wireless Security settings • 86
```
### $\mathbf{d}$  and  $\mathbf{d}$ CISCO.

Cisco Systems, Inc. 5030 Sugarloaf Parkway, Box 465447 Lawrenceville, GA 30042 678 277-1120 800 722-2009 www.cisco.com This document includes various trademarks of Cisco Systems, Inc. Please see the Notices section of this document for a list of the Cisco Systems, Inc. trademarks used in this document. Product and service availability are subject to change without notice. © 2011 Cisco and/or its affiliates. All rights reserved. October 2011 Printed in USA Part Number 4042835 Rev A